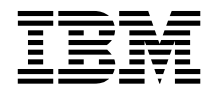

# PC 300GL - Guide d'utilisation Types 6267, 6277 et 6287

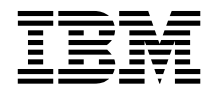

# PC 300GL - Guide d'utilisation Types 6267, 6277 et 6287

#### **Remarque**

Avant d'utiliser le présent manuel et le produit associé, prenez connaissance des informations générales figurant à l'Annexe B, «Garanties et remarques», à la page 141.

Réf. US : 01K4690

#### **Première édition (novembre 1998)**

LE PRÉSENT DOCUMENT EST LIVRÉ "EN L'ÉTAT". IBM DÉCLINE TOUTE RESPONSABILITÉ, EXPRESSE OU IMPLICITE, RELATIVE AUX INFORMATIONS QUI Y SONT CONTENUES, Y COMPRIS EN CE QUI CONCERNE LES GARANTIES DE QUALITÉ MARCHANDE OU D'ADAPTATION À VOS BESOINS. Certaines juridictions n'autorisent pas l'exclusion des garanties implicites, auquel cas l'exclusion ci-dessus ne vous sera pas applicable.

Ce document est mis à jour périodiquement. Chaque nouvelle édition inclut les mises à jour. Les informations qui y sont fournies sont susceptibles d'être modifiées avant que les produits décrits ne deviennent eux-mêmes disponibles. En outre, il peut contenir des informations ou des références concernant certains produits, logiciels ou services non annoncés dans ce pays. Cela ne signifie cependant pas qu'ils y seront annoncés.

Pour plus de détails, pour toute demande d'ordre technique, ou pour obtenir des exemplaires de documents IBM, référez-vous aux documents d'annonce disponibles dans votre pays, ou adressez-vous à votre partenaire commercial.

Vous pouvez également consulter les serveurs Internet suivants :

- http://www.ibm.fr (serveur IBM en France)
- http://www.can.ibm.com (serveur IBM au Canada)
- http://www.ibm.com (serveur IBM aux États-Unis)

Par ailleurs, vous pouvez nous adresser tout commentaire sur ce document en utilisant le formulaire intitulé "REMARQUES DU LECTEUR" qui se trouve à la fin du document. IBM pourra disposer comme elle l'entendra des informations contenues dans vos commentaires, sans aucune obligation de sa part. Il va de soi que ces informations pourront continuer à être utilisées par leur auteur.

 Copyright International Business Machines Corporation 1998. All rights reserved. Copyright IBM France 1998. Tous droits réservés. Dépôt légal : 4e trimestre 1998

# **Table des matières**

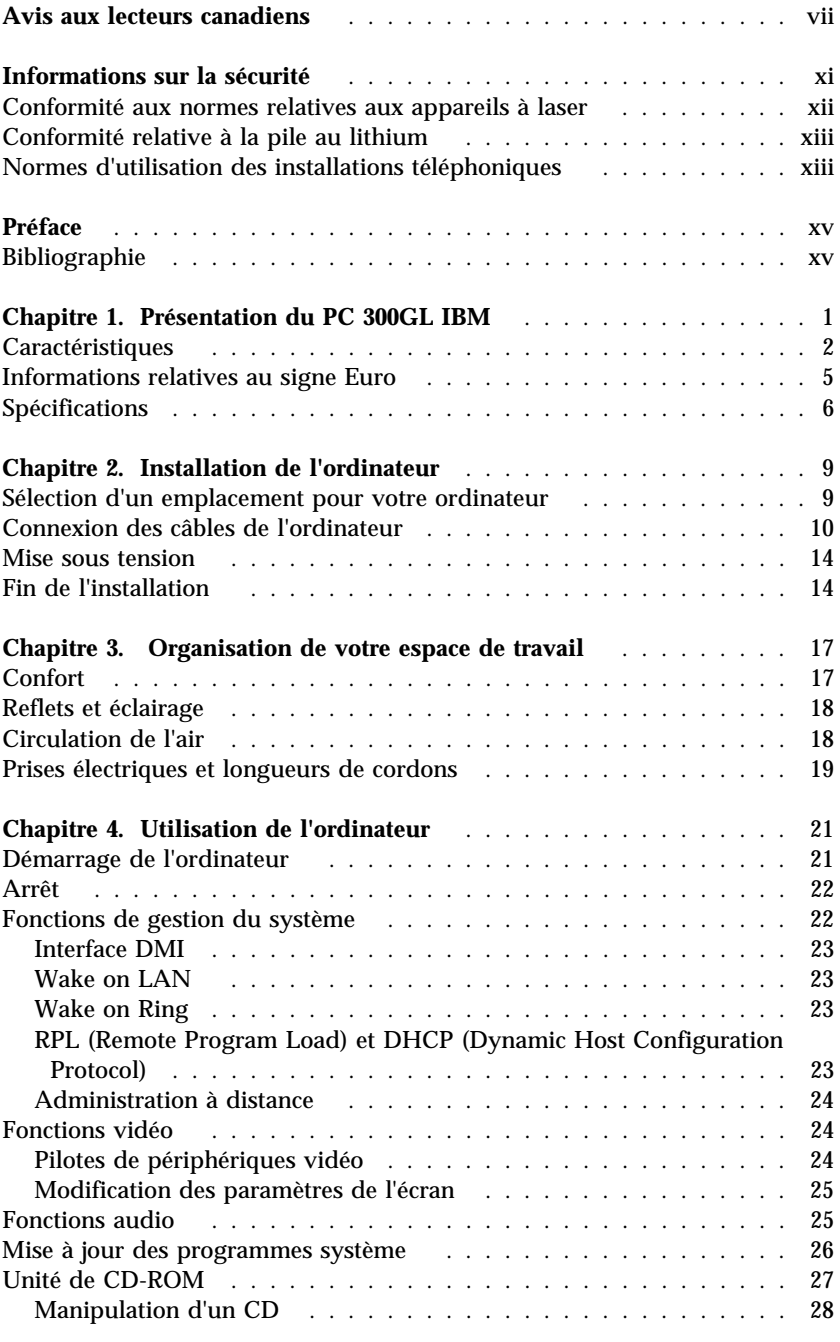

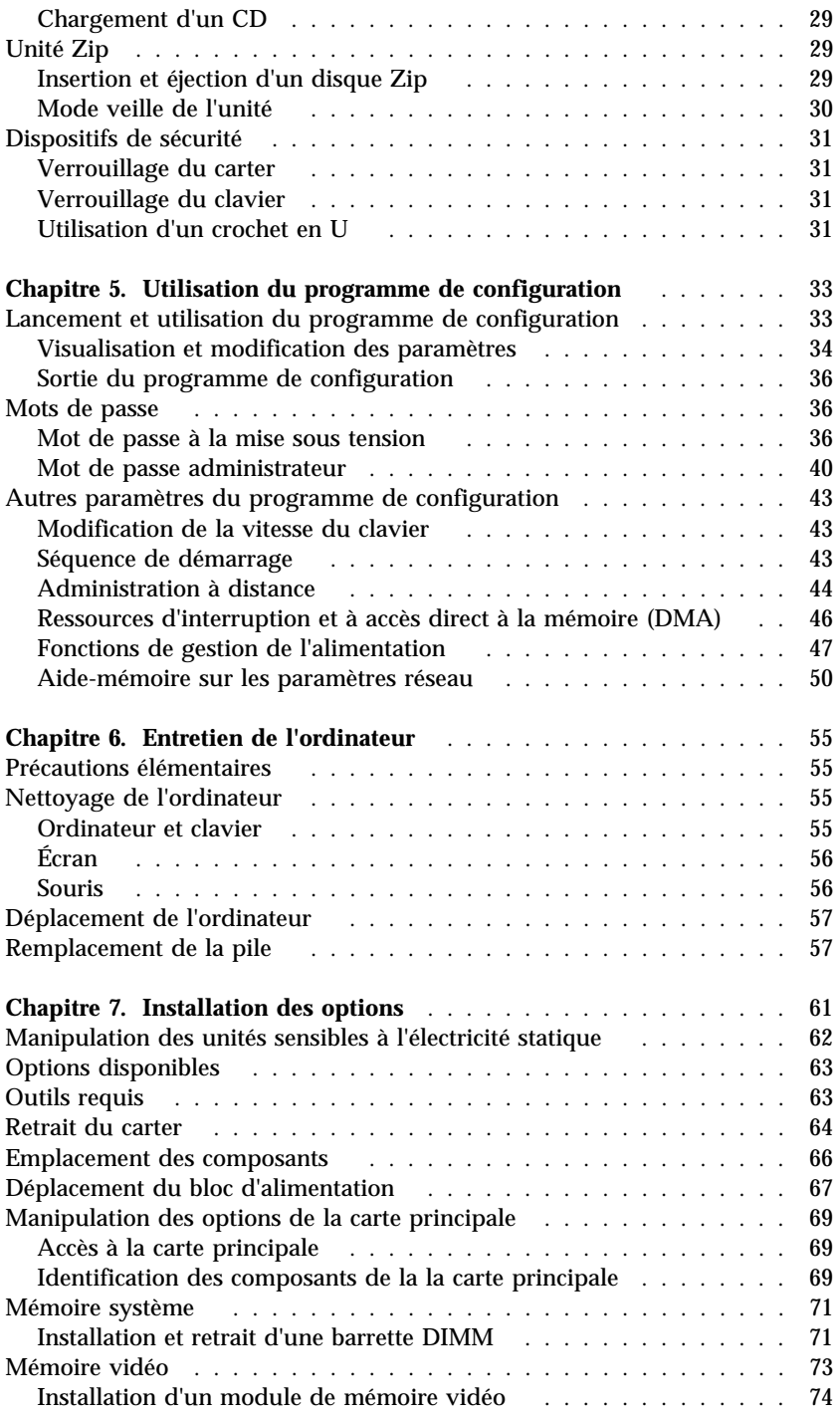

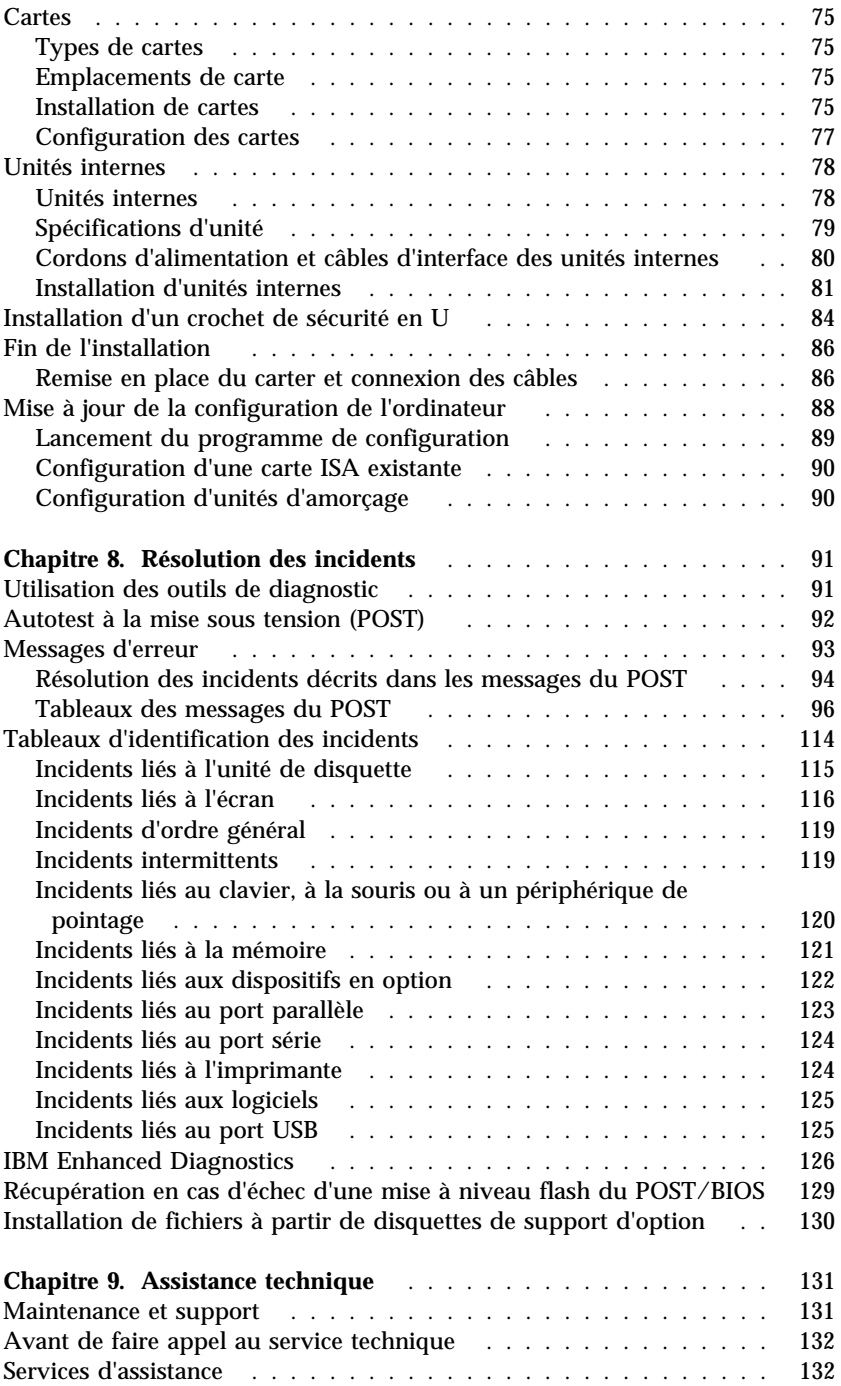

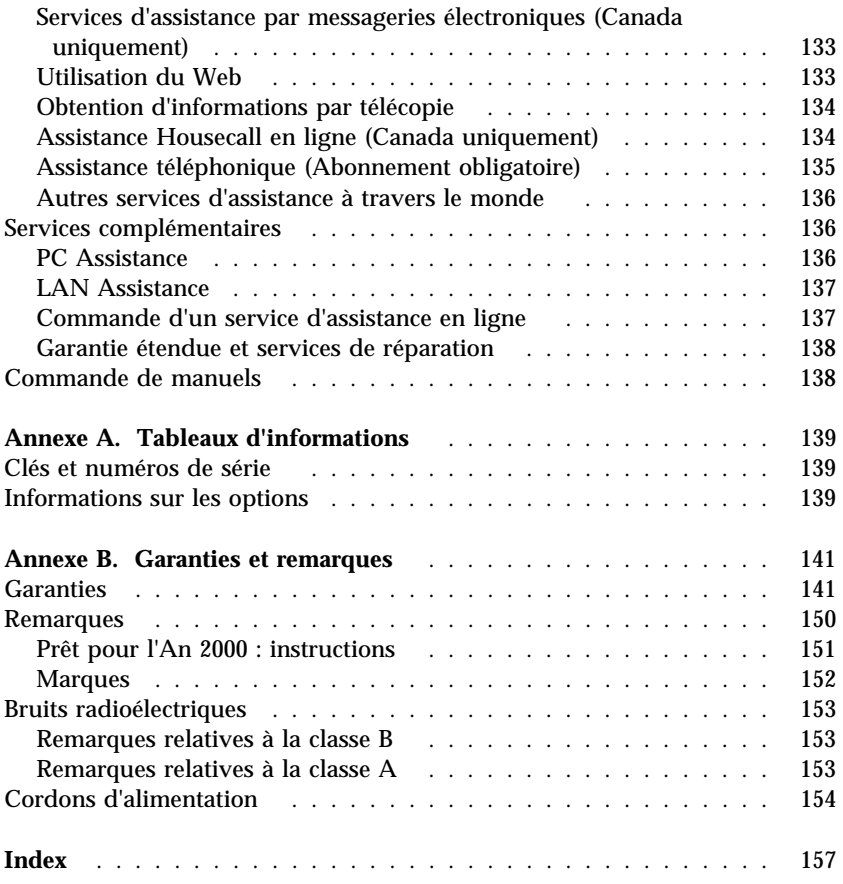

# **Avis aux lecteurs canadiens**

Le présent document a été traduit en France. Voici les principales différences et particularités dont vous devez tenir compte.

#### **Illustrations**

Les illustrations sont fournies à titre d'exemple. Certaines peuvent contenir des données propres à la France.

#### **Terminologie**

La terminologie des titres IBM peut différer d'un pays à l'autre. Reportez-vous au tableau ci-dessous, au besoin.

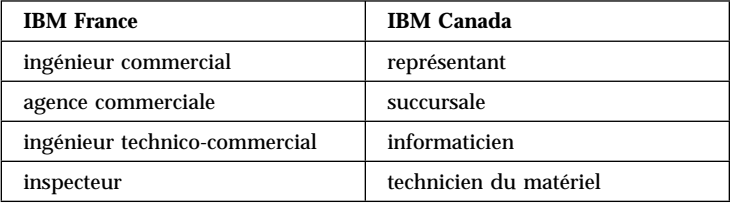

#### **Claviers**

Les lettres sont disposées différemment : le clavier français est de type AZERTY, et le clavier français-canadien, de type QWERTY.

#### **OS/2 — Paramètres canadiens**

Au Canada, on utilise :

les pages de codes 850 (multilingue) et 863 (français-canadien), le code pays 002, le code clavier CF.

IBM Canada Ltée, 1991

#### **Nomenclature**

Les touches présentées dans le tableau d'équivalence suivant sont libellées différemment selon qu'il s'agit du clavier de la France, du clavier du Canada ou du clavier des États-Unis. Reportez-vous à ce tableau pour faire correspondre les touches françaises figurant dans le présent document aux touches de votre clavier.

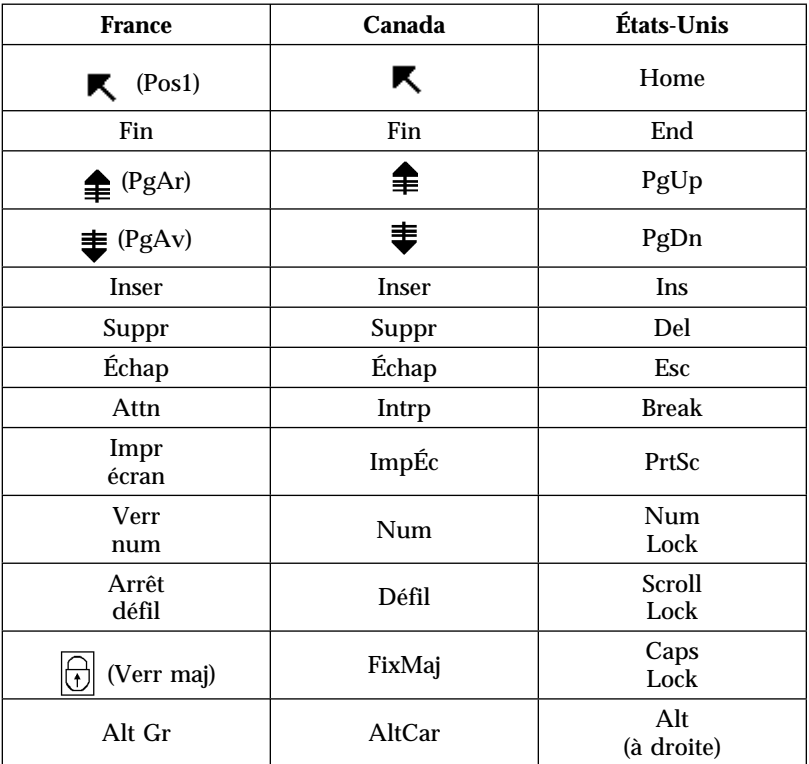

#### **Recommandations à l'utilisateur**

Ce matériel utilise et peut émettre de l'énergie radiofréquence. Il risque de parasiter les communications radio et télévision s'il n'est pas installé et utilisé conformément aux instructions du constructeur (instructions d'utilisation, manuels de référence et manuels d'entretien).

Si cet équipement provoque des interférences dans les communications radio ou télévision, mettez-le hors tension puis sous tension pour vous en assurer. Il est possible de corriger cet état de fait par une ou plusieurs des mesures suivantes :

- Réorienter l'antenne réceptrice ;
- Déplacer l'équipement par rapport au récepteur ;
- Éloigner l'équipement du récepteur ;
- Brancher l'équipement sur une prise différente de celle du récepteur pour que ces unités fonctionnent sur des circuits distincts ;
- S'assurer que les vis de fixation des cartes et des connecteurs ainsi que les fils de masse sont bien serrés ;
- Vérifier la mise en place des obturateurs sur les connecteurs libres.

Si vous utilisez des périphériques non IBM avec cet équipement, nous vous recommandons d'utiliser des câbles blindés mis à la terre, à travers des filtres si nécessaire.

En cas de besoin, adressez-vous à votre détaillant.

Le fabricant n'est pas responsable des interférences radio ou télévision qui pourraient se produire si des modifications non autorisées ont été effectuées sur l'équipement.

L'obligation de corriger de telles interférences incombe à l'utilisateur.

Au besoin, l'utilisateur devrait consulter le détaillant ou un technicien qualifié pour obtenir de plus amples renseignements.

#### **Brevets**

Il est possible qu'IBM détienne des brevets ou qu'elle ait déposé des demandes de brevets portant sur certains sujets abordés dans ce document. Le fait qu'IBM vous fournisse le présent document ne signifie pas qu'elle vous accorde un permis d'utilisation de ces brevets. Vous pouvez envoyer, par écrit, vos demandes de renseignements relatives aux permis d'utilisation au directeur général des relations commerciales d'IBM, 3600 Steeles Avenue East, Markham, Ontario, L3R 9Z7.

#### **Assistance téléphonique**

Si vous avez besoin d'assistance ou si vous voulez commander du matériel, des logiciels et des publications IBM, contactez IBM direct au 1 800 465-1234.

## **Informations sur la sécurité**

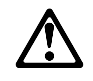

**DANGER**

Le courant électrique provenant de l'alimentation, du téléphone et des câbles de transmission peut présenter un danger. Connectez et déconnectez les câbles comme indiqué ci-dessous lorsque vous installez ou déplacez des ordinateurs personnels ou des périphériques, et **lorsque vous soulevez un couvercle.**

**Ne touchez pas aux câbles pendant un orage.**

Le cordon d'alimentation doit être branché sur un socle de prise de courant correctement mis à la terre.

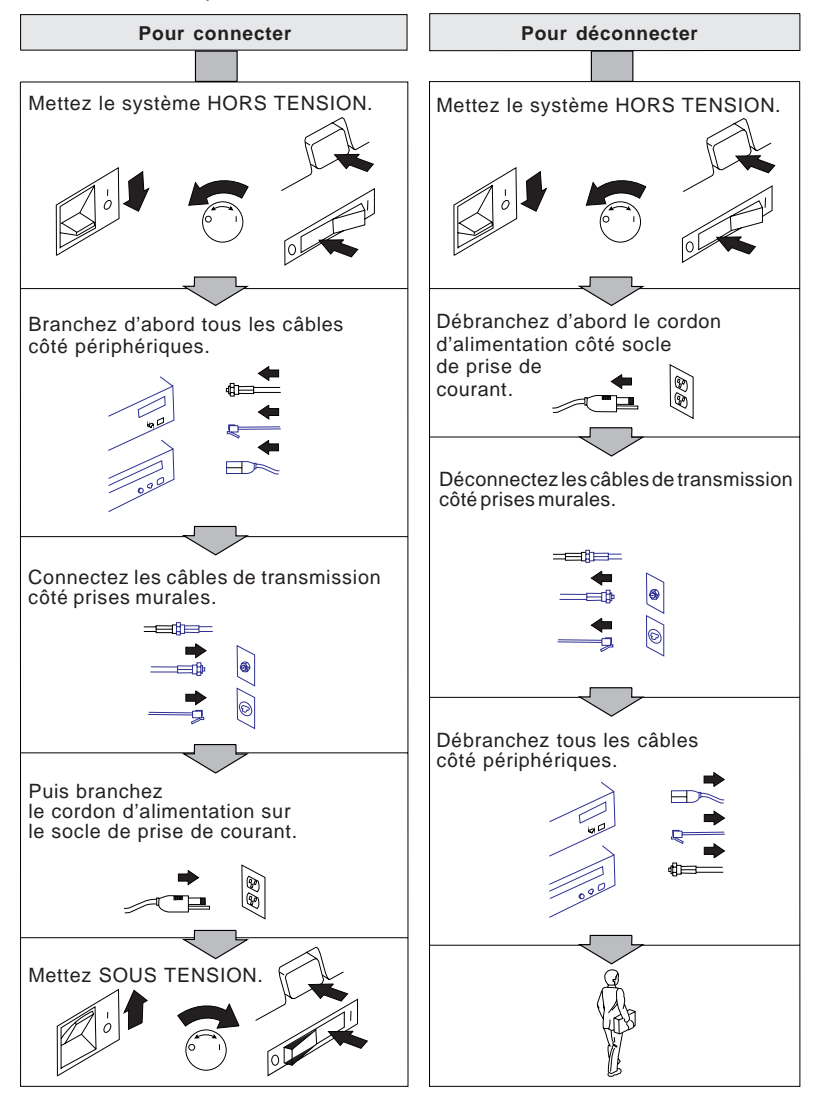

### **Conformité aux normes relatives aux appareils à laser**

Certains modèles d'ordinateurs personnels IBM sont équipés en usine d'une unité de CD-ROM. Les unités de CD-ROM sont également disponibles séparément. L'unité de CD-ROM est un appareil à laser. Aux États-Unis, l'unité de CD-ROM est certifiée conforme aux normes indiquées dans le sous-chapitre J du DHHS 21 CFR relatif aux produits à laser de classe 1. Dans les autres pays, elle est certifiée être un produit à laser de classe 1 conforme aux normes IEC 825 et CENELEC EN 60 825.

Lorsqu'une unité de CD-ROM est installée, tenez compte des remarques suivantes.

#### **ATTENTION**

**Pour éviter tout risque d'exposition au rayon laser, respectez les consignes de réglage et d'utilisation des commandes, ainsi que les procédures décrites.**

En ouvrant l'unité de CD-ROM, vous vous exposez au rayonnement dangereux du laser. Aucune pièce de l'unité n'est réparable. **N'essayez pas de l'ouvrir.**

Certaines unités de CD-ROM peuvent contenir une diode à laser de classe 3A ou 3B. Prenez connaissance des informations suivantes.

#### **DANGER**

**Rayonnement laser lorsque le carter est ouvert. Évitez toute exposition directe au rayon laser.**

## **Conformité relative à la pile au lithium**

**ATTENTION Danger d'explosion en cas de remplacement incorrect de la pile.**

**Remplacer uniquement par une pile IBM de type 33F8354 ou d'un type équivalent recommandé par le fabricant. La pile contient du lithium et peut exploser en cas de mauvaise utilisation, de mauvaise manipulation ou de mise au rebut inappropriée.**

*Ne pas :*

- **Lancer ou plonger dans l'eau**
- **Chauffer à plus de 100°C**
- **Réparer ou désassembler**

**Mettre au rebut les piles usagées conformément aux règlements locaux.**

## **Normes d'utilisation des installations téléphoniques**

Lors de l'utilisation de votre matériel téléphonique, il est important de respecter les consignes ci-après afin de réduire les risques d'incendie, d'électrocution et d'autres blessures :

- N'installez jamais de cordons téléphoniques durant un orage.
- Les prises téléphoniques ne doivent pas être installées dans des endroits humides, excepté si le modèle a été conçu à cet effet.
- Ne touchez jamais un cordon téléphonique ou un terminal non isolé avant que la ligne ait été déconnectée du réseau téléphonique.
- Soyez toujours prudent lorsque vous procédez à l'installation ou à la modification de lignes téléphoniques.
- Si vous devez téléphoner pendant un orage, pour éviter tout risque de choc électrique, utilisez toujours un téléphone sans fil.
- En cas de fuite de gaz, n'utilisez jamais un téléphone situé à proximité de la fuite.

# **Préface**

Le présent manuel vous permettra de vous familiariser avec votre ordinateur personnel IBM et ses fonctions. Il explique comment configurer, faire fonctionner et mettre à jour votre ordinateur. Si un incident se produit sur l'ordinateur, vous trouverez dans ce manuel des informations utiles pour leur identification, ainsi que des instructions relatives à l'assistance technique.

## **Bibliographie**

Les manuels ci-après contiennent également des informations relatives à votre ordinateur.

- *Introduction aux logiciels* Ce manuel, fourni uniquement avec les ordinateurs dotés de logiciels IBM préinstallés, contient des informations sur ces derniers.
- *Understanding Your Personal Computer* Ce manuel en ligne (fourni sur le CD *Sélection de logiciels* accompagnant votre ordinateur) contient des informations générales sur l'utilisation des PC et des informations détaillées sur les caractéristiques spécifiques de votre ordinateur. Il est également intégré aux logiciels préinstallés IBM. Pour accéder à ce manuel en ligne, reportez-vous au manuel *Introduction aux logiciels*.

Les manuels suivants présentent des informations supplémentaires sur votre ordinateur.

*Hardware Maintenance Manual*

Ce manuel contient des informations destinées aux techniciens de maintenance. Il est disponible sur le site Web suivant :

http://www.pc.ibm.com/support/

Cliquez sur IBM Support et Online Publications.

Vous pouvez également commander ce manuel auprès d'IBM. Pour ce faire, reportez-vous au Chapitre 9, «Assistance technique», à la page 131.

*Technical Information Manual*

Ce manuel contient des informations complémentaires sur certains aspects techniques de votre ordinateur. Il est disponible sur le site Web suivant :

http://www.pc.ibm.com/us/

# **Chapitre 1. Présentation du PC 300GL IBM**

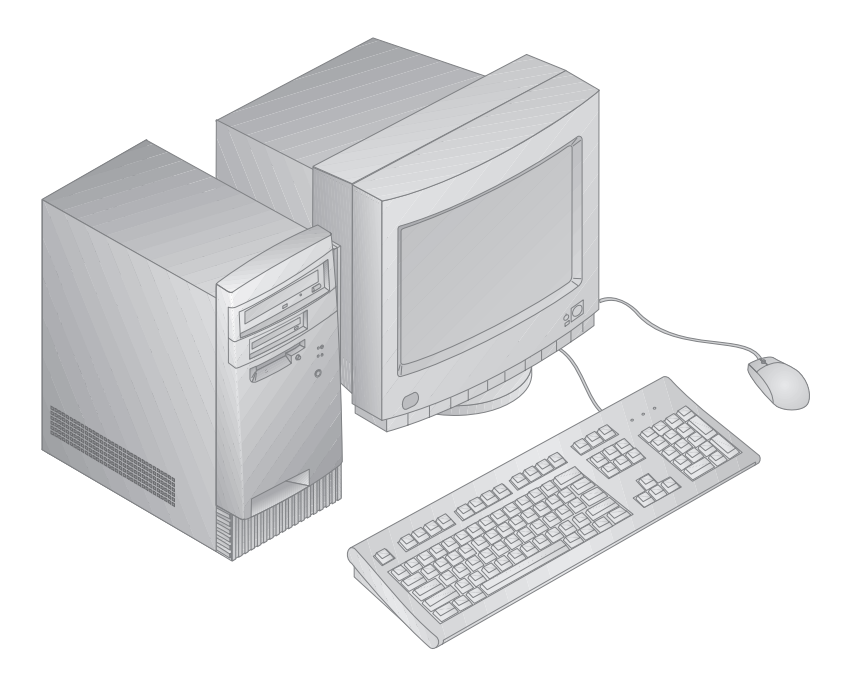

Votre ordinateur intègre les innovations technologiques les plus récentes et s'adapte à vos besoins grâce à ses capacités d'évolutivité.

Le présent chapitre présente les caractéristiques, les logiciels préinstallés et les spécifications de votre ordinateur.

## **Caractéristiques**

#### **Récapitulatif de la configuration du système**

Les informations fournies ci-après s'appliquent à plusieurs modèles. Vous trouverez la liste des caractéristiques propres à votre modèle sur l'écran Récapitulatif de la configuration du système du programme de configuration. Reportez-vous au Chapitre 5, «Utilisation du programme de configuration», à la page 33, pour plus de détails.

#### **Microprocesseur**

Votre PC 300GL comprend un microprocesseur Intel Celeron ou Pentium II avec une mémoire cache de niveau 2 pouvant atteindre 512 ko.

#### **Mémoire**

- Prise en charge de :
	- Barrettes DIMM synchrones de mémoire SDRAM à 100 MHz 3,3 V de type "unbuffered" et sans contrôle de parité.
	- 256 Mo au maximum sur certain modèles et 384 Mo sur d'autres.
	- Barrettes DIMM de type "unbuffered" 16, 32, 64 et 128 Mo.
	- Hauteur des barrettes DIMM de 2,5 pouces au maximum.
- Mémoire flash pour programmes système.

#### **Unités internes**

- En standard : unité de disquette 3 pouces  $\frac{1}{2}$ , 1,44 Mo ; unité interne de disque dur
- Sur certains modèles : une unité de CD-ROM EIDE ; une unité Zip

#### **Contrôleur vidéo**

- Sous-système vidéo AGP (Accelerated Graphics Port) S3 Trio3D
- Mémoire SGRAM à 100 MHz 64 bits pouvant atteindre 4 Mo (selon le modèle)

#### **Sous-système audio (certains modèles)**

- Sous-système audio intégré : contrôleur PCI ESS 1938 avec haut-parleur interne
- Sound Blaster Pro 16 bits compatible
- Manette de jeux 15 broches et interface MIDI

#### **Carte Ethernet avec fonction Wake on LAN (certains modèles)**

#### **Modem interne V.90 56 ko (certains modèles)**

#### **Fonctions de gestion du système**

- Fonctions RPL (Remote Program Load) et DHCP (Dynamic Host Configuration Protocol)
- Wake on LAN activé (carte réseau Wake on LAN requise)
- Wake on Ring activé (dans le BIOS, cette fonction est appelée détection d'appel sur le port série pour un modem externe et détection d'appel sur le modem pour un modem interne)
- Wake on Alarm
- Mise à jour du POST et du BIOS à partir du réseau (dans le BIOS, cette fonction s'appelle Administration à distance)
- Séquence de démarrage et de mise sous tension automatique
- BIOS et DMI
- Enregistrement des résultats de test de matériel du POST

#### **Options d'entrée-sortie**

- Un port parallèle ECP/EPP 25 broches
- Un port série 16550 UART 9 broches
- Deux ports USB 4 broches
- Un port souris
- Un port clavier
- Un port écran 15 broches
- Un port manette de jeux/MIDI 15 broches sur les modèles avec un sous-système audio intégré
- Trois connecteurs audio (casque, sortie audio et microphone) sur les modèles avec sous-système audio intégré

#### **Extension**

- Quatre baies d'unité
- Quatre emplacements d'extension (trois PCI et un ISA)
- Support pour cartes PCI/ISA Plug and Play

#### **Alimentation**

- Commutateur manuel entre les plages 145 W, 90–137/180–265 V ca
- Commutation automatique 47–53/57–63 Hz
- Protection intégrée contre les surcharges et les surtensions
- Gestion avancée de l'alimentation

#### **Dispositifs de sécurité**

- Mots de passe administrateur et à la mise sous tension
- Boucle intégrée pour verrouiller le carter à l'aide d'un cadenas fourni par le client
- Support pour l'ajout d'un crochet en U et d'un câble de verrouillage
- Contrôle de la séquence de démarrage
- Démarrage sans unité de disquette, clavier ni souris
- Mode de démarrage automatique
- Contrôle d'E-S disquette et disque dur
- Contrôle d'E-S de port série et parallèle

#### **Logiciels préinstallés IBM**

Votre ordinateur peut être livré avec des logiciels préinstallés. Dans ce cas, sont intégrés un système d'exploitation, des pilotes de périphériques destinés à prendre en charge les fonctions intégrées et autres programmes. Vous trouverez dans le manuel *Introduction aux logiciels* une description détaillée des logiciels préinstallés.

#### **Systèmes d'exploitation (pris en charge)**

- Microsoft Windows NT versions 3.51 et 4.0
- Microsoft Windows 95 et Windows 98

#### **Systèmes d'exploitation (test de compatibilité)**<sup>1</sup>

- Novell NetWare versions 3.2, 4.11, 5.0
- SCO OpenServer 5.0.4

<sup>1</sup> À la date de mise sous presse du présent manuel, les systèmes d'exploitation figurant dans cette liste étaient encore en cours de test de compatibilité. D'autres systèmes d'exploitation peuvent être identifiés comme étant compatibles avec votre PC après la parution de la présente publication. Vous pouvez vous procurer les correctifs et ajouts apportés à la liste dans le rapport de compatibilité en ligne d'IBM, disponible sur le Web. Pour connaître les adresses des pages Web, reportez-vous au Chapitre 9, «Assistance technique», à la page 131.

## **Informations relatives au signe Euro**

Le *signe Euro* est le nom attribué au symbole monétaire proposé par l'Union Européenne. Selon la Commission européenne, l'Euro existera en tant que monnaie à partir du 1er janvier 1999 mais entrera progressivement en fonction avec la mise en circulation de pièces et de billets jusqu'en 2002.

IBM et certaines autres sociétés informatiques prévoient de prendre en charge le signe Euro sur les produits mis sur le marché en 1999. Pour en savoir plus sur la prise en charge du signe Euro sur les produits antérieurs à cette date, consultez le site Web correspondant à votre produit.

Pour que votre ordinateur prenne en charge le signe Euro, une combinaison appropriée de matériel (ordinateur, clavier et imprimante) et de logiciels (systèmes d'exploitation, programmes d'application et pilotes de périphériques) est requise.

De nombreux sites Web fournissent des informations et un support pour le signe Euro (certains sont répertoriés dans la liste ci-après). Identifiez d'abord le matériel et les logiciels que vous utilisez, puis accédez aux sites Web correspondant à votre système pour obtenir des informations et un support pour le signe Euro. Dans de nombreux cas, des mises à jour sont disponibles pour ce support. Ces mises à jour peuvent être téléchargées et installées sur votre ordinateur.

- http://www.adobe.com/
- http://www.ibm.com/
- http://www.microsoft.com/europe/euro/ (La mise à jour des produits pour l'Euro est disponible pour Windows 95 et Windows NT).

## **Spécifications**

#### **Dimensions**

- Profondeur : 38,1 cm
- Largeur : 19,4 cm
- Hauteur : 35,6 cm

#### **Poids**

- Configuration de base : 8,28 kg
- Configuration maximale (à la livraison) : 10,2 kg

#### **Environnement**

- Température de l'air :
	- Système sous tension : 10° à 37°C pour une altitude comprise entre 0 à 914 m, 10° à 32°C pour une altitude comprise entre 915 m et 2133 m.
	- Système hors tension : 10 à 43 °C
- Humidité :
	- Système sous tension : 8 à 80 %
	- Système hors tension : 8 à 80 %

#### **Dissipation thermique**

- Dissipation thermique approximative en BTU par heure :
	- Configuration maximale (à la livraison) : 256 Btu/h (75 watts)
	- Configuration maximale (théorique)2 : 706 Btu/h (207 watts)

#### **Alimentation électrique**

- Entrée sinusoïdale (50/60 Hz) requise
- Tension en entrée :
	- Basse tension :
		- Minimum : 90 V ca
		- Maximum : 137 V ca
		- Intensité nominale : 4 ampères
	- Haute tension :
		- Minimum : 180 V ca
		- Maximum : 265 V ca
		- Intensité nominale : 2 ampères
	- Kilo-volt-ampères (kVA) en entrée (valeurs approximatives) :
		- Configuration maximale (à la livraison) : 0,10 kVA

<sup>2</sup> Dans des configurations maximales classiques, la dissipation thermique sera nettement inférieure à la valeur maximale théorique.

La consommation électrique et la dissipation thermique varient en fonction du nombre et du type des options installées et des fonctions de gestion de l'alimentation utilisées.

#### **Niveau sonore**

- Niveaux sonores moyens :
	- Devant le poste :
		- 38 dBA (en veille)
		- 43 dBA (en fonctionnement)
	- À 1 mètre du poste :
		- 33 dBA (en veille)
		- 37 dBA (en fonctionnement)
- Niveaux sonores autorisés (limite supérieure) :
	- 4,3 bels (en veille)
	- 5 bels (en fonctionnement)

Ces niveaux ont été mesurés dans des environnements acoustiques contrôlés conformément aux procédures spécifiées par l'American National Standards Institute S12.10 et ISO 7779, et sont enregistrés sous la norme ISO 9296.

Les niveaux de pression sonore réels dans vos locaux risquent de dépasser les valeurs moyennes mentionnées en raison de l'écho de la pièce et d'autres sources de bruit environnantes. Les niveaux de puissance sonore autorisée indiquent une limite supérieure, au-dessous de laquelle se situe un grand nombre d'ordinateurs.

# **Chapitre 2. Installation de l'ordinateur**

Le présent chapitre décrit comment connecter les câbles à votre ordinateur et mettre ce dernier sous tension.

#### **Avant de commencer**

Lisez attentivement la section «Informations sur la sécurité», à la page xi, avant d'installer l'ordinateur.

Pour effectuer l'installation, vous avez besoin :

- d'un ordinateur ;
- d'un cordon d'alimentation de l'ordinateur ;
- d'un clavier ;
- d'une souris ;
- d'un écran (vendu séparément avec un câble d'interface et un cordon d'alimentation).

Pour vous procurer l'un de ces éléments, prenez contact avec votre revendeur.

## **Sélection d'un emplacement pour votre ordinateur**

Vérifiez que vous disposez d'un nombre suffisant de socles de prises de courant correctement mis à la terre pour l'ordinateur, l'écran et les autres unités. Sélectionnez un emplacement à l'abri de l'humidité pour l'ordinateur. Laissez environ 5 cm autour de l'ordinateur pour la circulation de l'air.

Pour plus d'informations sur l'organisation de votre espace de travail, reportez-vous au Chapitre 3, « Organisation de votre espace de travail», à la page 17.

## **Connexion des câbles de l'ordinateur**

Pour installer votre ordinateur, vous devez connaître l'emplacement des connecteurs. L'illustration ci-après présente l'emplacement des connecteurs, à l'arrière de l'ordinateur. Vous ne disposez peut-être pas de toutes les unités correspondantes.

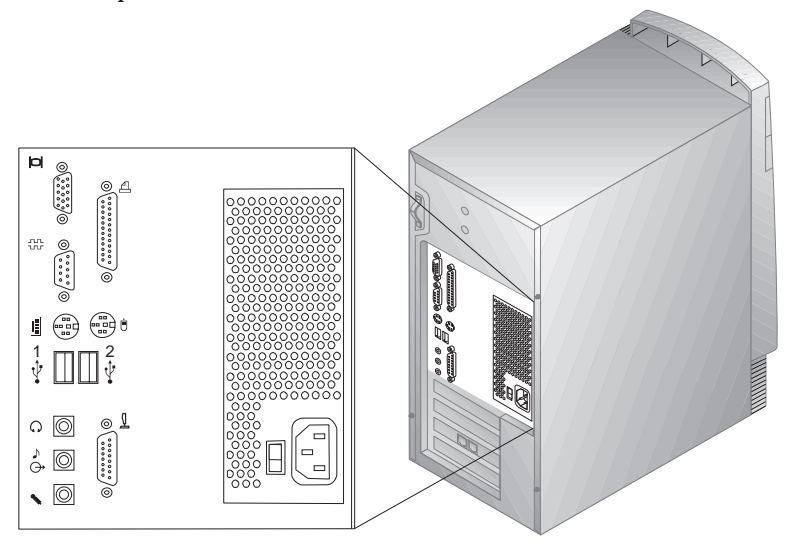

**Remarque :** La plupart des connecteurs situés à l'arrière de l'ordinateur sont identifiés par des symboles qui vous aideront à connecter les câbles appropriés.

Pour installer votre ordinateur procédez comme suit :

- 1. Vérifiez la position du sélecteur de tension. Utilisez la pointe d'un stylo bille pour changer la position du sélecteur, le cas échéant.
	- Si la plage d'alimentation est 90-137 V ca, placez le sélecteur sur 115 ou 115 V.
	- Si la plage d'alimentation est 180-265 V ca, placez le sélecteur sur 230 ou 230 V.

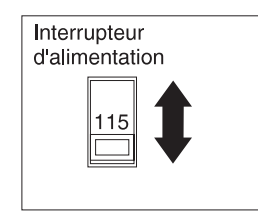

2. Connectez le câble de l'écran à l'écran (si ce n'est déjà fait), puis resserrez les vis du connecteur. Connectez les câbles du clavier et de la souris aux connecteurs correspondants (gris pour le clavier et vert pour la souris).

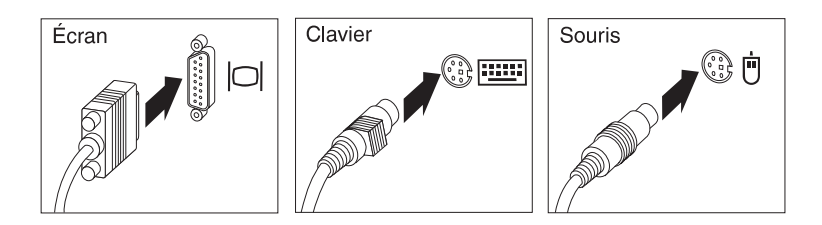

- 3. Connectez les autres périphériques :
	- Imprimante ou périphérique parallèle au connecteur de port parallèle.

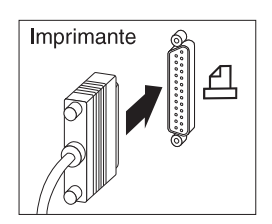

Périphérique série ou modem externe au connecteur série.

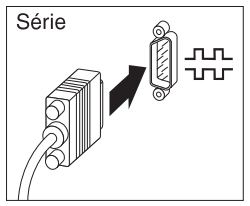

Périphériques USB.

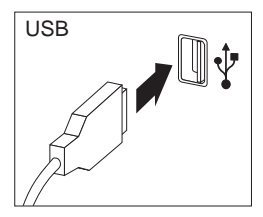

 Périphériques en option (par exemple, hauts-parleurs, microphone ou casque pour les modèles dotés d'une unité audio).

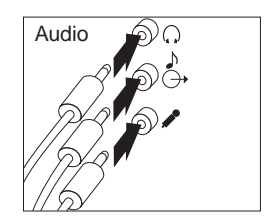

 Manette de jeux/MIDI pour les modèles dotés du connecteur correspondant.

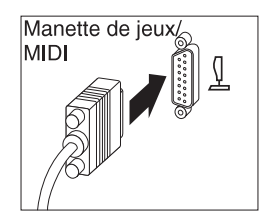

 Connectez le cordon d'alimentation au connecteur d'alimentation. Si une étiquette est apposée sur le connecteur d'alimentation, retirez-la. Connectez dans un premier temps les cordons d'alimentation à l'ordinateur, à l'écran et aux autres périphériques, puis branchez-les sur les socles de prises de courant mis à la terre.

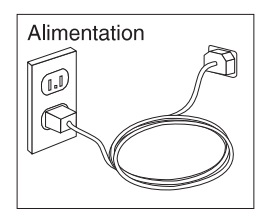

#### **Important**

- Lors du premier branchement du cordon d'alimentation, l'ordinateur se met sous tension pendant quelques secondes, puis hors tension. Il s'agit d'une opération normale.
- Il peut arriver que l'ordinateur ne se mette pas hors tension dès que vous appuyez sur l'interrupteur d'alimentation. Dans ce cas, maintenez l'interrupteur d'alimentation enfoncé jusqu'à la mise hors tension.
- Connectez le connecteur de ligne téléphonique pour les modèles dotés d'un modem.

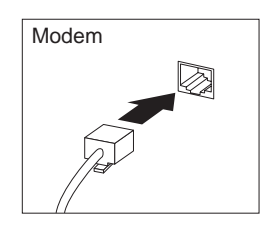

 Si votre ordinateur a été livré avec une carte Ethernet, connectez le câble Ethernet.

#### **Important**

Des câbles Ethernet de classe 5 doivent être utilisés pour l'exploitation du système dans les limites FCC classe A.

## **Mise sous tension**

Mettez d'abord sous tension l'écran et les autres périphériques externes, puis l'ordinateur. Reportez-vous à la figure ci-après pour localiser les interrupteurs d'alimentation de l'écran et de l'ordinateur. Un écran d'accueil apparaît pendant que le système effectue un rapide autotest. Lorsque le test a abouti, l'écran disparaît, le BIOS et les logiciels sont chargés (sur les modèles dotés de logiciels préinstallés).

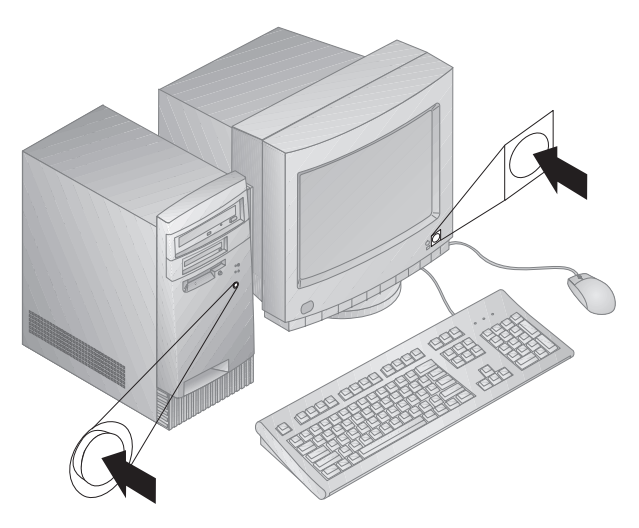

**Remarque :** Si vous pensez qu'un incident s'est produit, reportez-vous au Chapitre 8, «Résolution des incidents», à la page 91.

## **Fin de l'installation**

Votre ordinateur est identifié par des numéros (numéro de modèle/type et numéro de série) dont vous pouvez avoir besoin en cas de réparation. Repérez ces numéros et notez-les dans l'Annexe A, «Tableaux d'informations», à la page 139.

Pour plus d'informations, reportez-vous à la section «Bibliographie», à la page xv.

Pour plus d'informations sur les logiciels IBM préinstallés, reportez-vous au manuel *Introduction aux logiciels* livré avec votre logiciel d'application. Des programmes et pilotes de périphériques supplémentaires se trouvent sur le CD *Sélection de logiciels* et, dans certains cas, sur d'autres CD ou disquettes. Si vous installez un système d'exploitation particulier, veillez à installer les

pilotes de périphériques après le système d'exploitation. Les instructions d'installation sont fournies avec les fichiers de support ou les fichiers README contenus sur les disquettes ou les CD.

## **Chapitre 3. Organisation de votre espace de travail**

Pour tirer le meilleur parti de votre ordinateur, vous devez disposer votre matériel et arranger votre espace de travail de la façon la mieux adaptée à vos besoins et au type de travail que vous effectuez. Votre confort est d'une importance primordiale, mais tenez également compte des sources de lumière, de la circulation de l'air et de l'emplacement des prises électriques lorsque vous organisez votre espace de travail.

## **Confort**

Bien qu'il n'existe pas de position de travail idéale pour tous, voici quelques conseils qui vous aideront à trouver celle qui vous convient le mieux.

La position assise prolongée provoquant une certaine fatigue, choisissez un siège de bonne qualité. Le dossier et le siège doivent être réglables séparément et fournir un bon support. Le siège doit être courbé à l'avant pour un plus grand confort des jambes. Réglez la hauteur de votre chaise, calez votre dos au dossier et posez vos pieds à plat sur le sol ou sur un repose-pieds.

Lorsque vous utilisez le clavier, vos avant-bras doivent être horizontaux et vos poignets dans une position confortable. Appuyez légèrement sur les touches de votre clavier en gardant les mains et les doigts détendus. Si nécessaire, modifiez l'inclinaison du clavier en réglant la position des béquilles.

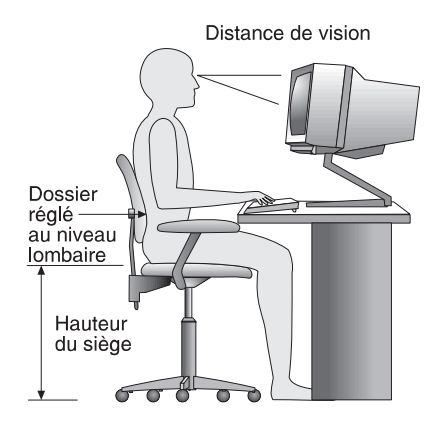

Disposez l'écran de façon à ce que le haut soit situé légèrement en dessous du niveau de vos yeux. Placez-le à une distance confortable (51 à 61 cm), qui ne vous oblige pas à vous contorsionner pour le regarder.

## **Reflets et éclairage**

Placez l'écran de façon à éviter au maximum les reflets dus à la lumière provenant des plafonniers, des fenêtres et d'autres sources. Si possible, placez l'écran perpendiculairement aux fenêtres et aux autres sources de lumière. Réduisez l'éclairage de la pièce en éteignant les lampes ou en les équipant d'ampoules de plus faible puissance. Si vous installez l'écran près d'une fenêtre, utilisez des rideaux ou des stores pour filtrer la lumière du soleil. Vous devrez sans doute modifier le réglage de la luminosité et du contraste plusieurs fois par jour selon les conditions d'éclairage.

S'il vous est impossible d'éviter les reflets ou de modifier l'éclairage, placez un filtre anti-reflets sur l'écran. Cependant, ces filtres peuvent affecter la clarté de l'image. Ne les utilisez qu'en dernier recours.

L'accumulation de poussière sur l'écran peut aggraver la gêne liée aux reflets. Il est donc conseillé de nettoyer régulièrement l'écran à l'aide d'un chiffon doux et humidifié de produit d'entretien liquide non abrasif.

## **Circulation de l'air**

L'ordinateur et l'écran produisent de la chaleur. Sur votre ordinateur, un ventilateur aspire l'air froid et rejette l'air chaud. L'écran laisse l'air chaud s'échapper par des fentes d'aération ; leur obstruction peut déclencher une surchauffe et provoquer un dysfonctionnement ou une détérioration de l'appareil. Installez l'ordinateur et l'écran de façon que rien n'obstrue les fentes d'aération : un espace de 5 cm est généralement suffisant. Veillez également à ce que le souffle d'air chaud ne soit pas dirigé vers une autre personne.
### **Prises électriques et longueurs de cordons**

La situation des prises électriques et la longueur des câbles et cordons d'alimentation de l'écran, de l'imprimante et d'autres périphériques peuvent déterminer l'emplacement final de votre ordinateur.

Lorsque vous organisez votre espace de travail :

- Évitez d'utiliser des rallonges. Lorsque c'est possible, branchez directement le cordon d'alimentation de l'ordinateur sur un socle de prise de courant.
- Veillez à ce que les cordons et les câbles ne gênent pas le passage ; ils risquent d'être déplacés accidentellement.

Pour plus de détails sur les cordons d'alimentation, reportez-vous à la section «Cordons d'alimentation», à la page 154.

# **Chapitre 4. Utilisation de l'ordinateur**

Le présent chapitre contient des informations relatives à l'utilisation quotidienne de votre ordinateur.

#### **Important**

- Lors du tout premier branchement du cordon d'alimentation, l'ordinateur peut se mettre sous tension pendant quelques secondes, puis hors tension. Ce processus est normal.
- Il suffit en général d'appuyer une seule fois sur l'interrupteur d'alimentation. Cependant, dans certains cas, l'ordinateur peut ne pas être mis hors tension immédiatement. Dans ce cas, maintenez l'interrupteur d'alimentation enfoncé pendant environ 5 secondes ; l'ordinateur se mettra hors tension.
- Arrêtez toujours le système d'exploitation avant de mettre l'ordinateur hors tension. Pour plus de détails sur la procédure d'arrêt, reportez-vous à la documentation qui accompagne votre système d'exploitation.
- L'ordinateur doit être correctement refroidi pour que les composants internes présentent des performances fiables. Ne faites pas fonctionner l'ordinateur sans son carter.

#### **Démarrage de l'ordinateur**

Ce que vous voyez et ce que vous entendez lorsque vous démarrez votre ordinateur dépend des paramètres définis dans menu Options de lancement du programme de configuration. Les valeurs par défaut sont *Désactivé(e)* pour l'option **Etat à la mise sous tension** et *Rapide* pour l'option **Autotest à la mise sous tension**.

**Remarque :** D'autres valeurs pourraient modifier ce qui s'affiche au démarrage de l'ordinateur.

Voici ce qui se produit en mode par défaut lorsque vous mettez sous tension votre ordinateur :

- 1. Le logo IBM s'affiche.
- 2. La quantité de mémoire système et de mémoire étendue s'affiche dans l'angle supérieur gauche de l'écran.
- 3. L'invite Appuyez sur F1 pour lancer l'utilitaire de configuration s'affiche.
- 4. Si des erreurs ont été détectées lors du POST, elles s'affichent.
- 5. Si vous avez défini un mot de passe à la mise sous tension, une invite de mot de passe s'affiche. Si vous avez défini à la fois un mot de passe à la mise sous tension et un mot de passe administrateur, vous pouvez taper l'un ou l'autre de ces mots de passe. Lorsque vous entrez votre mot de passe à l'invite, le premier écran du système d'exploitation ou de l'application s'affiche.
- 6. Si la configuration matérielle du système a été modifiée, il se peut que le menu principal du programme de configuration s'affiche lorsque vous appuyez sur **Entrée**.

Pour plus de détails, reportez-vous à la section «Autotest à la mise sous tension (POST)», à la page 92.

Si l'option **Etat à la mise sous tension** a pour valeur *Activé(e)* et que l'autotest à la mise sous tension (POST) se termine sans détection d'incident, un seul signal sonore retentit. Si le POST détecte un incident, plusieurs signaux sonores sont émis (ou aucun). Dans la plupart des cas, un code d'erreur s'affiche dans l'angle supérieur gauche de l'écran, suivi parfois d'une description de l'erreur (plusieurs codes d'erreur et messages descriptifs peuvent s'afficher). Notez tous les codes d'erreur ainsi que tous les messages descriptifs.

Si l'option **Autotest à la mise sous tension** a pour valeur *Etendu*, des chiffres correspondant à la quantité de mémoire testée s'affichent dans l'angle supérieur gauche de l'écran jusqu'à ce que la quantité totale de mémoire système soit atteinte. Des invites pour l'exécution d'un autotest rapide ou l'accès au programme de configuration s'affichent dans l'angle inférieur gauche de l'écran.

#### **Arrêt**

Lorsque vous souhaitez mettre l'ordinateur hors tension, arrêtez correctement le système afin d'éviter de perdre des données non sauvegardées ou d'endommager les logiciels. Pour plus de détails, reportez-vous à la documentation qui accompagne votre système d'exploitation.

#### **Fonctions de gestion du système**

Cette section décrit les fonctions qui permettent à l'administrateur réseau ou au serveur de fichiers de gérer et de contrôler votre ordinateur à distance. Pour plus d'informations sur la gestion du système, reportez-vous au document *Understanding Your Personal Computer* (fourni sur le CD *Sélection de logiciels* qui accompagne votre ordinateur).

## **Interface DMI**

L'interface DMI permet de collecter des informations relatives au matériel et aux logiciels de votre ordinateur. Dans un environnement de réseau, les administrateurs réseau peuvent utiliser DMI pour gérer et contrôler votre ordinateur à distance. Pour plus d'informations sur DMI, reportez-vous au document *Understanding Your Personal Computer* (fourni sur le CD *Sélection de logiciels* qui accompagne votre ordinateur).

# **Wake on LAN**

La fonction Wake on LAN requiert une carte de réseau Wake on LAN. Elle permet à un administrateur réseau de mettre votre ordinateur sous tension à partir d'un site éloigné. Utilisée avec un logiciel de gestion de réseau, tel que Netfinity (fourni sur le CD *Sélection de logiciels* accompagnant votre ordinateur), cette option permet d'effectuer de nombreuses opérations (transfert de données, mise à jour de logiciels, du POST ou du BIOS) à distance sur votre ordinateur. Pour plus d'informations, reportez-vous à la documentation qui accompagne votre carte Ethernet.

**Remarque :** Si le cordon d'alimentation de l'ordinateur est raccordé à un dispositif de protection contre les surcharges, veillez à utiliser l'interrupteur d'alimentation et non celui du dispositif pour mettre l'ordinateur hors tension. Sinon, la fonction Wake on LAN ne fonctionnera pas.

# **Wake on Ring**

La fonction Wake on Ring permet de mettre votre ordinateur sous tension lorsqu'un modem prenant en charge cette fonction reçoit un appel via la ligne téléphonique à laquelle il est connecté. Cette fonction est configurée dans le programme de configuration.

#### **RPL (Remote Program Load) et DHCP (Dynamic Host Configuration Protocol)**

Si votre ordinateur est livré avec une carte Ethernet, les fonctions RPL (Remote Program Load) et DHCP (Dynamic Host Configuration Protocol) permettent à l'administrateur réseau de contrôler votre ordinateur à distance. Si vous associez RPL à un logiciel tel que LANClient Control Manager, vous pouvez utiliser une fonction appelée *RPL hybride*, qui installe des images (ou fichiers) hybrides sur le disque dur. Par la suite, chaque fois que l'ordinateur est démarré à partir du réseau, LANClient Control Manager le reconnaît comme client RPL hybride et un programme *d'amorce* est téléchargé sur le disque dur de l'ordinateur. La petite taille de ce programme permet de ne pas encombrer le réseau. L'un des avantages

présentés par la fonction RPL hybride est d'éviter le trafic réseau associé à un RPL standard.

# **Administration à distance**

Cette fonction peut être utilisée par un administrateur réseau pour mettre à jour à distance le POST et le BIOS de votre ordinateur. Un logiciel de gestion de réseau, tel que LANClient Control Manager, est requis pour pouvoir bénéficier de cette fonction. Pour plus d'informations sur la configuration de cette fonction, reportez-vous à la section «Administration à distance», à la page 44.

#### **Fonctions vidéo**

Votre ordinateur est doté d'un contrôleur AGP (Advanced Graphics Port) SVGA situé sur la carte principale. SVGA correspond à une norme vidéo d'affichage de texte et d'images sur écran. Comme d'autres normes vidéo, SVGA prend en charge plusieurs *modes vidéo*. Ces modes sont des combinaisons de définition, de fréquence de rafraîchissement et de couleurs, définies par une norme vidéo pour l'affichage de texte ou de graphiques. Pour plus d'informations sur les modes vidéo, reportez-vous au document *Understanding Your Personal Computer* (fourni sur le CD *Sélection de logiciels* qui accompagne votre ordinateur).

### **Pilotes de périphériques vidéo**

Pour vous permettre de bénéficier pleinement de la carte graphique installée sur votre ordinateur, certains systèmes d'exploitation et certaines applications ont besoin de logiciels particuliers appelés pilotes vidéo. Ces derniers offrent une vitesse accrue, une meilleure définition, un plus grand nombre de couleurs et des images sans scintillement.

Les pilotes de périphériques pour les cartes graphiques, ainsi qu'un fichier README contenant des instructions d'installation, sont fournis sur le CD *Sélection de logiciels* qui accompagne votre ordinateur. Si votre ordinateur est livré avec des logiciels IBM préinstallés, les pilotes vidéo sont déjà installés sur le disque dur. Toutefois, vous pouvez utiliser les instructions d'installation des pilotes si vous devez réinstaller ces derniers, ou si vous souhaitez modifier les paramètres d'affichage, la définition ou le nombre de couleurs, ou si vous désirez savoir comment vous procurer des mises à jour de pilotes et les installer.

Reportez-vous au Chapitre 9, «Assistance technique», à la page 131, pour plus de détails.

### **Modification des paramètres de l'écran**

Pour obtenir une qualité d'affichage optimale et réduire le scintillement, vous pouvez redéfinir la définition et la fréquence de rafraîchissement de votre écran. Vous pouvez modifier les paramètres d'affichage à partir du système d'exploitation en utilisant les instructions des fichiers README figurant sur le CD *Sélection de logiciels* qui accompagne votre ordinateur. Pour plus de détails sur le paramétrage de votre écran, reportez-vous à la documentation qui accompagne votre système d'exploitation.

#### - Important -

Avant de modifier les paramètres d'affichage, consultez la documentation livrée avec l'écran. L'utilisation d'une définition ou d'une fréquence de rafraîchissement non prise en charge risque d'endommager votre écran ou de le rendre illisible. Vous trouverez généralement dans la documentation livrée avec l'écran les définitions et fréquences de rafraîchissement prises en charge par l'écran. Si vous avez besoin d'informations supplémentaires, adressez-vous au constructeur de l'écran.

Pour réduire le scintillement et obtenir une meilleure stabilité de l'image, choisissez la fréquence de rafraîchissement non entrelacée la plus élevée prise en charge par votre écran. Si votre écran est conforme à la norme DDC (Display Data Channel) VESA, il est probablement déjà configuré sur la fréquence maximale de rafraîchissement prise en charge par l'écran et le contrôleur vidéo. Consultez la documentation qui accompagne votre écran pour savoir si ce dernier est conforme au standard DDC.

#### **Fonctions audio**

Certains modèles sont équipés d'un contrôleur audio ESS 1938 intégré prenant en charge les applications SoundBlaster et compatible avec le système audio Microsoft Windows. Votre ordinateur est également doté d'un haut-parleur interne unique et de trois ports audio. Le contrôleur audio vous permet d'écouter et d'enregistrer des sons et de la musique et, grâce au haut-parleur interne, vous pouvez bénéficier du son dans vos applications multimédia. Ce son peut être encore amélioré grâce à deux hauts-parleurs stéréo en option pouvant être raccordés aux connecteurs audio.

Les connecteurs audio de votre ordinateur sont des prises mini-jack de 3,5 mm. Vous trouverez ci-après une description des connecteurs. (Pour plus de détails sur l'emplacement des connecteurs, reportez-vous à la section «Connexion des câbles de l'ordinateur», à la page 10.)

- **Casque :** Cette prise est utilisée pour envoyer les signaux audio de l'ordinateur aux périphériques externes, tels que des enceintes acoustiques avec amplificateurs intégrés, un casque d'écoute, un clavier multimédia ou la prise Entrée audio sur un système stéréo.
	- **Remarque :** Le haut-parleur interne est désactivé lorsqu'un haut-parleur externe est connecté au port de casque de votre ordinateur.
- **Sortie audio :** Cette prise est utilisée pour envoyer les signaux audio de l'ordinateur aux périphériques externes, tels que des enceintes acoustiques avec amplificateurs intégrés, un casque d'écoute, un clavier multimédia ou la prise Entrée audio sur un système stéréo.
- **Microphone :** Ce port est utilisé pour connecter un microphone à votre ordinateur lorsque vous souhaitez enregistrer une voix ou d'autres sons sur le disque dur. Il peut être également utilisé par le logiciel de reconnaissance vocale.
	- **Remarque :** Si vous percevez des interférences ou un effet Larsen dans le haut-parleur pendant l'enregistrement, réduisez le volume d'enregistrement du micro (gain).

Les procédures d'enregistrement et d'écoute varient selon les systèmes d'exploitation. Pour plus de détails, reportez-vous à la documentation qui accompagne votre système d'exploitation.

### **Mise à jour des programmes système**

Les *programmes système* représentent la couche de base des logiciels intégrés à votre ordinateur. Ils comprennent le POST (Power-On Self-Test), les codes du BIOS (Basic Input/Output System) et le programme de configuration. Le POST est composé de tests et de procédures exécutés à chaque mise sous tension de l'ordinateur. Le BIOS, quant à lui, se compose d'une couche logicielle qui traduit les instructions en provenance d'autres couches logicielles en signaux électriques interprétables par la partie matérielle de l'ordinateur. Le programme de configuration permet d'afficher et de modifier les paramètres de configuration de l'ordinateur.

La carte principale de votre système est dotée d'un module EEPROM (*mémoire morte effaçable et programmable électriquement*, également appelé *mémoire flash*). Vous pouvez facilement mettre à jour le POST, le BIOS et le programme de configuration en démarrant votre ordinateur à l'aide d'une disquette de mise à jour flash ou de la fonction Administration à distance, si celle-ci est activée. Reportez-vous à la section «Administration à distance», à la page 44, pour plus de détails.

Dans son effort permanent d'amélioration de la qualité, IBM apporte parfois des modifications aux programmes système. Les mises à niveau sont disponibles sous forme de fichiers téléchargeables sur le site Web ou sur le BBS IBM PC (reportez-vous au Chapitre 9, «Assistance technique», à la page 131). Un fichier README inclus dans les fichiers de mise à jour contient les instructions d'utilisation des mises à jour.

### **Unité de CD-ROM**

Une unité de CD-ROM est préinstallée sur certains modèles d'ordinateur. Une unité de CD-ROM peut restituer ou lire les informations à partir d'un CD, mais ne peut pas y inscrire des données. Elle prend en charge des CD de 12 cm conformes aux normes de l'industrie.

Lorsque vous utilisez une unité de CD-ROM, suivez les indications ci-dessous :

- Ne placez pas l'unité sur une surface inclinée et ne l'exposez pas :
	- à des températures extrêmes,
	- à l'humidité,
	- à la poussière,
	- aux vibrations ou aux chocs,
	- à la lumière directe.
- N'insérez pas d'objet dans l'unité (outre le CD).
- Avant de déplacer l'ordinateur, retirez tout CD inséré dans l'unité.

L'illustration suivante présente l'emplacement du panneau frontal de l'unité de CD-ROM.

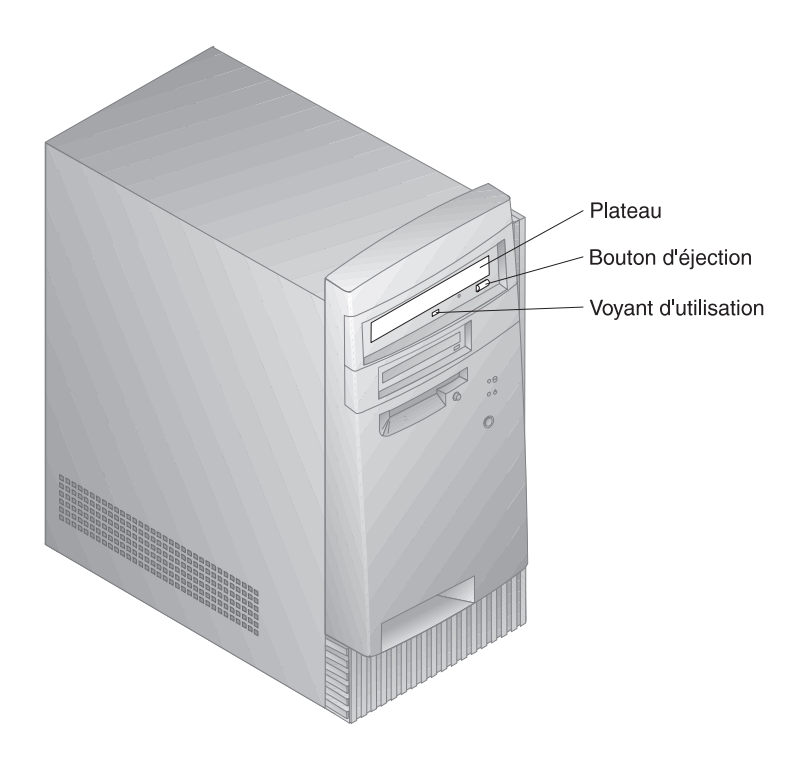

### **Manipulation d'un CD**

Lorsque vous manipulez un CD, suivez les instructions ci-dessous :

- Tenez le CD par la tranche sans toucher sa surface.
- À l'aide d'un chiffon propre et doux, essuyez la poussière ou les traces de doigt en partant du centre vers les bords. N'effectuez pas de mouvements circulaires lorsque vous essuyez le CD. Vous pourriez perdre des données.
- N'écrivez pas sur le CD et ne collez rien dessus.
- Ne rayez pas la surface du CD.
- Ne stockez pas ou n'exposez pas le CD à la lumière directe.
- N'utilisez pas de benzène, de diluants ou d'autres agents nettoyants sur le CD.
- Évitez de laisser tomber le CD ou de le plier.

# **Chargement d'un CD**

Pour insérer un CD dans l'unité de CD-ROM, procédez comme suit :

- 1. Appuyez sur le bouton d'éjection. Le plateau s'extrait automatiquement (n'essayez pas de l'extraire en tirant dessus).
- 2. Placez le CD dans le plateau, face imprimée vers le haut.
- 3. Appuyez de nouveau sur le bouton d'éjection du plateau pour remettre ce dernier en place ou poussez-le délicatement. Une fois que le plateau est fermé, le voyant d'utilisation situé sur la partie avant de l'unité s'allume.
- 4. Pour extraire le CD, appuyez sur le bouton d'éjection. Lorsque le plateau s'ouvre, retirez délicatement le disque.
- 5. Appuyez de nouveau sur le bouton d'éjection du plateau pour remettre ce dernier en place ou poussez-le délicatement.
- **Remarque :** Si le plateau ne s'extrait pas de l'unité lorsque vous appuyez sur le bouton d'éjection, introduisez l'extrémité d'un trombone dans l'encoche d'éjection mécanique située en haut à gauche du voyant d'utilisation de l'unité de CD-ROM.

# **Unité Zip**

Une unité Zip est installée sur certains modèles. Cette section fournit des informations qui vous aideront à utiliser cette unité avec votre ordinateur.

Pour accéder à votre unité Zip, insérez un disque Zip de 100 Mo dans l'unité et sélectionnez l'identificateur attribué à l'unité Zip sur votre ordinateur. Vous pouvez utiliser l'unité Zip pour enregistrer et copier des fichiers comme sur les autres unités de votre système.

# **Insertion et éjection d'un disque Zip**

Mettez toujours l'ordinateur sous tension *avant* d'insérer un disque Zip. Lors de l'insertion, le voyant d'activité de l'unité s'allume un instant puis s'éteint. (Si le voyant continue de clignoter lentement, appuyez sur le bouton d'éjection pour éjecter le disque Zip, puis réinsérez-le.)

Pour éjecter le disque sur un système Windows NT, utilisez la commande logicielle d'éjection. Pour éjecter le disque sur un système Windows 98, appuyez sur le bouton d'éjection ou utilisez la commande logicielle d'éjection.

Il n'est pas nécessaire d'enlever le disque Zip de l'unité avant d'arrêter l'ordinateur, mais si vous souhaitez l'enlever, faites-le avant l'arrêt. Rangez ensuite le disque Zip dans son boîtier de protection.

#### **ATTENTION**

**Débranchez l'ordinateur avant d'utiliser l'encoche d'éjection mécanique. N'essayez pas de forcer pour sortir le disque de l'unité. Si le disque n'est pas éjecté immédiatement, répétez la procédure d'éjection mécanique.**

L'ordinateur doit être sous tension pour éjecter normalement le disque de l'unité. Si vous devez enlever le disque Zip pendant une coupure de courant, placez-vous derrière l'unité Zip et enfoncez un trombone dans l'encoche d'éjection mécanique, située juste au-dessus du connecteur d'alimentation.

# **Mode veille de l'unité**

L'unité Zip est dotée d'un mode veille automatique conçu pour réduire la consommation de courant et prolonger la durée de vie des disques Zip. Le mode veille arrête automatiquement un disque au bout de 15 minutes d'inactivité et le remet automatiquement en marche lors de l'accès suivant. Vous pouvez modifier le délai avant la mise en mode veille, à l'aide d'outils logiciels.

Il se peut que des informations supplémentaires soient disponibles pour votre unité. Dans ce cas, reportez-vous à la documentation livrée avec l'unité.

## **Dispositifs de sécurité**

Pour empêcher une utilisation non autorisée de votre ordinateur, vous pouvez verrouiller le carter et le clavier.

### **Verrouillage du carter**

Votre ordinateur est muni d'une boucle destinée à recevoir un cadenas pour verrouiller le carter.

# **Verrouillage du clavier**

Vous pouvez désactiver le clavier pour rendre son utilisation impossible. Si un mot de passe à la mise sous tension est défini, le clavier est verrouillé lorsque vous mettez l'ordinateur sous tension. Vous devez alors entrer le mot de passe approprié pour déverrouiller le clavier. Vous pouvez activer la fonction de mot de passe à la mise sous tension à l'aide du programme de configuration. Pour plus de détails, reportez-vous au Chapitre 5, «Utilisation du programme de configuration», à la page 33.

Certains systèmes d'exploitation sont dotés d'une fonction de verrouillage du clavier et de la souris. Pour plus d'informations, reportez-vous à la documentation qui accompagne votre système d'exploitation.

# **Utilisation d'un crochet en U**

En option, vous pouvez installer un crochet de sécurité en U à l'arrière de votre ordinateur pour fixer ce dernier à son emplacement. Pour plus d'informations, reportez-vous à la section «Installation d'un crochet de sécurité en U», à la page 84.

# **Chapitre 5. Utilisation du programme de configuration**

Le programme de configuration est stocké dans la mémoire EEPROM (Electrically Erasable Programmable Read-Only Memory) de l'ordinateur. Vous pouvez utiliser ce programme pour visualiser et modifier la configuration de l'ordinateur, quel que soit le système d'exploitation utilisé. Cependant, les paramètres que vous définissez pour le système d'exploitation risquent de remplacer les paramètres correspondants dans le programme de configuration.

Le présent chapitre explique comment utiliser le programme de configuration. Il contient des informations relatives aux mots de passe, à la séquence de démarrage, à l'administration à distance et à la gestion de l'alimentation. Il présente de façon concise les opérations de configuration des paramètres réseau.

### **Lancement et utilisation du programme de configuration**

Pour lancer le programme de configuration, procédez comme suit :

- 1. Mettez l'ordinateur sous tension. S'il l'est déjà, arrêtez le système d'exploitation, puis mettez l'ordinateur hors tension. Attendez que tous les voyants d'utilisation s'éteignent et remettez l'ordinateur sous tension. Ne relancez pas l'ordinateur en appuyant sur les touches **Ctrl+Alt+Suppr**.
- 2. Au lancement du système, lorsque l'invite du programme de configuration s'affiche dans l'angle inférieur gauche de l'écran, appuyez sur la touche **F1** (rapidement, car l'invite du programme de configuration ne reste affichée que quelques secondes).
- 3. Si vous *n'avez pas* défini de mot de passe administrateur, le menu du programme de configuration s'affiche. Si vous avez défini un mot de passe administrateur, une invite de mot de passe s'affiche à l'écran. Pour plus d'informations, reportez-vous aux sections «Mot de passe à la mise sous tension», à la page 36, et «Mot de passe administrateur», à la page 40.
	- **Remarque :** Le menu principal du programme de configuration s'affiche avant que le contrôle ne soit donné au système d'exploitation si un nouveau matériel système a été ajouté *et* que l'une des conditions suivantes est satisfaite :
		- Le POST étendu est activé.
		- Le mot de passe à la mise sous tension est activé.

Le mot de passe administrateur est activé.

Il est possible que le menu qui s'affiche sur l'écran de votre ordinateur soit légèrement différent de celui présenté ci-après, mais les options fonctionnent de la même façon.

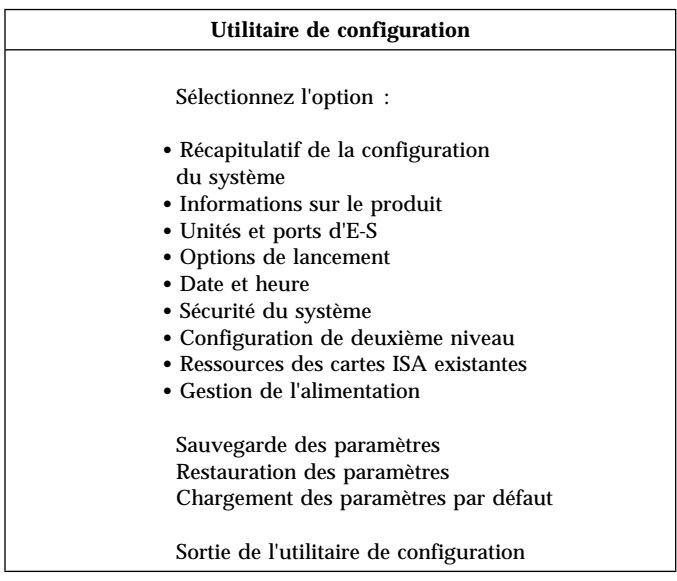

### **Visualisation et modification des paramètres**

Le menu du programme de configuration répertorie les options qui permettent d'identifier les éléments de configuration du système. Lorsqu'un point noir **()** s'affiche en regard d'une option de menu, cela signifie que vous pouvez accéder par cette option à un autre menu. Tout changement apporté à une option de menu est identifié par un pointeur **(5)** ; ce pointeur peut aussi indiquer que le programme de configuration a détecté une erreur et tenté de la corriger. Le système peut automatiquement configurer de nouvelles unités si le POST rapide est activé *et* qu'aucune forme de sécurité (mot de passe) n'est définie sur le système. Il se peut également qu'un menu supplémentaire soit accessible à partir d'une option de menu désignée par un pointeur (5). Un astérisque **(\*)** en regard d'une option de menu signale un conflit au niveau des ressources système. Pour que votre ordinateur fonctionne correctement, vous devez résoudre ce conflit avant de sortir du programme de configuration. Pour consulter les informations et les instructions relatives à la résolution des conflits de ressources système, reportez-vous à la documentation qui accompagne le matériel que vous voulez installer et à la section «Configuration des cartes», à la page 77.

Utilisez le clavier pour accéder aux options de menu du programme de configuration. Le tableau ci-après indique les touches à utiliser pour exécuter différentes opérations.

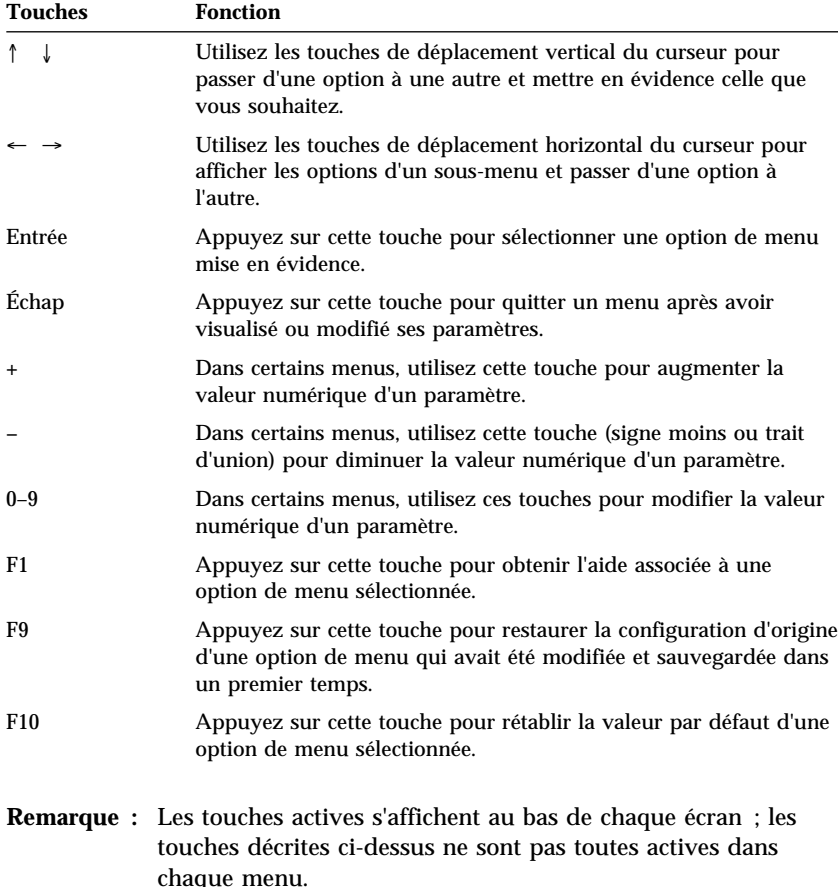

Dans les menus du programme de configuration, seuls les éléments de configuration qui s'affichent entre crochets **[ ]** peuvent être modifiés.

#### - Important -

Dans la plupart des cas, lorsque vous ajoutez ou retirez des éléments matériels sur votre ordinateur ou supprimez des mots de passe, le BIOS détecte les changements et met automatiquement à jour la configuration. Cependant, vous devez *sauvegarder* ces modifications pour activer la nouvelle configuration. Pour ce faire, sélectionnez **Sauvegarde des paramètres** dans le menu principal du programme de configuration.

### **Sortie du programme de configuration**

Pour sortir du programme de configuration après avoir visualisé ou modifié les paramètres de votre choix, procédez comme suit :

- 1. Appuyez sur **Échap** pour revenir au menu principal. Il est possible que vous deviez appuyer plusieurs fois sur **Échap** pour revenir au menu principal, en fonction de l'endroit où vous vous trouvez dans le programme.
- 2. Avant de quitter le programme de configuration, sélectionnez l'option **Sauvegarde des paramètres** pour sauvegarder tous les paramètres en cours.
- 3. Dans le menu principal, appuyez sur **Échap** et suivez les instructions qui s'affichent à l'écran.

#### **Mots de passe**

L'utilisation de mot de passe permet de protéger votre ordinateur et vos données. Vous pouvez définir deux sortes de mots de passe : un mot de passe à la mise sous tension et un mot de passe administrateur. Il n'est pas nécessaire de définir l'un ou l'autre de ces mots de passe pour utiliser votre ordinateur, mais si vous décidez d'en définir un, lisez tout d'abord les sections qui suivent.

#### **Mot de passe à la mise sous tension**

#### **Modes d'invite**

Le mot de passe *à la mise sous tension* empêche les personnes non autorisées d'avoir accès aux informations stockées sur votre ordinateur. Il n'est pas obligatoire de le définir, cependant il vous permet de contrôler l'utilisation de votre ordinateur. Lorsqu'un mot de passe à la mise sous tension est défini, vous devez le taper à l'invite qui s'affiche au démarrage de l'ordinateur.

Lorsque vous définissez un mot de passe à la mise sous tension, vous avez le choix entre les trois modes suivants :

#### **En fonction**

Lorsque vous choisissez ce mode, un message vous invite à taper le mot de passe à la mise sous tension lorsque vous mettez l'ordinateur sous tension. Seule la saisie du mot de passe correct permet le lancement du système d'exploitation et le déverrouillage du clavier. Si votre souris est connectée au port souris, elle est également verrouillée. En revanche, si elle est

connectée à un port série, elle est activée au démarrage du système même si un mot de passe est défini.

**Remarque :** Si l'option **Administration à distance** est activée, vous ne pouvez pas sélectionner **En fonction**. Dans ce cas, sélectionnez **Selon mode de démarrage**. En effet, si vous sélectionnez **En fonction** et que l'**Administration à distance** est activée, le système réinitialise automatiquement la valeur **Selon mode de démarrage**. Pour plus de détails, reportez-vous à la section «Administration à distance», à la page 44.

#### **Hors fonction**

Dans ce mode (appelé également mode de démarrage automatique), vous n'êtes pas invité à taper le mot de passe à la mise sous tension lorsque vous mettez l'ordinateur sous tension. L'ordinateur lance le système d'exploitation. Si une souris est connectée au port souris, reportez-vous à l'encadré ci-après.

 **Remarque** 

Les informations ci-après s'appliquent uniquement aux utilisateurs d'une souris PS/2 ; les souris connectées à un port série ne sont pas affectées par le mode de démarrage automatique (invite de mot de passe hors fonction).

Ce mode de démarrage est utile pour les serveurs de réseau et autres ordinateurs qui fonctionnent sans contrôle opérateur. En cas de coupure de courant, l'ordinateur est relancé automatiquement. Il reprend son fonctionnement sans intervention de l'opérateur.

Le mode de démarrage automatique ne permet pas à l'ordinateur de détecter la présence d'une souris PS/2. Le pilote de souris ne sera donc pas chargé automatiquement par les fichiers CONFIG.SYS et AUTOEXEC.BAT ; un message d'erreur indiquera que le port souris est désactivé.

Si vous utilisez Windows NT, Windows 95 ou Windows 98, lorsque vous démarrez l'ordinateur et que le message indiquant que le port souris est désactivé s'affiche, tapez le mot de passe à la mise sous tension ou le mot de passe administrateur pour activer le clavier. La souris reste désactivée. Cochez la case **Ne pas afficher ce message ultérieurement**. La souris sera activée lorsque le système d'exploitation aura fini d'exécuter son programme de chargement.

Si votre système d'exploitation est autre que Windows 95, Windows 98 ou Windows NT, consultez la documentation qui l'accompagne pour activer la souris sur votre ordinateur.

#### **Selon mode de démarrage**

Lorsque vous choisissez ce mode, le type de démarrage de l'ordinateur dépend de sa mise en marche (par l'interrupteur d'alimentation ou, en mode automatique, par un modem ou une horloge).

Si vous mettez l'ordinateur sous tension à l'aide de l'interrupteur d'alimentation, l'ordinateur se comporte de la même manière que pour le mode En fonction. Pour plus de détails, reportez-vous à la page 36.

En mode de démarrage automatique (par exemple, à distance via un réseau local), l'ordinateur se comporte de la même manière que pour le mode Hors fonction. Pour plus de détails, reportez-vous à la page 37.

Une fois que vous avez tapé votre mot de passe à la mise sous tension à cette invite, vous pourrez uniquement visualiser certaines informations du programme de configuration et non les modifier.

Le mot de passe ne s'affiche pas à l'écran lorsque vous le tapez. Si vous entrez un mot de passe incorrect, un message vous le signale. Au bout de trois tentatives infructueuses, vous devez mettre l'ordinateur hors tension, puis recommencer. Lorsque vous entrez le mot de passe correct, le clavier et la souris sont déverrouillés et le système est lancé normalement.

#### **Définition, modification et suppression d'un mot de passe à la mise sous tension**

Utilisez le programme de configuration pour définir ou modifier un mot de passe à la mise sous tension. Ce mot de passe peut comporter jusqu'à sept caractères alphanumériques (A–Z, a–z et 0–9).

#### **Important**

Notez le mot de passe à la mise sous tension et conservez-le en lieu sûr. En effet, une fois ce mot de passe défini, vous devrez tout d'abord l'entrer pour pouvoir utiliser le système d'exploitation. Si vous perdez ou oubliez votre mot de passe, vous ne pouvez le modifier ou le supprimer qu'en retirant le carter et en déplaçant le cavalier correspondant sur la carte principale. Pour plus de détails, reportez-vous à la section «Suppression d'un mot de passe perdu ou oublié», à la page 42.

Pour définir, modifier ou supprimer un mot de passe à la mise sous tension, procédez comme suit :

- 1. Lancez le programme de configuration. (Pour plus de détails, reportez-vous à la section «Lancement et utilisation du programme de configuration», à la page 33.)
- 2. Dans le menu principal du programme de configuration, sélectionnez **Sécurité du système** et appuyez sur **Entrée**.
- 3. Sélectionnez **Mot de passe à la mise sous tension** et appuyez sur **Entrée**.
- 4. Pour supprimer un mot de passe à la mise sous tension, sélectionnez **Suppression d'un mot de passe à la mise sous tension** et passez à l'étape 9, à la page 40.
- 5. Sélectionnez **Confirmation du nouveau mot de passe** et suivez les instructions qui s'affichent à l'écran.
- 6. Pour définir un nouveau mot de passe, saisissez-le et et appuyez sur la touche de déplacement du curseur vers le bas (↓).
- 7. Tapez de nouveau votre mot de passe.
- 8. Choisissez l'une des trois valeurs suivantes pour l'option **Invite mot de passe** : **Hors fonction**, **En fonction** ou **Selon mode de démarrage**. Pour passer d'une option à une autre, utilisez les touches de déplacement horizontal du curseur ( $\leftarrow$  ou  $\rightarrow$ ).
	- **Remarque :** Si l'option **Administration à distance** est activée, vous ne pouvez pas sélectionner **En fonction**. Dans ce cas, sélectionnez **Selon mode de démarrage**. En effet, si vous sélectionnez **En fonction** et que l'**Administration à distance** est activée, le système réinitialise automatiquement la valeur **Selon mode de démarrage**.
- 9. Appuyez sur **Échap** pour revenir au menu principal.
- 10. Avant de quitter le programme de configuration, sélectionnez l'option **Sauvegarde des paramètres**.
- 11. Pour quitter le programme de configuration, appuyez sur **Échap** et suivez les instructions qui s'affichent.

### **Mot de passe administrateur**

Ce mot de passe empêche les personnes non autorisées de modifier des paramètres à l'aide du programme de configuration. Si vous êtes responsable de la configuration de plusieurs ordinateurs, vous pouvez décider de définir un mot de passe administrateur.

Une fois que vous avez défini un mot de passe administrateur, un message vous invite à taper votre mot de passe chaque fois que vous tentez d'accéder au programme de configuration. Si vous entrez un mot de passe incorrect, un message vous le signale. Au bout de trois tentatives infructueuses, vous devez mettre l'ordinateur hors tension, puis recommencer.

Si vous avez défini un mot de passe à la mise sous tension et un mot de passe administrateur, vous pouvez taper l'un ou l'autre. Toutefois, pour modifier des paramètres, vous devez utiliser le mot de passe administrateur.

#### **Définition, suppression ou modification d'un mot de passe administrateur**

Utilisez le programme de configuration pour définir ou modifier un mot de passe administrateur. Ce mot de passe peut comporter jusqu'à sept caractères alphanumériques (A–Z, a–z et 0–9).

#### **Important**

Notez le mot de passe et conservez-le en lieu sûr. Si vous perdez ou oubliez votre mot de passe, vous ne pourrez pas accéder au programme de configuration. Pour y accéder de nouveau, vous devrez retirer le carter et déplacer un cavalier sur la carte principale. (Pour plus de détails, reportez-vous à la section «Suppression d'un mot de passe perdu ou oublié», à la page 42.)

Pour définir, modifier ou supprimer un mot de passe administrateur, procédez comme suit :

- 1. Lancez le programme de configuration. (Pour plus de détails, reportez-vous à la section «Lancement et utilisation du programme de configuration», à la page 33.)
- 2. Dans le menu principal du programme de configuration, sélectionnez **Sécurité du système** et appuyez sur **Entrée**.
- 3. Sélectionnez **Mot de passe administrateur** et appuyez sur **Entrée**.
- 4. Pour supprimer un mot de passe administrateur, sélectionnez **Suppression d'un mot de passe administrateur** et passez à l'étape 8.
- 5. Pour définir un mot de passe administrateur, tapez-le, appuyez sur la touche de déplacement du curseur vers le bas (↓) et saisissez de nouveau votre mot de passe.
- 6. Pour l'option **Mot de passe modifiable par l'utilisateur**, choisissez la valeur **Oui** ou **Non**. Appuyez sur les touches de déplacement horizontal du curseur, (← ou →), pour passer d'une valeur à l'autre. (Si vous sélectionnez **Oui** et qu'un mot de passe administrateur a été défini, le mot de passe à la mise sous tension peut être modifié sans entrer le mot de passe administrateur. Si vous sélectionnez **Non** et qu'un mot de passe administrateur a été défini, le mot de passe à la mise sous tension ne peut pas être modifié sans entrer le mot de passe administrateur.)
- 7. Sélectionnez **Confirmation du nouveau mot de passe** et suivez les instructions qui s'affichent.
- 8. Appuyez sur **Échap** autant de fois que nécessaire pour revenir au menu principal.
- 9. Avant de quitter le programme de configuration, sélectionnez l'option **Sauvegarde des paramètres**.
- 10. Pour quitter le programme de configuration, appuyez sur **Échap** et suivez les instructions qui s'affichent.

#### **Suppression d'un mot de passe perdu ou oublié**

#### - Important -

Si possible, enregistrez les informations de configuration de votre ordinateur *avant* de déplacer le cavalier CMOS.

Pour effacer un mot de passe administrateur perdu ou oublié, procédez comme suit :

- 1. Mettez l'ordinateur hors tension ainsi que tous les périphériques connectés.
- 2. Débranchez le cordon d'alimentation.
- 3. Retirez le carter. (Reportez-vous à la section «Retrait du carter», à la page 64.)
- 4. Vous trouverez l'emplacement du *cavalier d'effacement de CMOS* sur l'étiquette de la carte principale, à l'intérieur de l'ordinateur. Sur l'étiquette, figurent également les positions des broches du cavalier.

#### **ATTENTION Ne touchez aucun composant lorsque l'ordinateur est sous tension**.

- 5. Déplacez le cavalier de sa position normale (broches 1 et 2) vers les broches 2 et 3. Vous pouvez utiliser une pince à bec effilé, mais veillez à ne pas endommager de composants de la carte principale ou à écraser le cavalier.
- 6. Remettez le carter en place.
- 7. Branchez le cordon d'alimentation.
- 8. Redémarrez l'ordinateur. Le programme de configuration est lancé.
- 9. Désactivez les mots de passe à la mise sous tension ou administrateur, ou définissez de nouveaux mots de passe.
- 10. Sauvegardez les mots de passe et mettez l'ordinateur hors tension.
- 11. Débranchez le cordon d'alimentation et retirez le carter. (Reportez-vous à la section «Retrait du carter», à la page 64.)
- 12. Remettez le cavalier en position normale (broches 1 et 2).
- 13. Remettez en place le carter de l'ordinateur.
- 14. Branchez le cordon d'alimentation.

Une fois la mémoire CMOS effacée, vous devez reconfigurer l'ordinateur. Une fois l'ordinateur remonté, utilisez le programme de configuration pour redéfinir la date et l'heure, ainsi que les mots de passe, et reconfigurer l'ordinateur.

### **Autres paramètres du programme de configuration**

Cette section vous indique comment modifier d'autres paramètres dans le programme de configuration, tels que la vitesse du clavier, la séquence de démarrage, l'administration à distance et la gestion de l'alimentation.

### **Modification de la vitesse du clavier**

Vous pouvez modifier la vitesse à laquelle s'affichent les caractères que vous tapez à l'écran. Ce paramètre se trouve sous le menu Options de lancement dans le programme de configuration. La *vitesse* normale *de répétition des touches* est de 30 caractères par seconde (vitesse rapide).

#### **Séquence de démarrage**

Votre ordinateur peut être lancé à partir de différentes unités dont l'unité de disque dur, l'unité de disquette ou l'unité de CD-ROM, et à partir du réseau. Le programme de démarrage recherche ces unités selon l'ordre défini dans la séquence de démarrage sélectionnée. Pour sélectionner une séquence, utilisez le programme de configuration.

#### **Pour définir la séquence de démarrage, procédez comme suit :**

- 1. Lancez le programme de configuration. (Pour plus de détails, reportez-vous à la section «Lancement et utilisation du programme de configuration», à la page 33.)
- 2. Sélectionnez **Options de démarrage** et appuyez sur **Entrée**.
- 3. Dans le menu Options de démarrage, sélectionnez **Séquence de démarrage** et appuyez sur **Entrée**.
- 4. Sélectionnez **Premier périphérique de démarrage** et appuyez sur **Entrée**.
- 5. Utilisez les touches de déplacement du curseur pour effectuer votre sélection et appuyez sur **Entrée**.
- 6. Si nécessaire, répétez les étapes précédentes pour les **Deuxième périphérique de démarrage**, **Troisième périphérique de démarrage** et **Quatrième périphérique de démarrage**.
- 7. Si la fonction **Mise sous tension auto./séquence de dém.** est *activée*, sélectionnez la séquence et les unités parmi les choix proposés.
- 8. Appuyez sur **Échap** autant de fois que nécessaire pour revenir au menu principal.
- 9. Avant de quitter le programme, sélectionnez l'option **Sauvegarde des paramètres** dans le menu du programme de configuration et appuyez sur **Entrée**.

10. Pour quitter le programme de configuration, appuyez sur **Échap** et suivez les instructions qui s'affichent.

### **Administration à distance**

En activant l'administration à distance, vous pouvez mettre à jour à distance des programmes système, tels que le POST et le BIOS, à partir d'un serveur de réseau. Même si vous avez défini un mot de passe administrateur, il *n'est pas requis* pour cette opération. Pour plus de détails, prenez contact avec votre administrateur réseau.

Pour définir la fonction d'administration à distance, procédez comme suit :

- 1. Lancez le programme de configuration. Reportez-vous à la section «Lancement et utilisation du programme de configuration», à la page 33.
- 2. Sélectionnez **Sécurité du système** et appuyez sur **Entrée**.
- 3. Sélectionnez **Administration à distance** et appuyez sur **Entrée**.
- 4. Pour activer ou désactiver l'administration à distance, sélectionnez **Activé(e)** ou **Désactivé(e)**. Appuyez sur **Entrée**.
- 5. Appuyez sur **Échap** autant de fois que nécessaire pour revenir au menu principal.
- 6. Avant de quitter le programme de configuration, sélectionnez l'option **Sauvegarde des paramètres**.
- 7. Pour quitter le programme de configuration, appuyez sur **Échap** et suivez les instructions qui s'affichent.

#### **Ressources des cartes ISA existantes**

Les cartes qui ne sont pas de type Plug and Play sont appelées cartes *existantes*. Si vous installez une carte existante, vous devez la configurer manuellement en positionnant des commutateurs et des cavaliers sur la carte et en réservant ses ressources à l'aide du programme de configuration.

Dans le programme de configuration, l'écran Ressources des cartes ISA existantes affiche les ressources généralement requises par les cartes :

- Ressources mémoire
- Ressources de port d'E-S
- Ressources à accès direct à la mémoire (DMA)
- Ressources d'interruption

Vous pouvez sélectionner des ressources disponibles pour la carte installée. Les ressources non utilisées par les cartes ISA existantes apparaissent avec la mention **Disponible**. Vous devez définir en tant que **ressources ISA** les

ressources utilisées par la nouvelle carte ISA existante. Vous indiquez ainsi au logiciel Plug and Play que ces ressources sont utilisées.

Pour enregistrer les informations relatives aux ressources existantes pour une carte installée, procédez comme suit :

- 1. Lancez le programme de configuration. (Pour plus de détails, reportez-vous à la section «Lancement du programme de configuration», à la page 89.)
- 2. Sélectionnez **Ressources des cartes ISA existantes** et appuyez sur **Entrée**.
- 3. Selon le cas, sélectionnez **Ressources mémoire, Ressources de port d'E-S, Ressources à accès direct à la mémoire (DMA)** ou **Ressources d'interruption**. (Reportez-vous à la section «Ressources d'interruption et à accès direct à la mémoire (DMA)», à la page 46.)
- 4. Définissez la ressource appropriée pour **Ressource ISA** et appuyez sur **Entrée**.
- 5. Revenez au menu principal du programme de configuration, sélectionnez **Sauvegarde des paramètres** pour sauvegarder les modifications, puis appuyez sur **Entrée**. Quittez le programme de configuration.

De même que vous devez modifier les ressources système pour les cartes installées, vous devez modifier les ressources lorsque vous enlevez une carte ISA existante. Si vous enlevez une carte existante, remettez les ressources correspondantes à l'état **Disponible**. Le logiciel Plug and Play peut ainsi automatiquement utiliser ces ressources pour des configurations ultérieures, ou vous pouvez les sélectionner pour des configurations manuelles.

**Remarque :** Pour plus d'informations sur les ressources système requises, reportez-vous à la documentation livrée avec la carte.

Pour plus d'informations sur la configuration de cartes ISA existantes, reportez-vous à la section «Ressources des cartes ISA existantes», à la page 44.

Pour plus de détails sur les messages d'erreur provoqués par des conflits de ressources, reportez-vous au Chapitre 8, «Résolution des incidents», à la page 91.

### **Ressources d'interruption et à accès direct à la mémoire (DMA)**

Cette section répertorie les ressources d'interruption et à accès direct à la mémoire (DMA) de votre ordinateur. Les paramètres correspondant à ces ressources peuvent être modifiés lors de la configuration de l'ordinateur.

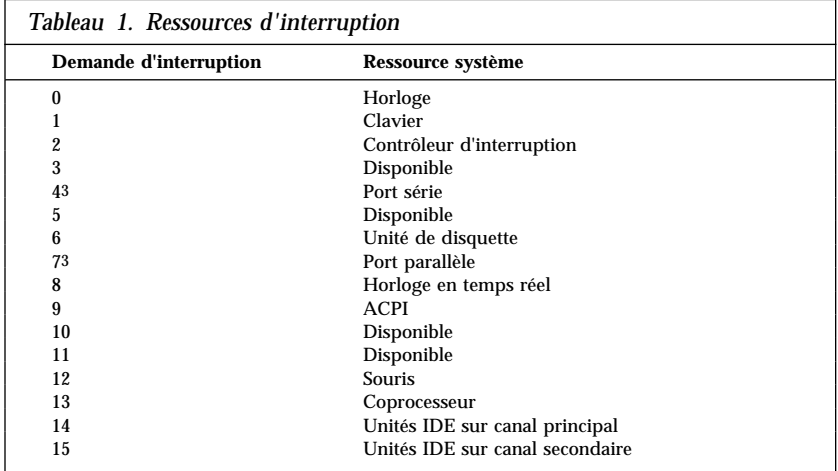

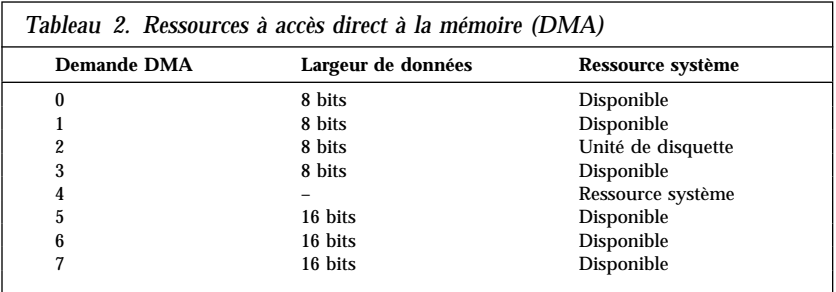

<sup>3</sup> Peut être modifié ou désactivé.

### **Fonctions de gestion de l'alimentation**

Votre ordinateur est doté de fonctions intégrées de gestion de l'alimentation. Vous pouvez visualiser et modifier des paramètres d'économie d'énergie à l'aide du menu Gestion de l'alimentation du programme de configuration. Cette section fournit une description des fonctions de gestion de l'alimentation, ainsi que des explications qui vous aideront à les utiliser.

#### - Important -

Si un périphérique (par exemple, un écran) ne dispose pas de fonctions de gestion de l'alimentation, il risque d'être endommagé lorsque le système entre en mode veille. Avant de sélectionner les paramètres d'économie d'énergie pour l'écran, consultez la documentation qui accompagne ce dernier pour vérifier qu'il prend en charge la fonction DPMS (Display Power Management Signalling).

#### **Mode BIOS ACPI**

Le mode BIOS ACPI (Automatic Configuration and Power Interface, interface de configuration automatique et de gestion de l'alimentation) est toujours activé. Le système d'exploitation peut contrôler les fonctions de gestion de l'alimentation de votre ordinateur. Ce mode n'est pas pris en charge par tous les systèmes d'exploitation. Reportez-vous à la documentation qui accompagne votre système d'exploitation pour savoir si ACPI est pris en charge.

#### **Définition des fonctions de gestion de l'alimentation**

La gestion de l'alimentation permet de faire passer l'ordinateur et l'écran (s'il prend en charge la fonction DPMS) en mode veille, après un certain délai d'inactivité.

- **Délai avant réduction conso. :** Cette option permet de spécifier le délai d'inactivité de l'ordinateur au-delà duquel les fonctions de gestion de l'alimentation sélectionnées s'activeront. Vous pouvez sélectionner de 5 minutes à 1 heure.
- **Alimentation du système :** Sélectionnez **Sous tension** pour que l'ordinateur reste sous tension, ou **Hors tension** pour qu'il s'arrête.
- **Ecran :** Cette option permet de sélectionner l'un des types d'état de veille suivants :
	- **Attente :** L'écran devient noir et reprend son affichage à la moindre activité.
- **Pause :** Avec ce mode, la consommation d'énergie est plus réduite qu'avec le mode Attente. L'écran devient noir et reprend son affichage *quelques secondes* après la détection d'une activité.
- **Hors tension :** Avec ce mode, l'écran est mis hors tension. Pour le remettre en marche, vous devez utiliser l'interrupteur d'alimentation de l'écran. Sur certains écrans, vous devez appuyer deux fois sur ce bouton.

Si *Hors tension* est sélectionné, vous devez spécifier le **Délai avant mise hors tension de l'écran**. Vous pouvez sélectionner de 5 minutes à 1 heure.

- **Remarque :** Le *délai avant mise hors tension de l'écran* est la durée comprise entre la mise en veille et la mise hors tension de l'écran.
- **Désactivé(e) :** Dans ce mode, l'écran n'est pas affecté par les paramètres de gestion de l'alimentation.
- **Unités de disque dur IDE** : Cette option permet de spécifier si les unités IDE doivent être activées ou désactivées lorsque les options de gestion de l'alimentation prennent effet.

Pour définir les fonctions de gestion de l'alimentation, procédez comme suit :

- 1. Lancez le programme de configuration. (Pour plus de détails, reportez-vous à la section «Lancement et utilisation du programme de configuration», à la page 33.)
- 2. Sélectionnez **Gestion de l'alimentation** et appuyez sur **Entrée**.
- 3. Sélectionnez **APM** et appuyez sur **Entrée**.
- 4. Choisissez la valeur **Activé(e)** pour **Gestion automatique/matérielle de la conso.**.
- 5. Choisissez les valeurs de gestion de l'alimentation (délai avant réduction conso., alimentation du système, vitesse du processeur, écran et délai avant mise hors tension de l'écran) en fonction de vos besoins.
- 6. Sélectionnez **Contrôleur d'activité** et appuyez sur **Entrée**.
- 7. Choisissez **Activé(e)** pour les unités qui doivent être contrôlées par les fonctions de gestion d'alimentation et **Désactivé(e)** pour les autres.

**Remarque :** Si toutes les unités sont définies sur Désactivé(e), vous devez redémarrer l'ordinateur pour relancer le système.

- 8. Choisissez la valeur **Activé(e)** ou **Désactivé(e)** pour l'option **Unités de disque dur IDE**.
- 9. Appuyez deux fois sur **Échap** pour revenir au menu principal.
- 10. Avant de quitter le programme de configuration, sélectionnez l'option **Sauvegarde des paramètres**.
- 11. Pour quitter le programme de configuration, appuyez sur **Échap** et suivez les instructions qui s'affichent.

#### **Définition des fonctions de mise sous tension automatique**

L'option de mise sous tension automatique du menu Gestion de l'alimentation permet d'activer ou de désactiver les fonctions qui gèrent la mise en marche automatique de l'ordinateur. Vous devez également sélectionner la séquence de démarrage que vous souhaitez utiliser pour le type d'événement de mise sous tension sélectionné.

- **Wake on LAN :** Si vous disposez d'un logiciel de gestion de réseau à distance et d'une carte réseau prise en charge par Wake on LAN, vous pouvez utiliser la fonction Wake on LAN développée par IBM. Lorsque vous choisissez la valeur **Activé(e)** pour cette option, l'ordinateur se met en marche chaque fois qu'il reçoit un signal spécifique en provenance d'un autre ordinateur de votre réseau local (LAN). Pour plus d'informations, reportez-vous à la documentation qui accompagne votre carte réseau.
- **Détection d'appel sur le port série :** Choisissez la valeur **Activé(e)** si un modem *externe* est connecté au port série de l'ordinateur et que l'ordinateur doit être mis sous tension lors de la détection d'un appel. Le modem doit aussi prendre en charge cette fonction.
- **Détection d'appel sur le modem :** Choisissez la valeur **Activé(e)** si l'ordinateur dispose d'un modem prenant en charge la fonction Wake on Ring et que vous souhaitez que l'ordinateur soit mis sous tension automatiquement lorsqu'un appel est détecté sur le modem.
- **Mise en marche programmée :** Cette fonction permet de choisir la date et l'heure de mise en marche automatique de l'ordinateur. Il peut s'agir d'un événement unique, quotidien ou hebdomadaire.
- **Mise en marche par les unités PCI :** Si cette option est activée, ce paramètre permet à votre système de répondre aux demandes de mise en marche émanant des unités PCI qui prennent en charge cette fonction.

Pour définir les fonctions de mise sous tension automatique, procédez comme suit :

- 1. Lancez le programme de configuration. (Pour plus de détails, reportez-vous à la section «Lancement et utilisation du programme de configuration», à la page 33.)
- 2. Sélectionnez **Gestion de l'alimentation** et appuyez sur **Entrée**.
- 3. Sélectionnez **Mise sous tension automatique** et appuyez sur **Entrée**.
- 4. Choisissez l'option de menu pour la fonction que vous souhaitez définir. Utilisez les touches de déplacement horizontal du curseur (← ou →) pour sélectionner **Activé(e)** ou **Désactivé(e)**. Appuyez sur **Entrée**.
- 5. Sélectionnez la Séquence de démarrage pour la fonction. Appuyez sur les touches de déplacement horizontal du curseur (← ou →) pour sélectionner **Principale** ou **Automatique**. Si vous sélectionnez **Automatique**, assurez-vous que l'option **Mise sous tension auto./séquence de dém.** du menu Séquence de démarrage est **activée**. Sinon, le système utilise la séquence de démarrage **Principale**.
- 6. Appuyez sur **Échap** autant de fois que nécessaire pour revenir au menu principal.
- 7. Avant de quitter le programme, sélectionnez l'option **Sauvegarde des paramètres** dans le menu du programme de configuration et appuyez sur **Entrée**.
- 8. Pour quitter le programme de configuration, appuyez sur **Échap** et suivez les instructions qui s'affichent.

### **Aide-mémoire sur les paramètres réseau**

Certains modèles sont livrés avec une carte Ethernet. Les instructions qui suivent vous serviront de guide si votre ordinateur utilise une carte Ethernet pour communiquer avec d'autres ordinateurs par l'intermédiaire d'un réseau.

Les tableaux ci-après ne sont pas conçus pour vous assister dans la sélection des valeurs pour les paramètres, mais pour vous aider à accéder rapidement aux options des différents paramètres réseau. Vous pouvez visualiser la valeur en cours ou en choisir une autre. Lorsque vous avez terminé, vous pouvez soit sauvegarder les paramètres et quitter le programme de configuration, soit quitter le programme de configuration sans sauvegarder les paramètres.

Le point de départ des étapes décrites ci-dessous est toujours le menu principal du programme de configuration.

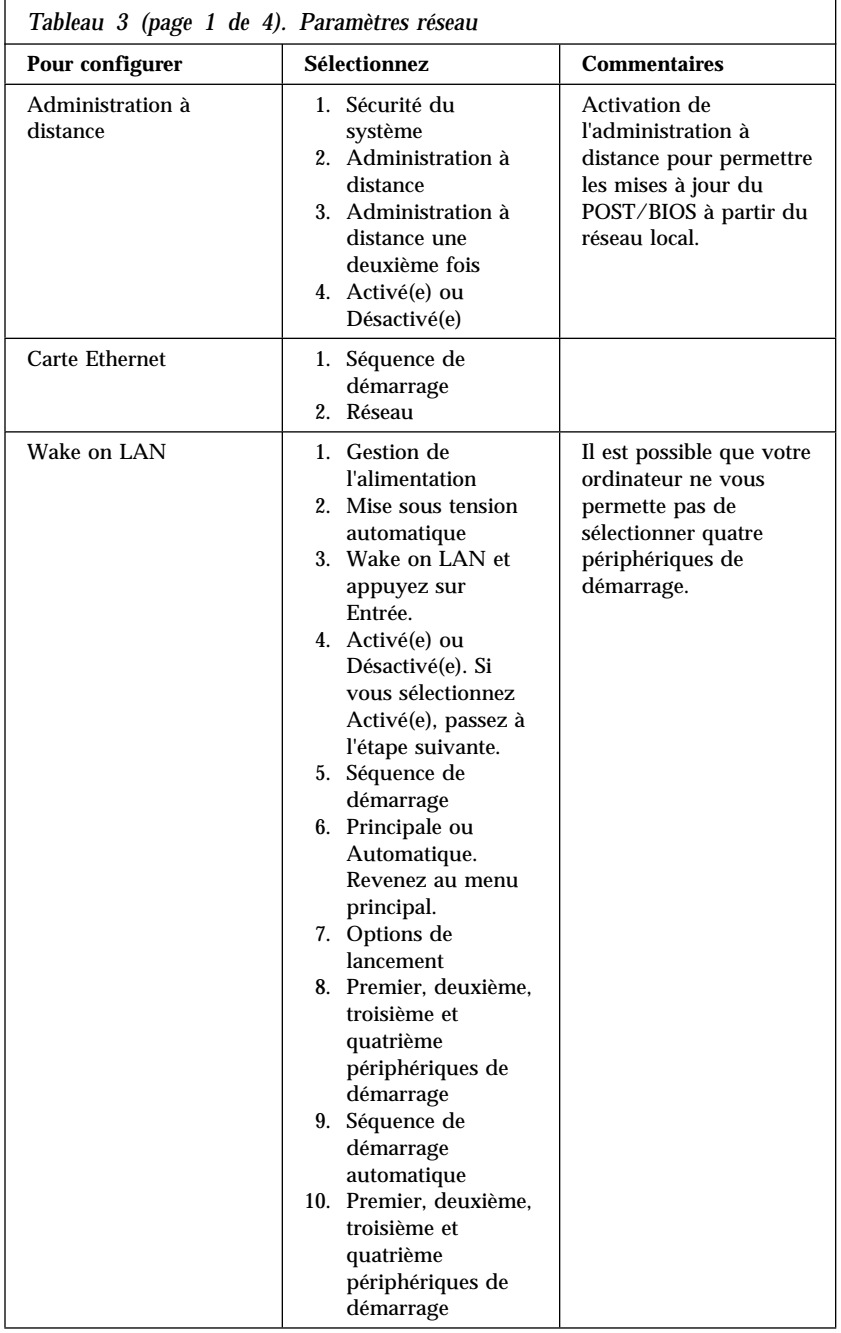

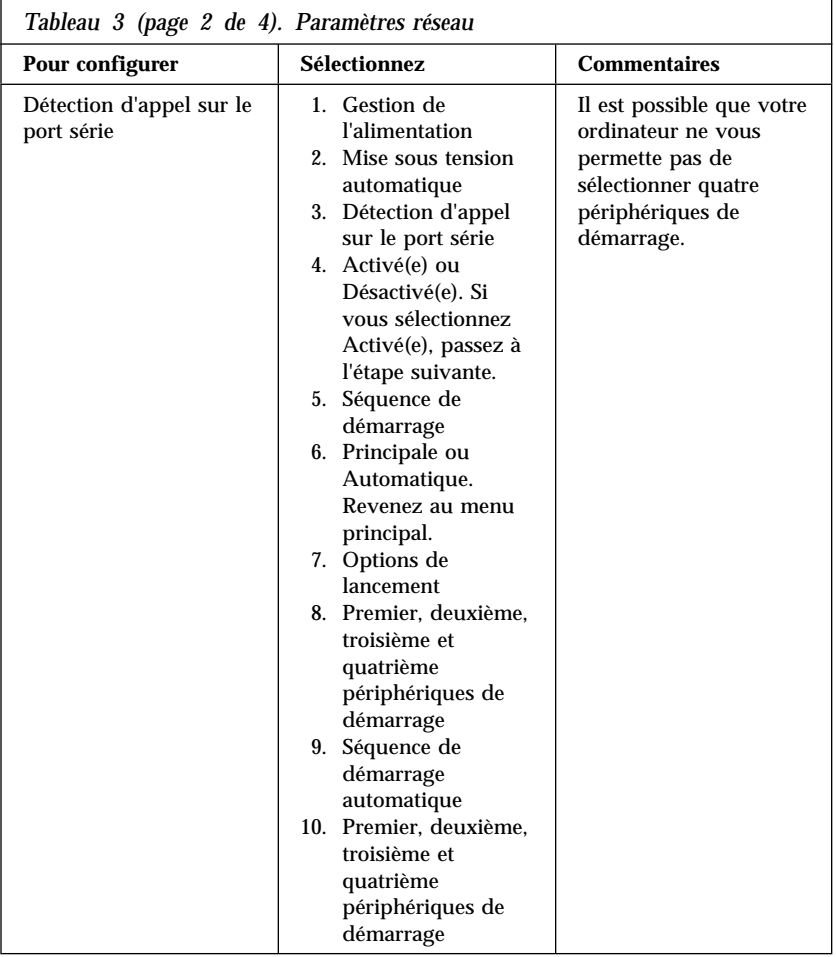

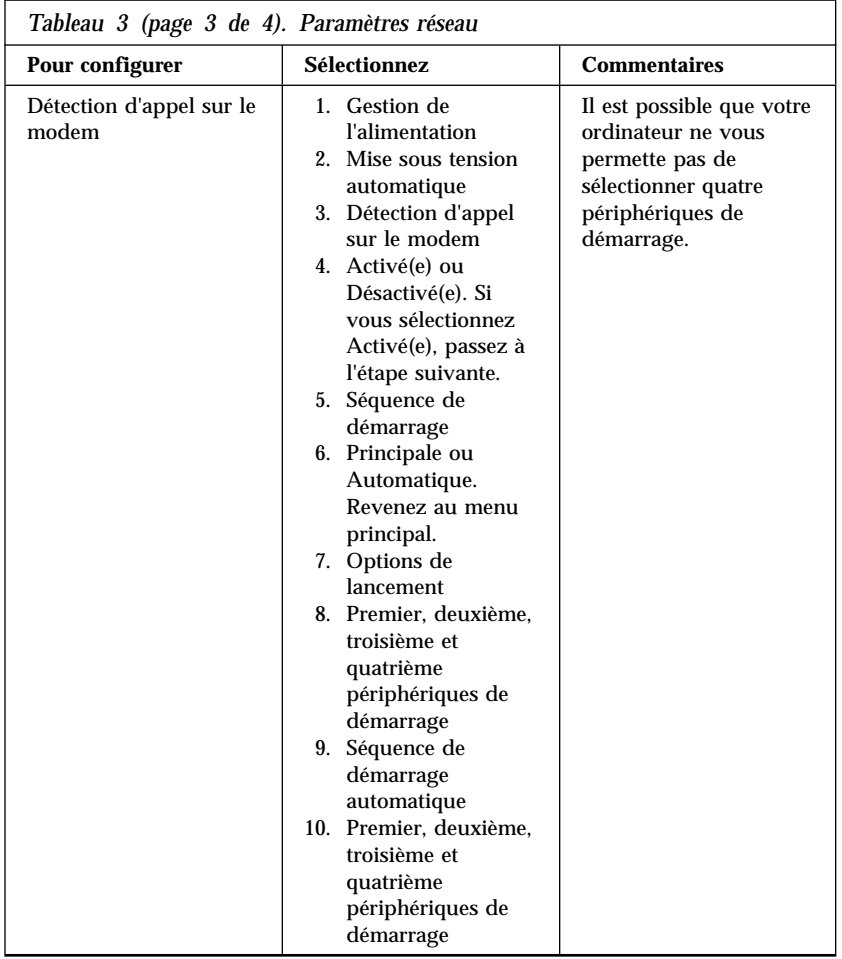
# **Chapitre 6. Entretien de l'ordinateur**

Le présent chapitre contient les instructions relatives à la manipulation et à l'entretien de l'ordinateur.

### **Précautions élémentaires**

Voici quelques précautions élémentaires à respecter pour le bon fonctionnement de l'ordinateur.

- Placez l'ordinateur dans un endroit sec et propre, sur une surface plane et solide.
- Ne posez rien sur l'écran. N'obturez pas les grilles d'aération de l'ordinateur et de l'écran afin d'éviter les surchauffes.
- Ne posez pas de nourriture ni de boissons à proximité de l'ordinateur. Vous pourriez faire tomber des miettes ou renverser du liquide sur le clavier et la souris, les rendant inutilisables.
- Évitez d'exposer à l'eau les interrupteurs d'alimentation et autres boutons de contrôle. L'humidité peut les endommager et constitue un risque de choc électrique.
- Débranchez toujours un cordon d'alimentation par la prise et non par le cordon.

### **Nettoyage de l'ordinateur**

Il est conseillé de nettoyer régulièrement l'ordinateur de manière à protéger sa surface et à assurer son bon fonctionnement.

### **ATTENTION :**

**Mettez l'ordinateur et l'écran hors tension avant de les nettoyer.**

### **Ordinateur et clavier**

Utilisez des produits de nettoyage doux sur un chiffon humide pour nettoyer les surfaces peintes de l'ordinateur.

# **Écran**

Ne nettoyez pas l'écran à l'aide de nettoyants abrasifs car il se raye facilement. Évitez le contact des crayons, stylos et gommes.

Nettoyez l'écran à l'aide d'un chiffon doux et sec ou soufflez dessus pour enlever les particules de poussière. Puis, utilisez un chiffon doux, humidifié d'un nettoyant pour vitres liquide et non abrasif.

# **Souris**

Si le déplacement du pointeur à l'écran ne correspond pas à celui de la souris, il est peut-être nécessaire de nettoyer celle-ci. Pour ce faire :

- 1. Mettez l'ordinateur hors tension.
- 2. Débranchez le cordon de la souris de l'ordinateur.
- 3. Retournez la souris. Déverrouillez l'anneau de retenue de la bille en le tournant dans le sens indiqué par la flèche.

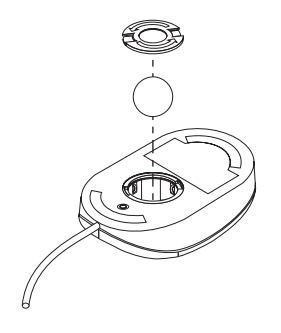

- 4. Retournez de nouveau la souris afin de retirer l'anneau de retenue et la bille.
- 5. Lavez la bille à l'eau tiède et savonneuse, et essuyez-la soigneusement.
- 6. Nettoyez la souris et l'anneau à l'aide d'un chiffon humide. Essuyez bien les roulettes à l'intérieur de la souris.
- 7. Replacez la bille dans la souris et verrouillez l'anneau de retenue en le tournant dans le sens opposé à la flèche.
- 8. Rebranchez le cordon de la souris sur l'ordinateur.

## **Déplacement de l'ordinateur**

Avant de déplacer votre ordinateur, prenez les précautions suivantes :

1. Effectuez une copie de sauvegarde des fichiers et des données qui se trouvent sur le disque dur.

La procédure de sauvegarde peut varier d'un système d'exploitation à l'autre. Pour plus de détails, reportez-vous à la documentation qui accompagne votre système d'exploitation.

- 2. Retirez tout support des unités (disquettes, CD, bandes et autres).
- 3. Mettez l'ordinateur hors tension ainsi que tous les périphériques connectés. Pour éviter d'endommager le disque dur, les têtes de lecture/écriture de ce dernier sont automatiquement placées sur des zones ne contenant pas de données.
- 4. Débranchez tous les cordons d'alimentation des socles de prises de courant.
- 5. Notez l'emplacement des cordons à l'arrière de l'ordinateur, puis retirez-les.
- 6. Si vous avez conservé les cartons et les emballages de protection, rangez-y les unités. Si vous utilisez d'autres cartons, emballez soigneusement les unités pour éviter de les endommager.

### **Remplacement de la pile**

Votre ordinateur comporte une mémoire spéciale qui conserve la date et l'heure, et les paramètres des fonctions intégrées (par exemple, les affectations des ports série et parallèle). Une pile conserve ces informations actives lorsque vous mettez l'ordinateur hors tension.

La pile ne nécessite aucun entretien particulier, mais doit être remplacée lorsque sa charge devient faible. En cas de défaillance de la pile, la date, l'heure et les données de configuration (y compris les mots de passe) sont perdues. L'ordinateur affiche alors un message d'erreur.

Pour plus d'informations sur le remplacement et la mise au rebut de la pile, reportez-vous à la section «Conformité relative à la pile au lithium», à la page xiii.

Lorsque vous remplacez la pile au lithium d'origine par une pile à métal lourd ou contenant des métaux lourds, pensez que, pour des raisons de protection de l'environnement, vous ne devez pas la mettre à la poubelle. Vous pouvez la remettre (gratuitement) au fabricant, au distributeur ou à votre partenaire commercial qui se chargera de son recyclage ou de sa mise au rebut.

Pour plus d'informations, adressez-vous à votre revendeur ou à votre partenaire commercial IBM.

### **Remplacement de la pile**

- 1. Mettez l'ordinateur hors tension ainsi que tous les périphériques connectés.
- 2. Débranchez le cordon d'alimentation et retirez le carter. (Reportez-vous à la section «Retrait du carter», à la page 64.)
- 3. Repérez la pile. Reportez-vous à l'étiquette de la carte principale, à l'intérieur de l'ordinateur, ou à la section «Identification des composants de la la carte principale», à la page 69.
- 4. Si nécessaire, enlevez les cartes qui pourraient bloquer l'accès à la pile. Reportez-vous à la section «Installation de cartes», à la page 75, pour plus de détails.
- 5. Retirez la pile usagée.

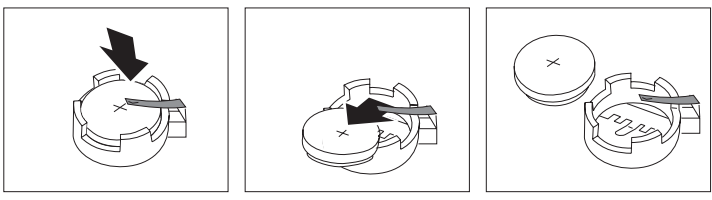

6. Installez la nouvelle pile.

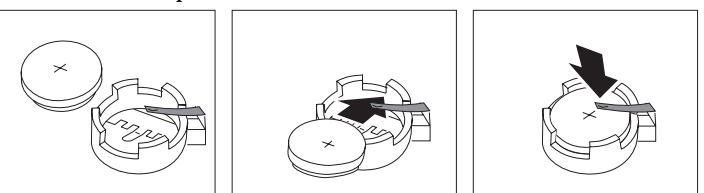

- 7. Remettez en place les cartes que vous aviez retirées pour accéder à la pile. Pour plus d'informations, reportez-vous à la section «Installation de cartes», à la page 75.
- 8. Remettez le carter en place et branchez le cordon d'alimentation.

**Remarque :** Lorsque l'ordinateur est mis sous tension pour la première fois, il est possible qu'un message d'erreur s'affiche, ce qui est normal après le remplacement de la pile.

9. Mettez l'ordinateur sous tension ainsi que tous les périphériques connectés.

- 10. Utilisez le programme de configuration pour définir la date et l'heure, ainsi que les mots de passe.
- 11. Mettez au rebut la piles usagée conformément aux règlements locaux.

# **Chapitre 7. Installation des options**

Vous pouvez augmenter les capacités de votre ordinateur en ajoutant de la mémoire, des unités ou des cartes. Pour ajouter une option, suivez les instructions ci-après, ainsi que celles accompagnant cette option.

#### **Important :**

Avant d'installer ou de retirer une option, lisez la section «Informations sur la sécurité», à la page xi. En respectant ces précautions et ces conseils, vous travaillerez en toute sécurité.

#### **Important**

La présence d'une alimentation de secours de 5 V ca risque d'endommager votre matériel si vous ne déconnectez pas le cordon d'alimentation du socle de prise de courant avant d'ouvrir le carter de l'ordinateur.

#### **ATTENTION**

**Pour votre sécurité et afin d'éviter d'endommager votre ordinateur, effectuez toujours les opérations suivantes** *avant* **de retirer le carter :**

- **1. Arrêtez tous les programmes, comme indiqué dans la documentation relative à votre système d'exploitation.**
- **2. Mettez hors tension l'ordinateur, ainsi que les périphériques connectés (imprimantes, écrans et unités externes, par exemple).**
- **3. Débranchez tous les cordons d'alimentation des socles de prises de courant.**
- **4. Déconnectez tous les câbles de communication des prises externes.**
- **5. Déconnectez tous les câbles et les cordons d'alimentation situés à l'arrière de l'ordinateur.**

**Remarque :** Ne reconnectez aucun câble ou cordon d'alimentation tant que vous n'aurez pas réassemblé l'ordinateur et remis en place le carter.

### **Manipulation des unités sensibles à l'électricité statique**

Si l'électricité statique est inoffensive pour votre santé, elle risque de provoquer des dommages importants aux composants et aux options de votre ordinateur.

#### **Important**

Lorsque vous ajoutez une option, *n'ouvrez pas* son emballage antistatique tant que vous n'y êtes pas invité par la procédure d'installation.

Lorsque vous manipulez des options ou autres composants de l'ordinateur, prenez les précautions suivantes pour éviter de les endommager :

- Limitez vos mouvements, car ceux-ci provoquent une accumulation d'électricité statique.
- Manipulez toujours les composants avec précaution. Saisissez les cartes et les modules de mémoire par les côtés. Évitez de poser vos doigts sur la zone de circuits imprimés.
- Empêchez toute autre personne de toucher les composants.
- Lorsque vous installez une nouvelle option, mettez en contact son emballage antistatique avec l'obturateur en métal d'un emplacement d'extension ou avec toute autre surface métallique non peinte de l'ordinateur ; maintenez ce contact pendant au moins deux secondes. Cela permet de décharger l'électricité statique présente sur l'emballage et dans votre corps.
- Lorsque cela est possible, retirez l'option de son emballage antistatique au dernier moment et installez-la directement dans l'ordinateur, sans la poser. Sinon, vous devez la poser sur son emballage antistatique, sur une surface plane et lisse.
- Ne posez pas l'option sur le carter de l'ordinateur ou sur toute autre surface métallique.

# **Options disponibles**

Les options disponibles sont notamment les suivantes :

- Mémoire système (barrettes DIMM)
- Cartes d'extension
	- Cartes ISA
	- Cartes PCI
- Unités internes
	- CD-ROM
	- Disque dur
	- Unités de disquette, unités Zip et autres unités à support amovible

Vous trouverez les toutes dernières informations relatives aux options disponibles sur les pages suivantes du World Wide Web :

```
 http://www.pc.ibm.com/us/options/
http://www.pc.ibm.com/support/
```
Vous pouvez également obtenir ces informations en vous adressant à votre revendeur ou à votre partenaire commercial IBM.

# **Outils requis**

Pour installer ou enlever certaines options, vous aurez besoin d'un tourne-vis à lame plate. D'autres outils peuvent s'avérer nécessaires pour certaines options. (Reportez-vous aux instructions accompagnant ces options.)

### **Retrait du carter**

### **Important**

Lisez les sections «Informations sur la sécurité», à la page xi, et «Manipulation des unités sensibles à l'électricité statique», à la page 62, avant d'enlever le carter.

Pour enlever le carter, procédez comme suit :

- 1. Arrêtez votre système d'exploitation, retirez tous les supports (disquettes, CD ou bandes) des unités et mettez hors tension tous les périphériques connectés ainsi que l'ordinateur.
- 2. Débranchez tous les cordons d'alimentation des socles de prises de courant. Si un modem ou un télécopieur est raccordé à l'ordinateur, déconnectez la ligne téléphonique de la prise murale et de l'ordinateur.
- 3. Déconnectez tous les câbles raccordés à l'ordinateur (cordons d'alimentation, câbles d'entrée-sortie et tout autre câble connecté à l'ordinateur).
- 4. Retirez les trois vis moletées, situées à l'arrière de l'ordinateur, qui maintiennent le carter sur le châssis. Utilisez une pièce ou un tourne-vis pour desserrer les vis, le cas échéant.

5. Faites glisser le carter vers l'arrière d'environ 2,5 cm jusqu'à ce qu'il se bloque, puis soulevez-le.

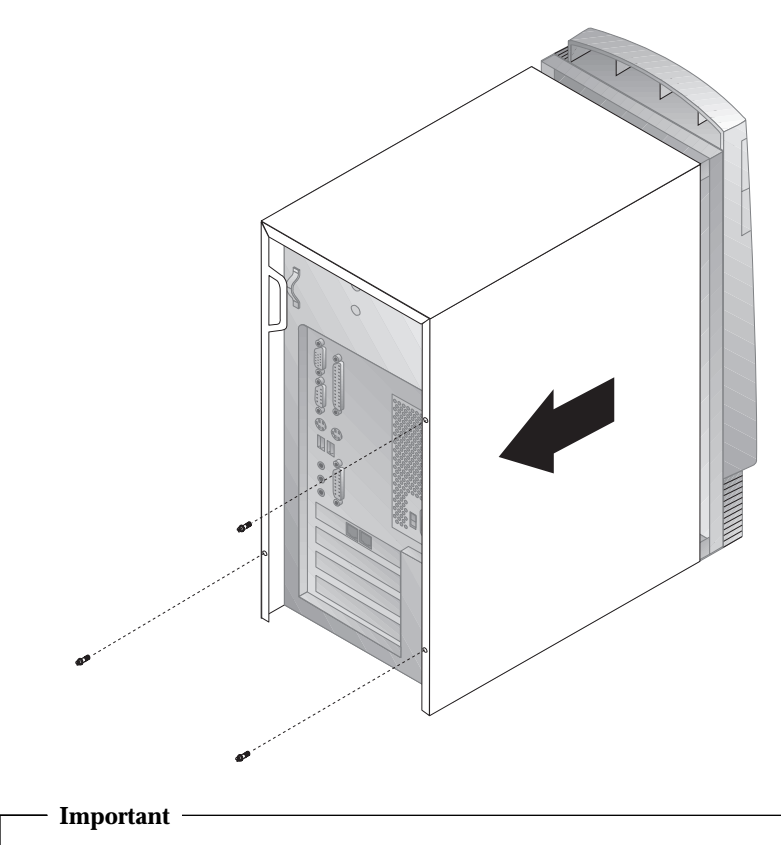

L'ordinateur doit être correctement refroidi pour que les composants internes présentent des performances fiables. Ne faites pas fonctionner l'ordinateur sans son carter.

## **Emplacement des composants**

Pour installer des options sur votre ordinateur, vous devez enlever le carter. (Reportez-vous à la section«Retrait du carter», à la page 64 .) Vous devez également localiser les composants à l'intérieur de votre ordinateur.

Pour ce faire, aidez-vous de la figure suivante :

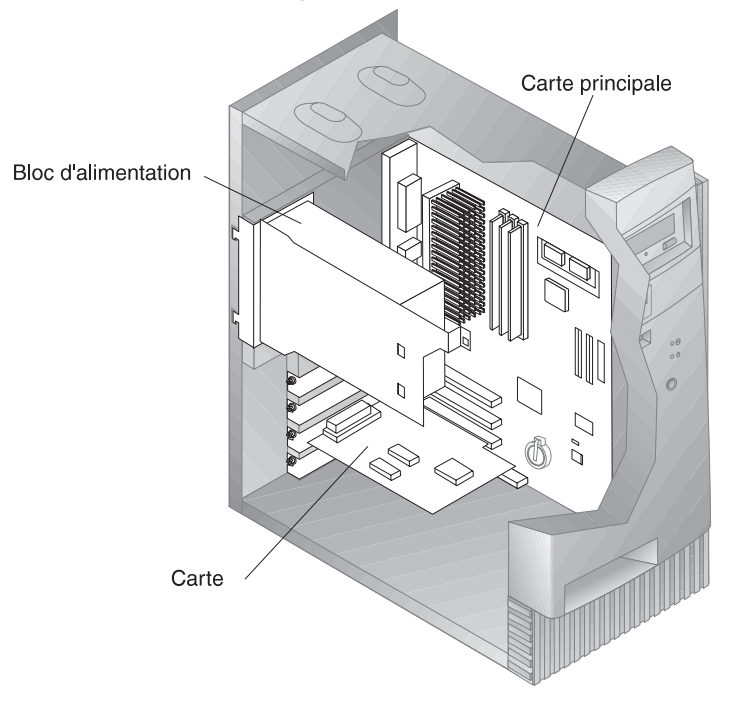

**Remarque :** Si vous préférez, vous pouvez poser l'ordinateur sur le côté pour installer ou enlever des options.

# **Déplacement du bloc d'alimentation**

Pour effectuer certaines opérations à l'intérieur de l'ordinateur, vous devrez peut-être déplacer le bloc d'alimentation pour accéder à des composants de la carte principale qui sont difficilement accessibles. Pour faciliter l'accès à la carte principale, procédez comme suit : (N'oubliez pas de lire la section «Informations sur la sécurité», à la page xi.)

### **DANGER**

**Ne retirez ni le support de montage, ni les vis du bloc de l'alimentation.**

- 1. Retirez les deux vis qui maintiennent le bloc d'alimentation sur le châssis et les baies d'unité.
- 2. Faites glisser le bloc d'alimentation vers le haut du châssis.

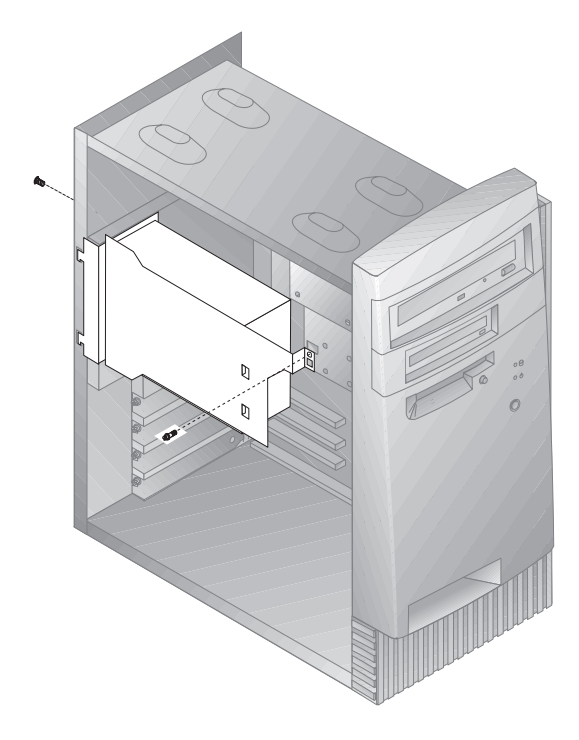

3. Faites pivoter le bloc d'alimentation légèrement vers vous.

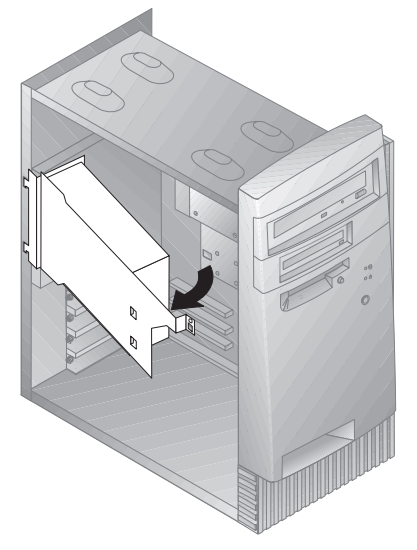

4. Tirez le bloc d'alimentation vers vous et faites-le pivoter avec précaution vers l'avant du châssis. Mettez-le de côté.

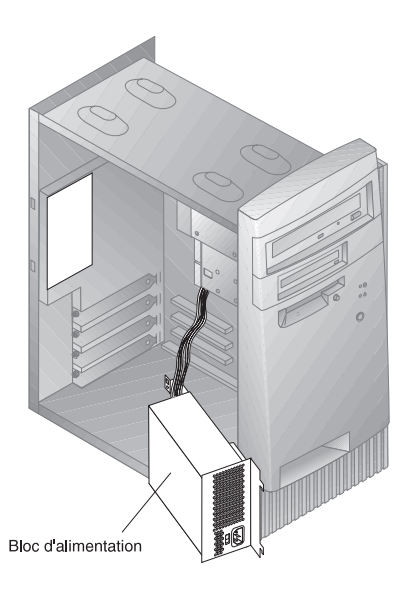

5. Pour remettre en place le bloc d'alimentation, inversez les étapes précédentes.

# **Manipulation des options de la carte principale**

Cette section indique comment installer, enlever et remplacer des modules de mémoire système.

### **Accès à la carte principale**

Pour accéder à la carte principale, vous devez retirer le carter. Pour plus d'informations sur le retrait du carter de l'ordinateur, reportez-vous à la section «Retrait du carter», à la page 64. Vous devrez peut-être enlever certaines cartes pour accéder aux composants de la carte principale. Pour plus d'informations sur les cartes d'extension, reportez-vous à la section «Cartes», à la page 75. Lorsque vous déconnectez des câbles, veillez à noter leur emplacement pour pouvoir les raccorder correctement par la suite.

**Remarque :** Vous accéderez plus facilement à la carte principale en posant l'ordinateur sur le côté, sur une table.

### **Identification des composants de la la carte principale**

La carte principale, également appelée *carte mère*, constitue la carte à circuits principale de votre ordinateur. Elle fournit les fonctions de base de l'ordinateur et prend en charge tout un ensemble d'unités installées par IBM ou par vous-même, ultérieurement. La figure suivante illustre les emplacements des composants de la carte principale.

**Remarque :** Vous trouverez une illustration de la carte principale et des informations supplémentaires à l'intérieur du châssis de l'ordinateur.

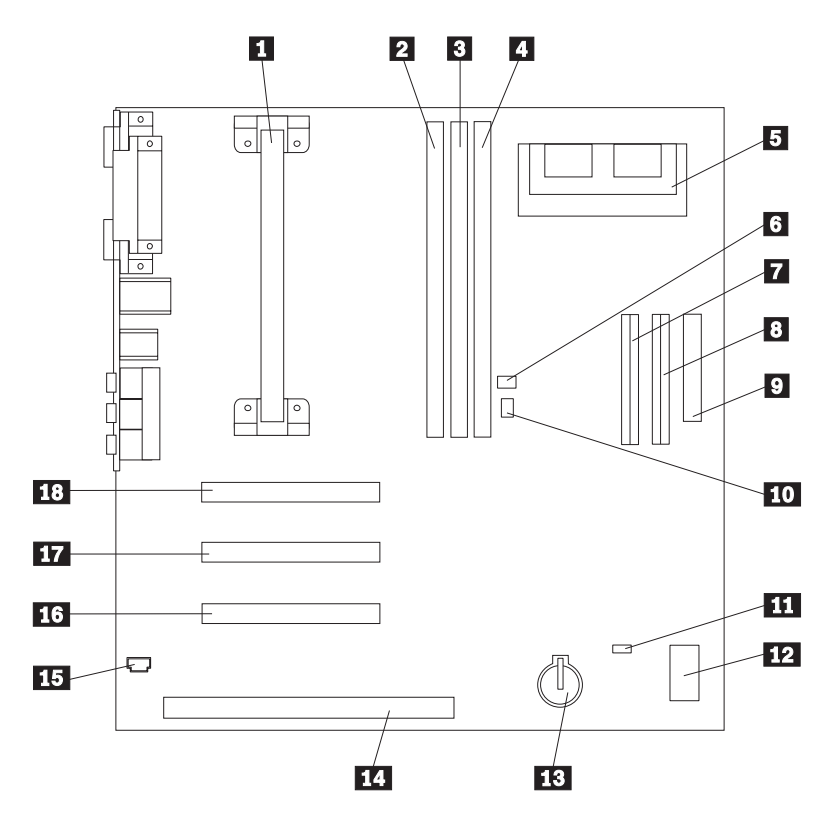

- 
- **1** Microprocesseur **2** Emplacement DIMM 0
	-
- **8** Emplacement DIMM 1<br>**4** Emplacement DIMM 2 Emplacement DIMM 2 (sur
	- certains modèles)
- **5** Connecteur de mise à niveau de la mémoire vidéo (sur certains modèles)
- **6** Connecteur Wake on LAN<br>**7** Connecteur EIDE principal
- **7** Connecteur EIDE principal<br>**8** Connecteur EIDE secondair
- 8 Connecteur EIDE secondaire<br>2 Connecteur d'unité de
	- Connecteur d'unité de disquette
- 10 Connecteur Wake on Ring
- .11/ Cavalier d'effacement de CMOS
- 12 Commutateurs de configuration
- 13 Pile<br>14 Emp
- 14 Emplacement de carte ISA<br>15 Connecteur Audio pour
	- Connecteur Audio pour CD-ROM
- **16** Emplacement 3 de carte PCI<br>**17** Emplacement 2 de carte PCI
	- Emplacement 2 de carte PCI
- .18/ Emplacement 1 de carte PCI

### **Mémoire système**

Vous pouvez ajouter de la mémoire à votre ordinateur pour améliorer ses performances. Votre ordinateur est doté de deux ou trois connecteurs (selon le modèle) prévus pour l'installation de modules de mémoire, qui peuvent fournir jusqu'à 256 Mo ou 384 Mo de mémoire (selon le modèle).

Votre ordinateur utilise des barrettes DIMM. Votre ordinateur est livré avec des barrettes DIMM, installées par IBM, qui sont de type SDRAM (mémoire vive dynamique synchrone) de type "unbuffered".

Lorsque vous installez ou remplacez des barrettes DIMM, respectez les règles suivantes :

- Utilisez les connecteurs de mémoire système dans l'ordre, en commençant par *DIMM 0*.
- Utilisez uniquement des barrettes DIMM de mémoire SDRAM à 100 MHz 3,3 V de type "unbuffered".
- Utilisez uniquement des barrettes DIMM de 16, 32, 64 ou 128 Mo avec toute combinaison de barrettes DIMM SDRAM prises en charge.
- **Remarque :** Pour repérer les connecteurs de mémoire sur la carte principale, reportez-vous à la section «Identification des composants de la la carte principale», à la page 69.

### **Installation et retrait d'une barrette DIMM**

### **Avant de commencer**

- Lisez les sections «Informations sur la sécurité», à la page xi, et «Manipulation des unités sensibles à l'électricité statique», à la page 62.
- Lisez les instructions fournies avec le nouveau module de mémoire système.
- Mettez l'ordinateur hors tension ainsi que tous les périphériques connectés.
- Déconnectez tous les câbles raccordés à l'ordinateur et retirez le carter de ce dernier (voir la section «Retrait du carter», à la page 64).
- Reportez-vous à la section «Accès à la carte principale», à la page 69, pour connaître l'emplacement des composants de la carte principale.

Pour installer une barrette DIMM, procédez comme suit :

- 1. Vous devrez peut-être enlever le bloc d'alimentation pour pouvoir accéder aux connecteurs DIMM. (Reportez-vous à la section «Déplacement du bloc d'alimentation», à la page 67.)
- 2. Si vous remplacez une barrette DIMM déjà installée, appuyez sur les crochets de retenue et enlevez la barrette DIMM du connecteur.

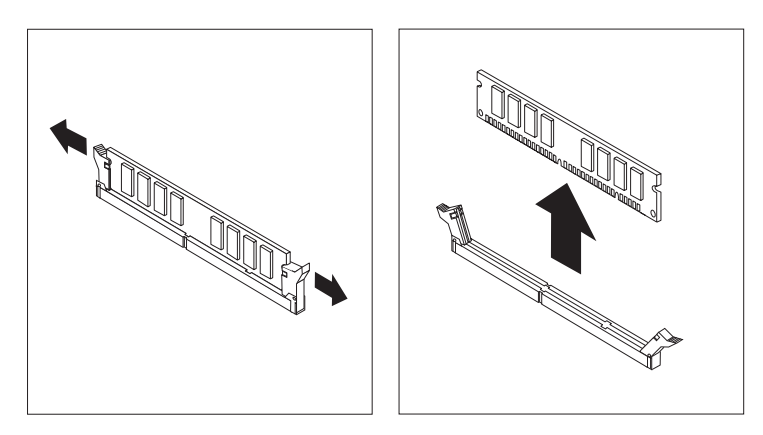

3. Si les crochets de retenue ne sont pas encore ouverts, ouvrez-les.

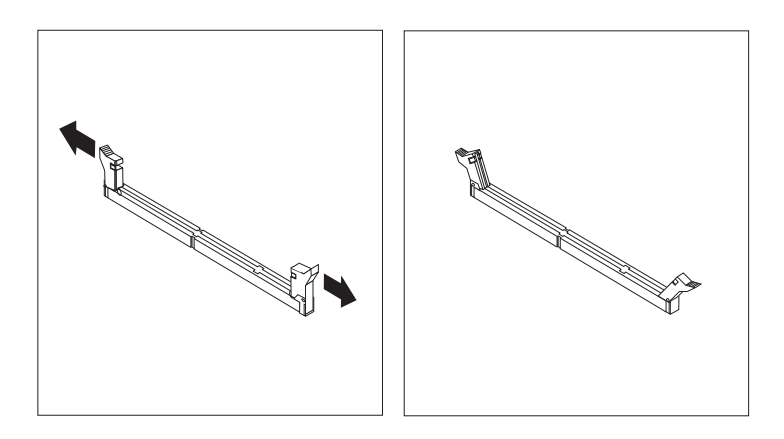

4. Enfoncez la barrette DIMM dans le connecteur jusqu'à ce que les crochets de retenue se referment.

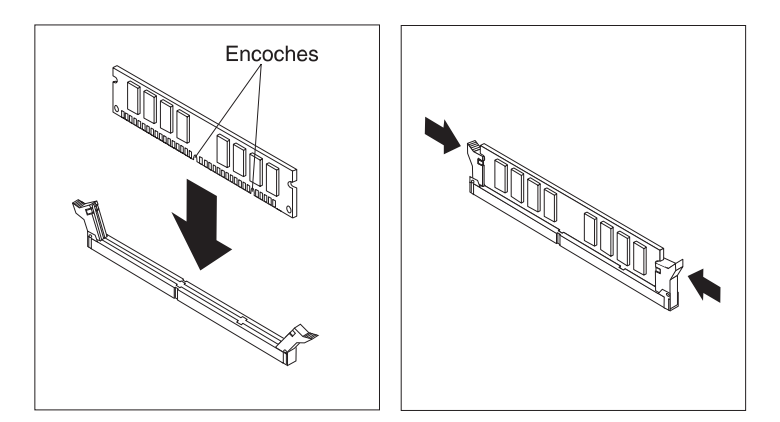

5. Remettez en place le bloc d'alimentation, si vous l'aviez enlevé.

#### **Étape suivante**

- Pour gérer une autre option, reportez-vous à la section appropriée.
- Pour terminer l'installation, reportez-vous à l'étape «Fin de l'installation», à la page 86.

### **Mémoire vidéo**

Cette section explique comment installer un module de mémoire vidéo sur le connecteur correspondant de la carte principale de certains modèles, ou l'enlever.

Sur certains modèles, vous pouvez ajouter de la mémoire vidéo à votre ordinateur pour améliorer les performances vidéo, la résolution et les fonctions graphiques. Certains modèles sont dotés d'un connecteur permettant d'installer un module de mémoire pouvant fournir jusqu'à 4 Mo de mémoire vidéo. Les modèles non équipés de ce connecteur disposent déjà de 4 Mo de mémoire vidéo.

## **Installation d'un module de mémoire vidéo**

#### **Avant de commencer**

- Lisez les sections «Informations sur la sécurité», à la page xi, et «Manipulation des unités sensibles à l'électricité statique», à la page 62.
- Lisez les instructions fournies avec le nouveau module de mémoire vidéo.
- Mettez l'ordinateur hors tension ainsi que tous les périphériques connectés.
- Déconnectez tous les câbles raccordés à l'ordinateur et retirez le carter de ce dernier (voir la section «Retrait du carter», à la page 64).
- Reportez-vous à la section «Accès à la carte principale», à la page 69, pour connaître l'emplacement des composants de la carte principale.

Pour installer un module de mémoire vidéo, procédez comme suit :

- 1. Notez l'emplacement du bloc d'alimentation pour pouvoir le remettre en place ultérieurement. Mettez de côté le bloc d'alimentation pour pouvoir accéder au connecteur de mémoire vidéo. (Reportez-vous à la section «Déplacement du bloc d'alimentation», à la page 67.)
- 2. Insérez le module de mémoire vidéo dans le connecteur en l'inclinant à 45 degrés et enfoncez-le jusqu'à ce qu'il s'enclenche.
- 3. Remettez en place le bloc d'alimentation. (Reportez-vous à la section «Déplacement du bloc d'alimentation», à la page 67.)

#### **Étape suivante**

- Pour gérer une autre option, reportez-vous à la section appropriée.
- Pour terminer l'installation, reportez-vous à l'étape «Fin de l'installation», à la page 86.

### **Cartes**

Cette section explique comment installer et enlever des cartes.

Lorsque vous installez ou enlevez des cartes, vous devez résoudre les conflits de ressources qui pourraient en résulter. Par exemple, si vous installez une carte ISA existante, vous devrez peut-être la configurer en positionnant différents commutateurs et en utilisant le programme de configuration. Pour plus d'informations sur l'utilisation du programme de configuration pour configurer des cartes, reportez-vous à la section «Cartes existantes», à la page 77.

# **Types de cartes**

De nombreuses cartes utilisent désormais la technologie *Plug and Play* qui permet à l'ordinateur de les configurer automatiquement dans la mesure où les ressources requises sont disponibles. Reportez-vous aux instructions qui accompagnent votre carte pour déterminer si elle est de type Plug and Play. Pour plus de détails, reportez-vous à la section «Configuration des cartes», à la page 77.

## **Emplacements de carte**

La carte principale de votre ordinateur est dotée d'emplacements d'extension utilisés pour connecter des cartes aux bus ISA et PCI. Les emplacements 1 à 3 sont prévus pour des cartes PCI et l'emplacement 4 est un emplacement ISA. La longueur maximale des cartes que vous pouvez installer dans votre ordinateur est 228 mm.

# **Installation de cartes**

### **Avant de commencer**

- Lisez les sections «Informations sur la sécurité», à la page xi, et «Manipulation des unités sensibles à l'électricité statique», à la page 62.
- Lisez les instructions fournies avec la nouvelle carte.
- Mettez l'ordinateur hors tension ainsi que tous les périphériques connectés.
- Déconnectez tous les câbles raccordés à l'ordinateur et retirez le carter de ce dernier (voir la section «Retrait du carter», à la page 64).

Pour installer une carte dans un emplacement d'extension PCI ou ISA, procédez comme suit :

- 1. Lisez les instructions fournies avec la carte pour savoir si celle-ci doit être installée dans un emplacement d'extension ISA ou PCI.
- 2. Mettez de côté le bloc d'alimentation, si nécessaire. (Reportez-vous à la section «Déplacement du bloc d'alimentation», à la page 67.)
- 3. Enlevez la vis et l'obturateur de l'emplacement d'extension approprié.

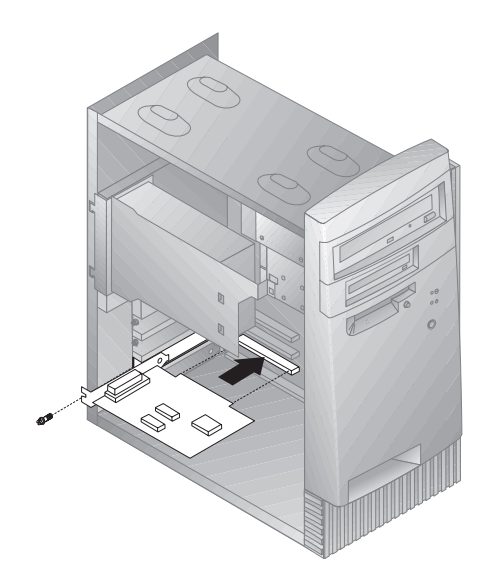

- 4. Sortez la carte de son emballage antistatique.
- 5. Installez la carte dans l'emplacement approprié de la carte principale.
- 6. Installez la vis qui maintient la carte en place.
	- **Remarque :** Si vous installez une carte réseau Wake on LAN prise en charge, raccordez le câble Wake on LAN, livré avec la carte, au connecteur Wake on LAN de la carte principale. Pour savoir où se trouve ce connecteur, reportez-vous au schéma situé sur la carte principale, à l'intérieur de votre ordinateur.
- 7. Si vous avez enlevé le bloc d'alimentation, remettez-le en place. (Reportez-vous à la section «Déplacement du bloc d'alimentation», à la page 67.)
- 8. Remettez en place le carter et passez à l'étape de configuration de la carte.

## **Configuration des cartes**

Pour configurer une carte, utilisez conjointement la documentation accompagnant cette dernière et les sections qui suivent.

### **Cartes Plug and Play**

*Plug and Play* est une méthode de configuration qui facilite l'installation de cartes d'extension sur votre ordinateur. Le support Plug and Play est intégré à la carte principale de l'ordinateur.

Une carte Plug and Play ne comprend aucun commutateur ou cavalier devant être positionné. Elle est livrée avec des spécifications de configuration définies en mémoire. Ces spécifications transmettent des informations d'installation à l'ordinateur lors du démarrage de ce dernier. Lorsque vous installez ou enlevez des cartes Plug and Play, ces informations sont interprétées par le *BIOS (basic input/output system)* qui prend en charge la technologie Plug and Play. Si les ressources requises sont disponibles, le BIOS configure automatiquement la carte en utilisant les ressources qui *ne sont pas* déjà utilisées par les autres périphériques.

Les cartes conçues pour les emplacements PCI sont des périphériques Plug and Play, contrairement à la plupart des cartes ISA qui sont appelées cartes *existantes*. (Reportez-vous à la section «Cartes existantes».)

**Remarque :** Vous trouverez au Chapitre 8, «Résolution des incidents», à la page 91, des informations sur les messages d'erreur résultant de conflits de ressources.

### **Cartes existantes**

Les cartes qui ne sont pas de type Plug and Play sont appelées *cartes existantes*. Si vous installez une carte existante, vous devez la configurer manuellement en positionnant des commutateurs et des cavaliers sur la carte et en réservant ses ressources à l'aide du programme de configuration.

Dans le programme de configuration, l'écran Ressources des cartes ISA existantes affiche les ressources généralement requises par les cartes :

- Ressources mémoire
- Ressources de port d'E-S
- Ressources à accès direct à la mémoire (DMA)
- Ressources d'interruption

Vous trouverez à la section «Ressources des cartes ISA existantes», à la page 44, des instructions d'utilisation du programme de configuration pour configurer des cartes existantes pour votre ordinateur.

**Étape suivante**

- Pour gérer une autre option, reportez-vous à la section appropriée.
- Pour terminer l'installation, reportez-vous à l'étape «Fin de l'installation», à la page 86.

### **Unités internes**

Cette section explique comment installer et enlever des unités internes.

Lorsque vous installez une unité interne, il est important de prendre en compte la taille et le type d'unité pouvant être installée dans chacune des baies. Vous devez également connecter correctement les câbles d'unité interne à l'unité installée.

### **Unités internes**

Les unités internes sont des périphériques utilisés par l'ordinateur pour lire et enregistrer des données. Vous pouvez ajouter des unités à votre ordinateur pour augmenter ses capacités de stockage et lui permettre de lire d'autres types de support. Voici différentes unités disponibles pour votre ordinateur :

- Unités de disquette
- Unités de disque dur
- Unités de bande
- Unités de CD-ROM
- Unités Zip et autres unités à support amovible

Les unités internes sont installées dans des *baies*. Dans le présent manuel, ces baies sont appelées baie 1, baie 2, etc.

Votre ordinateur est livré avec les unités suivantes installées par IBM :

- Une unité de CD-ROM dans la baie 1 (sur certains modèles).
- Une unité Zip dans la baie 2 (sur certains modèles).
- Une unité de disquette 3 pouces ½ dans la baie 3.
- Une unité de disque dur 3 pouces ½ dans la baie 4.

Pour les modèles ne comportant pas d'unité dans les baies 1 et 2, ces dernières sont dotées d'une plaque antistatique et d'un obturateur de baie.

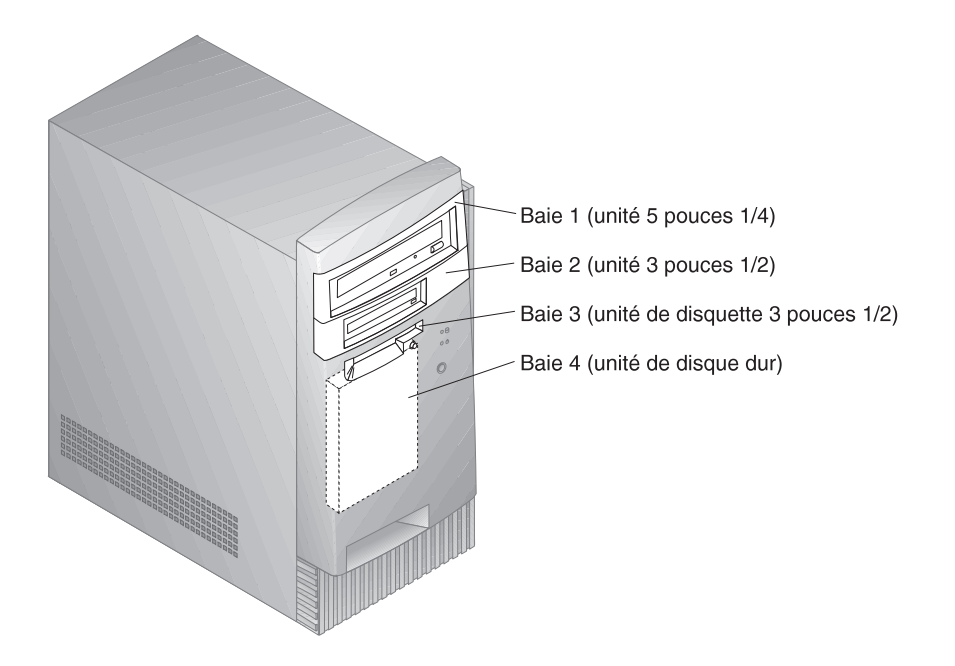

### **Spécifications d'unité**

Le tableau suivant décrit certaines unités pouvant être installées dans les différentes baies ainsi que leur hauteur maximale.

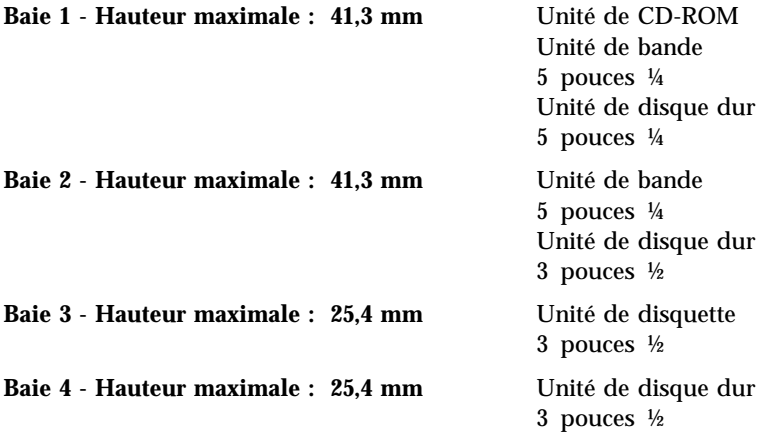

#### **Remarques :**

1. Vous ne pouvez pas installer d'unité dont la hauteur est supérieure à 41,3 mm.

2. Installez les unités à support amovible (disquettes, bandes ou CD) dans les baies accessibles (baies 1 et 2).

### **Cordons d'alimentation et câbles d'interface des unités internes**

Votre ordinateur utilise des câbles pour la connexion des unités IDE au bloc d'alimentation et à la carte principale. Les câbles suivants sont fournis :

- Des *cordons d'alimentation* à quatre fils qui connectent la plupart des unités au bloc d'alimentation. Les extrémités de ces câbles sont équipés de connecteurs en plastique, de taille variable, qui sont raccordés à différentes unités. Certains cordons d'alimentation se connectent à la carte principale.
- Des *câbles d'interface* plats qui connectent les unités IDE et les unités de disquette à la carte principale ; les câbles d'interface sont parfois appelés *câbles à ruban*. Les câbles d'interface à ruban livrés avec votre ordinateur existent en deux tailles :
	- Un câble d'interface large muni de deux ou trois connecteurs.
		- Si le câble est équipé de trois connecteurs, le premier se connecte à l'unité, le deuxième est disponible et le troisième est raccordé au connecteur IDE secondaire de la carte principale.
		- Si le câble est équipé de deux connecteurs, le premier se connecte à l'unité de disque dur et le deuxième, au connecteur IDE principal de la carte principale.
			- **Remarque :** Si vous souhaitez ajouter une autre unité et que votre câble d'interface ne comporte que deux connecteurs, vous devez vous procurer un câble d'interface équipé de trois connecteurs.
	- Un câble d'interface étroit doté de deux connecteurs permettant de raccorder l'unité de disquette au connecteur correspondant de la carte principale.
- **Remarque :** Pour connaître l'emplacement des connecteurs sur la carte principale, reportez-vous à la section «Identification des composants de la la carte principale», à la page 69.

Lorsque vous connectez des cordons d'alimentation et des câbles d'interface à des unités internes, il est essentiel de garder à l'esprit les points suivants :

 Les cordons d'alimentation et les câbles d'interface sont déjà connectés aux unités préinstallées dans l'ordinateur. Si vous remplacez des unités, vous devez vous rappeler à quelle unité ils se raccordent.

- Lorsque vous installez une unité, assurez-vous que le connecteur d'unité situé à *l'extrémité* du câble d'interface est toujours connecté à une unité et que l'autre extrémité est raccordée à la carte principale, ceci afin de réduire le bruit électronique de l'ordinateur.
- Si deux unités IDE sont utilisées sur un seul câble, l'une doit être définie comme unité principale et l'autre comme unité secondaire, sinon ces unités risquent de ne pas être reconnues par le système. Le rôle de chaque unité IDE est déterminé par le positionnement de ses cavaliers et commutateurs.
- Si deux unités sont connectées sur un seul câble et que seule l'une d'elles est une unité de disque dur, c'est celle-ci qui doit jouer le rôle d'unité principale.
- Si une seule unité est connectée à un câble, elle doit être définie en tant qu'unité principale.

Si vous avez besoin d'aide pour sélectionner des unités, des câbles et d'autres options pour votre ordinateur, adressez-vous à votre revendeur ou à votre partenaire commercial IBM.

### **Installation d'unités internes**

### **Avant de commencer**

- Lisez les sections «Informations sur la sécurité», à la page xi, et «Manipulation des unités sensibles à l'électricité statique», à la page 62.
- Mettez l'ordinateur hors tension ainsi que tous les périphériques connectés.
- Déconnectez tous les câbles et les cordons d'alimentation externes et enlevez le carter de l'ordinateur (voir la section «Retrait du carter», à la page 64).

Pour installer une unité interne, procédez comme suit :

1. Pour enlever l'obturateur de la baie devant accueillir l'unité, introduisez un tourne-vis à lame plate de taille moyenne dans l'encoche située sur la partie droite de l'obturateur.

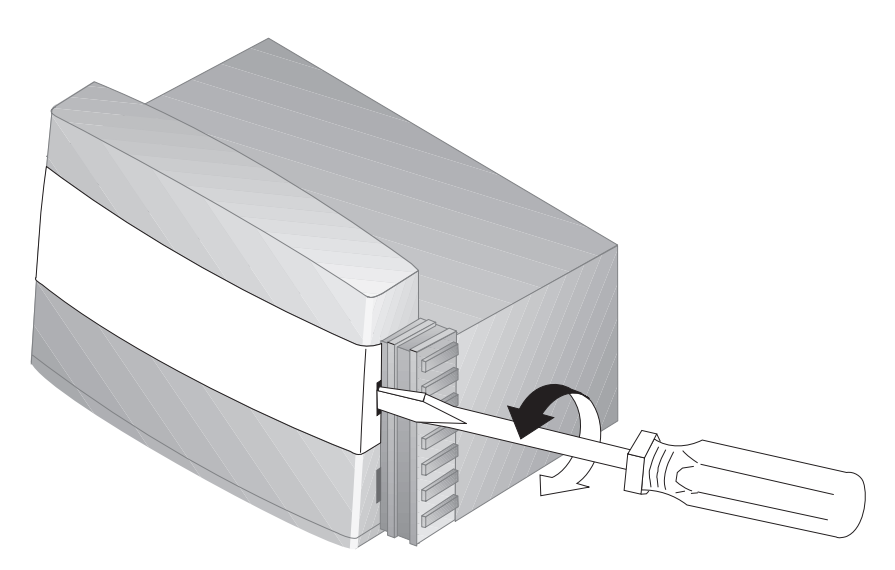

2. Insérez un tourne-vis à lame plate dans l'une des fentes de la plaque antistatique pour enlever cette dernière de la baie d'unité.

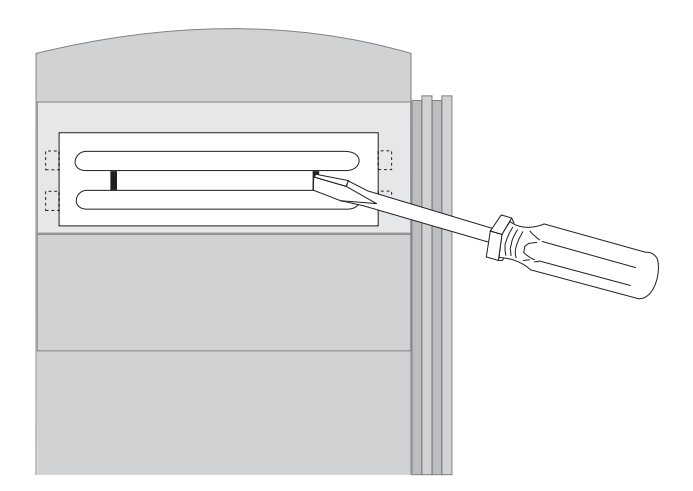

3. À l'intérieur de l'ordinateur sont placés un ou deux cadres à utiliser après avoir installé une unité dans l'une des baies. Le cadre destiné à la baie d'unité 3 pouces ½ est fixé à l'extérieur du châssis et celui destiné à la baie d'unité 5 pouces ¼, à l'intérieur du châssis. Enlevez le cadre fixé à l'intérieur du châssis afin de faire de la place pour l'unité à installer.

4. Installez l'unité dans la baie. Alignez les vis sur les trous et insérez les deux vis.

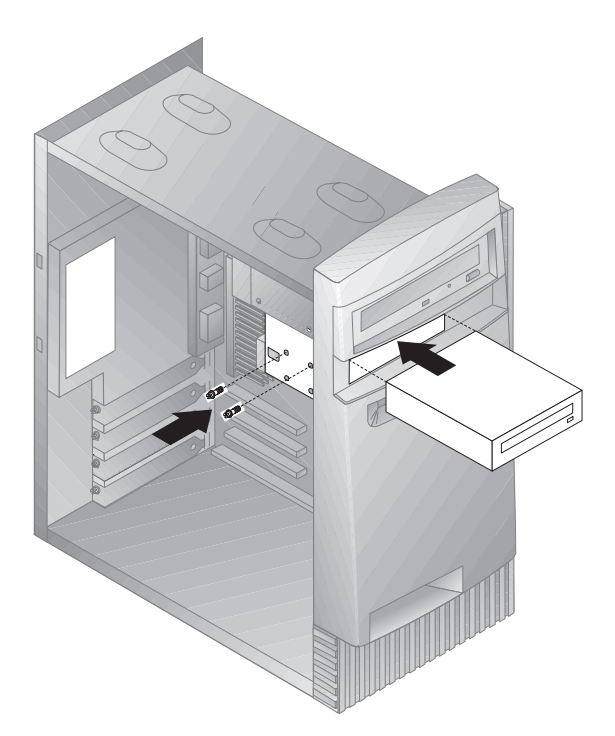

- 5. Si vous avez installé une unité à support non amovible (telle qu'une unité de disque dur), remettez en place l'obturateur de baie. Si vous avez installé une unité à support amovible (telle qu'une unité Zip), placez le cadre livré avec votre ordinateur sur la baie d'unité.
- 6. Connectez le cordon d'alimentation et le câble d'interface à l'unité.

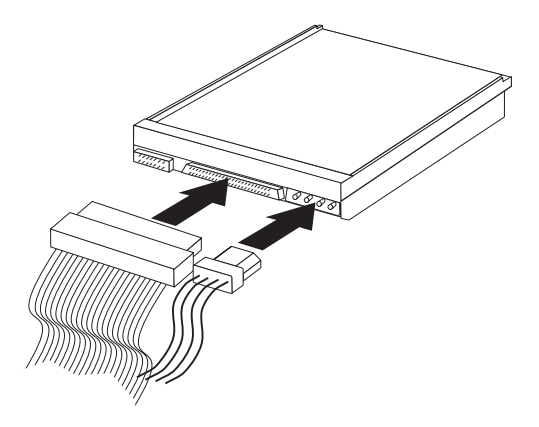

#### **Étape suivante**

- Pour gérer une autre option, reportez-vous à la section appropriée.
- Pour terminer l'installation, reportez-vous à l'étape «Fin de l'installation», à la page 86.

### **Installation d'un crochet de sécurité en U**

Pour éviter le vol de matériel, vous pouvez utiliser le verrou du carter et ajouter un crochet de sécurité en U pour fixer votre ordinateur à son emplacement. Après avoir installé le câble de sécurité, vérifiez qu'il n'interfère pas avec les autres câbles connectés à l'ordinateur.

#### **Avant de commencer**

- Procurez-vous les éléments suivants :
	- Un crochet en U de 19 mm et les écrous moletés correspondants.
	- Un câble de sécurité.
	- Un dispositif de verrouillage, par exemple un cadenas à combinaison.
	- Une clé de la taille appropriée ou une clé réglable.
	- Un petit tourne-vis à lame plate.
- Lisez les sections «Informations sur la sécurité», à la page xi, et «Manipulation des unités sensibles à l'électricité statique», à la page 62.
- Mettez l'ordinateur hors tension ainsi que tous les périphériques connectés.
- Déconnectez tous les câbles et les cordons d'alimentation externes et enlevez le carter de l'ordinateur (voir la section «Retrait du carter», à la page 64).

Pour installer le crochet en U, procédez comme suit :

1. Utilisez un outil, par exemple un tourne-vis, pour enlever les deux obturateurs qui masquent les ouvertures métalliques prévues pour le crochet en U.

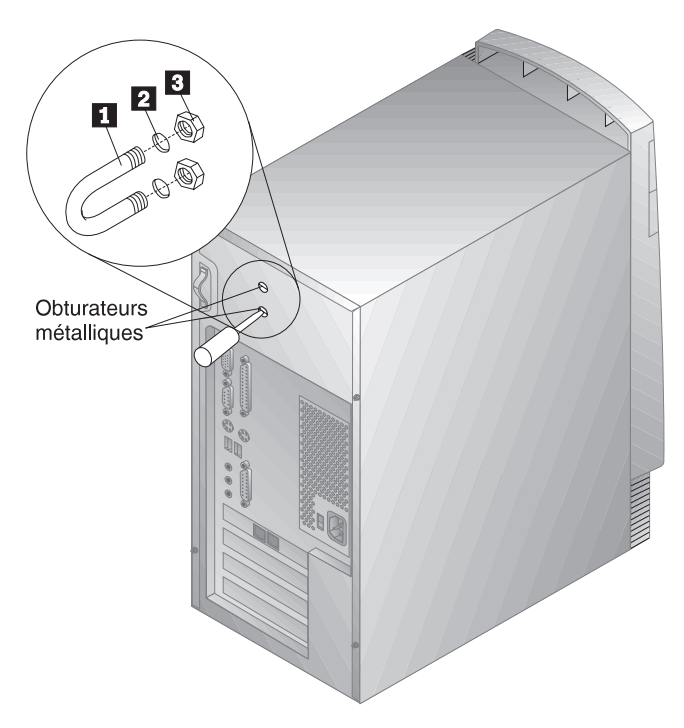

- 2. Insérez le crochet en U  $\blacksquare$  dans les ouvertures  $\blacksquare$  du panneau arrière. Ensuite, installez, puis resserrez les écrous  $\mathbf{8}$  avec une clé appropriée ou une clé réglable.
- 3. Remettez en place le carter de l'ordinateur. Pour plus de détails, reportez-vous à la section «Remise en place du carter et connexion des câbles», à la page 86.
- 4. Faites passer le câble dans le crochet en U, puis enroulez-le autour d'un objet qui n'est pas intégré ou fixé de manière permanente à la structure du bâtiment, mais qui ne peut être déplacé facilement. Fixez ensuite les deux extrémités du câble sur un cadenas.

La figure suivante montre un exemple d'utilisation du câble.

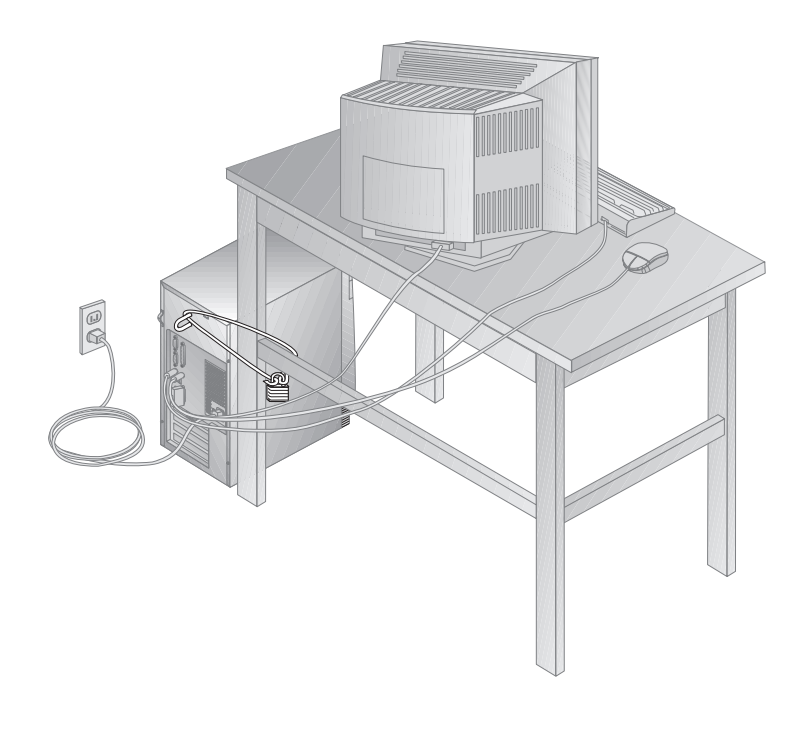

### **Fin de l'installation**

Une fois que vous avez installé les options, vous devez remettre en place les composants que vous avez enlevés, ainsi que le carter, puis reconnecter les câbles (y compris les cordons d'alimentation et les lignes téléphoniques). En outre, selon l'option installée, vous devrez peut-être mettre à jour les informations du programme de configuration.

Pour plus d'informations sur ces procédures, reportez-vous aux sections suivantes :

- «Remise en place du carter et connexion des câbles»
- «Mise à jour de la configuration de l'ordinateur», à la page 88

### **Remise en place du carter et connexion des câbles**

Pour remettre en place le carter et connecter les câbles, procédez comme suit :

- 1. Vérifiez que tous les composants ont été réassemblés correctement et que vous n'avez pas oublié d'outils ou de vis à l'intérieur de l'ordinateur.
- 2. Dégagez les câbles qui pourraient gêner la remise en place du carter.

3. Placez le carter sur le châssis en le faisant dépasser d'environ 2,5 centimètres du panneau frontal.

Le bas du carter comporte plusieurs rails de guidage. Pour installer le carter correctement, vous devez engager ces rails dans les glissières installées au bas du châssis.

- 4. Faites descendre le carter sur le châssis de sorte que les rails s'engagent dans les glissières.
- 5. Faites glisser le carter vers vous.

Il vous faudra peut-être incliner légèrement le carter pour l'aligner correctement.

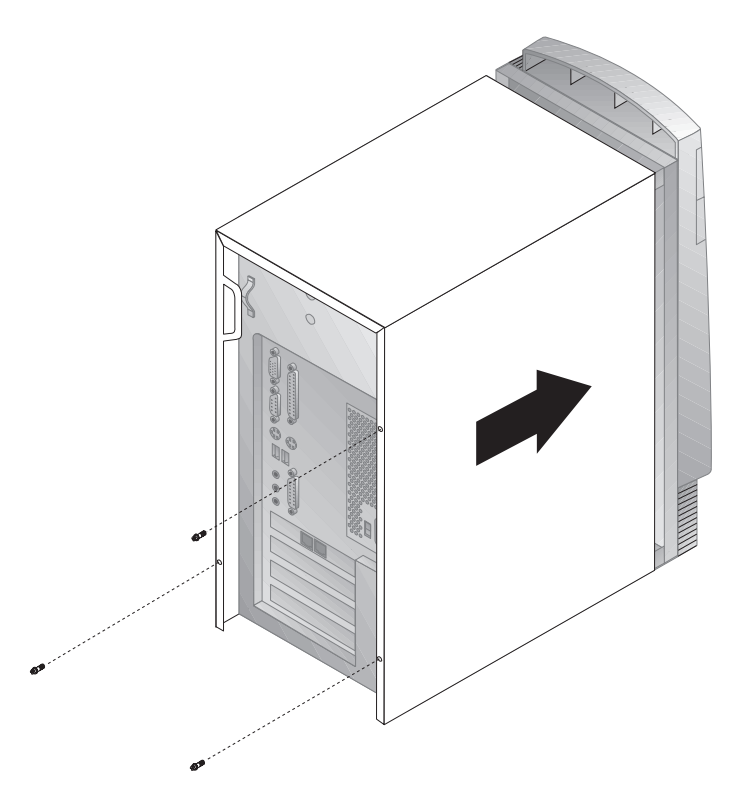

- 6. Insérez les trois vis moletées dans les trous du carter et du châssis, puis resserrez-les.
- 7. Reconnectez les câbles et les cordons d'alimentation externes à l'ordinateur. (Reportez-vous à la section «Connexion des câbles de l'ordinateur», à la page 10.)

#### **Important**

Lors du tout premier branchement du cordon d'alimentation, l'ordinateur peut être sous tension pendant quelques secondes, puis hors tension. Ceci est une procédure normale qui permet à l'ordinateur de s'auto-initialiser.

### **Mise à jour de la configuration de l'ordinateur**

#### **Important**

Les informations de configuration de cette section s'appliquent à l'installation d'options. Pour plus d'informations sur l'utilisation du programme de configuration, reportez-vous au Chapitre 5, «Utilisation du programme de configuration», à la page 33.

Vous devrez peut-être installer des pilotes de périphériques après avoir mis à jour la configuration. Pour plus d'informations, consultez les instructions accompagnant l'option pour savoir si des pilotes de périphériques sont requis et comment les installer. Les pilotes de périphériques sont inclus sur le CD *Sélection de logiciels* livré avec votre ordinateur.

Après avoir ajouté, enlevé ou remplacé des options, la configuration doit être mise à jour. Cette mise à jour est exécutée automatiquement par l'ordinateur ou *manuellement* par vous-même. Lorsque l'ordinateur configure automatiquement une option, il utilise des programmes système. Cependant, vous devez sauvegarder les nouveaux paramètres. Si les programmes système ne mettent pas à jour les paramètres, vous pouvez utiliser le programme de configuration pour reconfigurer les paramètres appropriés.

Par exemple, lorsque vous démarrez l'ordinateur après avoir ajouté la plupart des unités de disque dur internes, il se peut que les paramètres n'aient pas été mis à jour. Dans ce cas, utilisez le programme de configuration pour apporter et sauvegarder les modifications requises. En revanche, si un conflit de ressource se produit après l'installation ou le retrait d'une carte ISA existante, vous devez mettre à jour manuellement la configuration de l'ordinateur et sauvegarder les informations correspondantes. Pour plus de détails, reportez-vous à la section «Ressources des cartes ISA existantes», à la page 44.

**Remarque :** Pour plus de détails sur les messages d'erreur provoqués par des conflits de ressources, reportez-vous au Chapitre 8, «Résolution des incidents», à la page 91.

### **Lancement du programme de configuration**

Lorsque vous relancez l'ordinateur pour la première fois après avoir isntallé la plupart des options, il se peut qu'un message indiquant que la configuration a été modifiée s'affiche. Dans ce cas, vous êtes invité à lancer le programme programme de configuration pour mettre à jour manuellement les paramètres de configuration, ou confirmer et sauvegarder les paramètres automatiquement mis à jour par les programmes système.

Lorsque vous avez modifié une option et que vous avez redémarré l'ordinateur, l'écran suivant peut s'afficher :

 $\left($ 

Erreur(s) POST au démarrage Le système a détecté les erreurs suivantes lors du lancement de l'IBM PC : 162 La configuration a été modifiée. Sélectionnez l'une des options suivantes : Continuer Sortie de l'utilitaire de configuration

**Remarque :** Selon les modifications qui ont été apportées à la configuration, le message d'erreur pourrait être différent de celui ci-dessus. Si cet écran apparaît, sélectionnez **Continuer** jusqu'à ce que le menu principal du programme de configuration s'affiche (voir le Chapitre 5, «Utilisation du programme de configuration», à la page 33).

<u>á an t-Iomraidh ann an t-Iomraidh ann an t-Iomraidh ann an t-Iomraidh ann an t-Iomraidh ann an t-Iomraidh ann an t-Iomraidh ann an t-Iomraidh ann an t-Iomraidh ann an t-Iomraidh ann an t-Iomraidh ann an t-Iomraidh ann an </u>

Si cet écran ne s'affiche pas, reportez-vous au Chapitre 5, «Utilisation du programme de configuration», à la page 33.

### **Configuration d'une carte ISA existante**

Pour configurer une carte ISA existante que vous avez installée, vous devrez peut-être modifier le positionnement de commutateurs ou de cavaliers sur la carte. Vous devez également utiliser le programme de configuration pour identifier les ressources ISA existantes requises, telles que des emplacements de mémoire, des ports d'E-S, des canaux DMA et des interruptions.

**Remarque :** Pour plus d'informations sur les ressources requises et le positionnement des commutateurs, reportez-vous à la documentation livrée avec la carte.

Si vous enlevez une carte ISA existante, vous devez mettre à l'état **Disponible** les ressources système qui ne sont plus utilisées. Pour ce faire, suivez les procédures du Chapitre 5, «Utilisation du programme de configuration», à la page 33, et sélectionnez **Disponible** à l'étape 4.

**Remarque :** Pour plus d'informations sur les cartes et la résolution des conflits, reportez-vous aux sections «Configuration des cartes», à la page 77, et «Ressources d'interruption et à accès direct à la mémoire (DMA)», à la page 46.

Pour plus d'informations sur la configuration de cartes ISA existantes, reportez-vous à la section «Ressources des cartes ISA existantes», à la page 44.

# **Configuration d'unités d'amorçage**

Lorsque votre ordinateur est mis sous tension, il recherche un système d'exploitation. L'ordre dans lequel il explore les unités est défini par la séquence de démarrage. Après avoir ajoutés des unités à l'ordinateur, vous souhaiterez peut-être modifier cette séquence de démarrage. Vous pouvez utiliser le programme de configuration pour configurer des unités d'amorçage. (Reportez-vous à la section «Séquence de démarrage», à la page 43.)
## **Chapitre 8. Résolution des incidents**

Ce chapitre présente les outils de diagnostic disponibles, qui permettent d'identifier et éventuellement de résoudre les incidents susceptibles de se produire lorsque vous utilisez votre ordinateur. Il contient également des informations relatives aux disquettes de support d'option. Enfin, sa dernière section contient les instructions de récupération en cas d'échec d'une mise à niveau du BIOS.

**Remarque :** Si l'ordinateur ne démarre pas lorsque vous appuyez sur l'interrupteur d'alimentation, vérifiez les éléments suivants :

- tous les cordons sont correctement connectés aux emplacements appropriés,
- le carter de l'ordinateur est correctement installé (enclenché).

Si l'incident persiste, faites réparer l'ordinateur.

### **Utilisation des outils de diagnostic**

Les incidents système peuvent relever du matériel, des logiciels ou d'une erreur de l'utilisateur (choix d'une touche incorrecte, par exemple). Les aides au diagnostic décrites dans ce chapitre peuvent vous aider à résoudre vous-même des incidents ou à rassembler des informations utiles que vous pourrez transmettre au technicien de maintenance.

Vous pouvez contrôler le matériel en suivant les procédures du présent chapitre. Vous pouvez également utiliser les programmes de diagnostic fournis par votre ordinateur. Reportez-vous à la section «IBM Enhanced Diagnostics», à la page 126.

Si le matériel ne présente aucune défaillance et que l'erreur n'est pas de votre fait, l'incident est peut-être lié à un logiciel. Si vous pensez que l'incident est lié aux logiciels IBM préinstallés, reportez-vous au manuel *Introduction aux logiciels* et à la documentation relative à votre système d'exploitation, livrée avec l'ordinateur. Si vous avez installé vous-même des logiciels, reportez-vous à la documentation qui les accompagne.

Vous disposez des éléments suivants pour procéder au diagnostic des incidents liés au matériel :

- Messages d'erreur
- Autotest à la mise sous tension (POST)
- Tableaux d'identification des incidents
- Programmes de diagnostic

### **Autotest à la mise sous tension (POST)**

À chaque mise sous tension de l'ordinateur, ce dernier effectue une série de tests de vérification. Ces tests sont appelés *autotest à la mise sous tension* ou *POST*.

Le POST effectue les tâches suivantes :

- vérification du fonctionnement de base de la carte principale ;
- vérification du fonctionnement de la mémoire ;
- comparaison de la configuration du système en cours à celle établie par le programme de configuration ;
- lancement des fonctions vidéo :
- vérification du fonctionnement des unités de disquette ;
- vérification du fonctionnement de l'unité de disque dur et de l'unité de CD-ROM.

Si la valeur du paramètre **Autotest à la mise sous tension** est *Etendu*, des chiffres correspondant à la quantité de mémoire testée s'affiche dans l'angle supérieur gauche de l'écran jusqu'à ce que la quantité totale de mémoire système soit atteinte. Les options d'exécution d'un autotest rapide ou d'accès au programme de configuration s'affichent dans l'angle inférieur gauche de l'écran. Le mode Rapide est le mode par défaut.

**Remarque :** La quantité de mémoire disponible affichée peut être inférieure à la quantité de mémoire installée, car le BIOS est copié dans la mémoire RAM miroir.

Si le POST ne détecte aucun incident, le premier écran du système d'exploitation ou de l'application s'affiche, si vous n'avez pas défini de mot de passe à la mise sous tension. Si vous avez défini un mot de passe à la mise sous tension, une invite de mot de passe s'affiche. Vous devez entrer votre mot de passe pour que le premier écran du système d'exploitation ou de l'application s'affiche. Pour plus de détails, reportez-vous à la section «Mot de passe à la mise sous tension», à la page 36.

Si la valeur de l'option **Etat à la mise sous tension** est *Activé(e)* et si le POST détecte un incident, plusieurs signaux sonores sont émis (ou aucun). Dans la plupart des cas, un code d'erreur s'affiche dans l'angle supérieur gauche de l'écran, suivi parfois d'une description de l'erreur (plusieurs codes d'erreur et messages descriptifs peuvent s'afficher). Pour plus de détails sur l'origine de l'erreur et le moyen d'y remédier, reportez-vous à la section «Résolution des incidents décrits dans les messages du POST», à la page 94, et à la section «Tableaux des messages du POST», à la page 96.

Si aucun signal sonore n'est émis au cours du POST, reportez-vous à la section «Tableaux d'identification des incidents», à la page 114. Il se peut que vous deviez faire réparer l'ordinateur.

### **Messages d'erreur**

Les messages d'erreur qui apparaissent à l'écran peuvent être constitués de texte et/ou de nombres. Il en existe plusieurs sortes :

#### **Messages d'erreur du POST**

Ils s'affichent lorsque le POST détecte, au démarrage, des incidents liés au matériel ou que la configuration matérielle a été modifiée. Les messages d'erreur du POST comportent 3, 4, 5, 8 ou 12 caractères alphanumériques et incluent une brève description (à l'exception des erreurs I999XXXX).

Pour plus de détails sur l'origine de l'erreur et le moyen d'y remédier, reportez-vous à la section «Résolution des incidents décrits dans les messages du POST», à la page 94, et à la section «Tableaux des messages du POST», à la page 96.

#### **Messages d'erreur générés par le logiciel**

Ils s'affichent lorsqu'un incident ou un conflit est détecté par l'application et/ou le système d'exploitation. Ils se présentent habituellement sous forme textuelle, mais il peut s'agir également de messages numériques. Pour plus de détails sur ces messages, consultez la documentation qui accompagne le système d'exploitation et l'application.

#### **Messages et codes d'erreur de diagnostic**

Ils s'affichent lorsqu'un des programmes de test IBM Enhanced Diagnostics détecte un incident matériel. Les messages associés aux codes contiennent des informations qui peuvent vous aider à identifier l'élément défaillant. Reportez-vous à la section «IBM Enhanced Diagnostics», à la page 126.

### **Résolution des incidents décrits dans les messages du POST**

Si un message d'erreur s'affiche pendant le POST, reportez-vous aux procédures décrites ci-après pour tenter de résoudre l'incident.

#### **Remarque**

Si un message d'erreur s'affiche alors que vous venez d'ajouter ou de retirer un périphérique, ou d'en modifier l'emplacement, veillez à sauvegarder la configuration avant de sortir du programme de configuration. Si l'incident persiste, suivez les instructions ci-après.

- 1. Notez tous les codes d'erreur (ainsi que leur description) qui s'affichent à l'écran lors du démarrage de l'ordinateur. Un même incident peut générer l'affichage de plusieurs messages d'erreur. Si vous corrigez l'erreur à l'origine du premier message, il est probable que les autres messages d'erreur n'apparaîtront plus à la prochaine mise sous tension.
- 2. Si vous avez défini un mot de passe à la mise sous tension, une invite de mot de passe s'affiche. Si vous avez défini un mot de passe à la mise sous tension et un mot de passe administrateur, vous pouvez taper l'un ou l'autre. Cependant, si vous envisagez de modifier certains paramètres du programme de configuration, vous devez utiliser votre mot de passe administrateur.
- 3. Pour la plupart des erreurs, le programme de configuration démarre automatiquement, ce qui vous permet de tenter d'identifier et de résoudre l'incident correspondant. Lors du démarrage du programme de configuration, l'écran relatif aux erreurs de démarrage s'affiche (après environ une minute). Si tel n'est pas le cas, passez à l'étape 6.
- 4. Sélectionnez **Continuer** pour accéder au menu du programme de configuration ou **Sortie de l'utilitaire de configuration** pour sortir du programme. L'encadré **Important** de l'étape 5 fournit des informations sur la méthode à utiliser pour quitter le programme de configuration sans modifier les paramètres en cours. Pour sélectionner une option, appuyez sur les touches de déplacement vertical du curseur (↑ et ↓) pour mettre l'option en évidence et appuyez sur **Entrée**.
- 5. Si vous avez sélectionné **Continuer** à l'étape 4, le menu du programme de configuration s'affiche à l'écran. Un pointeur apparaît en regard des options de menu qui fonctionnent mal ou qui ont été modifiées depuis la dernière mise sous tension de l'ordinateur. Si un pointeur apparaît en regard d'une option que vous n'avez pas modifiée, il est probable que celle-ci ne fonctionne pas. Si vous l'avez modifiée, poursuivez la procédure. Sinon, passez à l'encart **Important** de l'étape 5d.

Pour utiliser le programme de configuration, procédez comme suit :

- a. Sélectionnez l'option de menu signalée par un pointeur (ou celle que vous voulez visualiser) à l'aide des touches de déplacement vertical du curseur (↑ et ↓) et appuyez sur **Entrée**.
- b. Un nouveau menu s'affiche, qui correspond à l'option sélectionnée. Pour passer d'une option de menu à une autre, utilisez les touches de déplacement horizontal du curseur (← et →). Chaque menu dispose également d'un écran d'aide. Pour l'afficher, sélectionnez l'option de menu souhaitée et appuyez sur **F1**.
- c. Après avoir visualisé et modifié les paramètres, appuyez sur **Échap** pour revenir au menu principal.
- d. Avant de quitter le programme de configuration, sélectionnez **Sauvegarde des paramètres**. Lorsque vous quittez le menu du programme de configuration (voir l'étape 5e), le système d'exploitation démarre automatiquement, sauf en cas d'incident non résolu lié à une unité de démarrage.

#### **Important**

Si *vous n'avez pas* modifié de paramètres dans le programme de configuration, les deux cas de figure suivants se présentent :

- Un message d'erreur s'affiche si vous sortez du programme de configuration sans sélectionner l'option **Sauvegarde des paramètres**. Le système d'exploitation n'est pas lancé mais l'ordinateur redémarre automatiquement. Un message d'erreur du POST s'affiche alors, puis le programme de configuration s'ouvre automatiquement.
- *Aucun message d'erreur ne s'affiche* si vous sortez du programme de configuration en sélectionnant l'option **Sauvegarde des paramètres**. Tous les paramètres en cours dans le programme de configuration sont alors sauvegardés et le système d'exploitation est lancé, sauf en cas d'incident non résolu lié à l'unité de démarrage.
- e. Pour quitter le programme de configuration, appuyez sur **Échap** et suivez les instructions qui s'affichent.

6. Pour plus de détails sur l'origine de l'erreur et l'action à entreprendre, reportez-vous au tableau suivant :

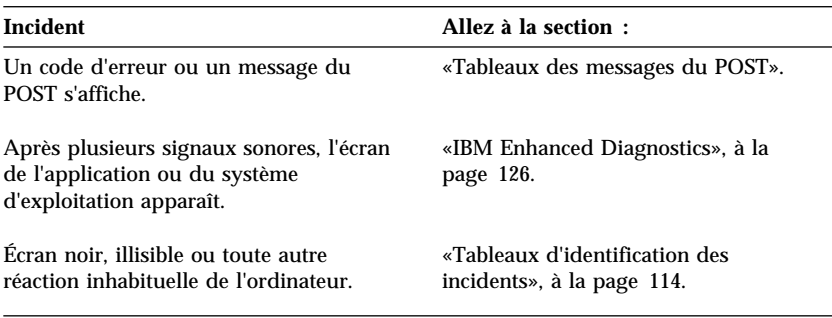

Si vous ne parvenez pas à résoudre un incident, reportez-vous au Chapitre 9, «Assistance technique», à la page 131.

## **Tableaux des messages du POST**

L'ordinateur peut afficher plusieurs messages d'erreur. Souvent, la première erreur est à l'origine des suivantes. Lorsque vous utilisez les tableaux de messages du POST de cette section, commencez par exécuter l'action correspondant au *premier* message d'erreur qui s'affiche. Dans ces tableaux, un "X" représente tout caractère alphanumérique.

#### - Important -

S'il vous semble nécessaire de déposer le carter de l'ordinateur, lisez au préalable les instructions et consignes de sécurité des sections «Informations sur la sécurité», à la page xi, et «Retrait du carter», à la page 64.

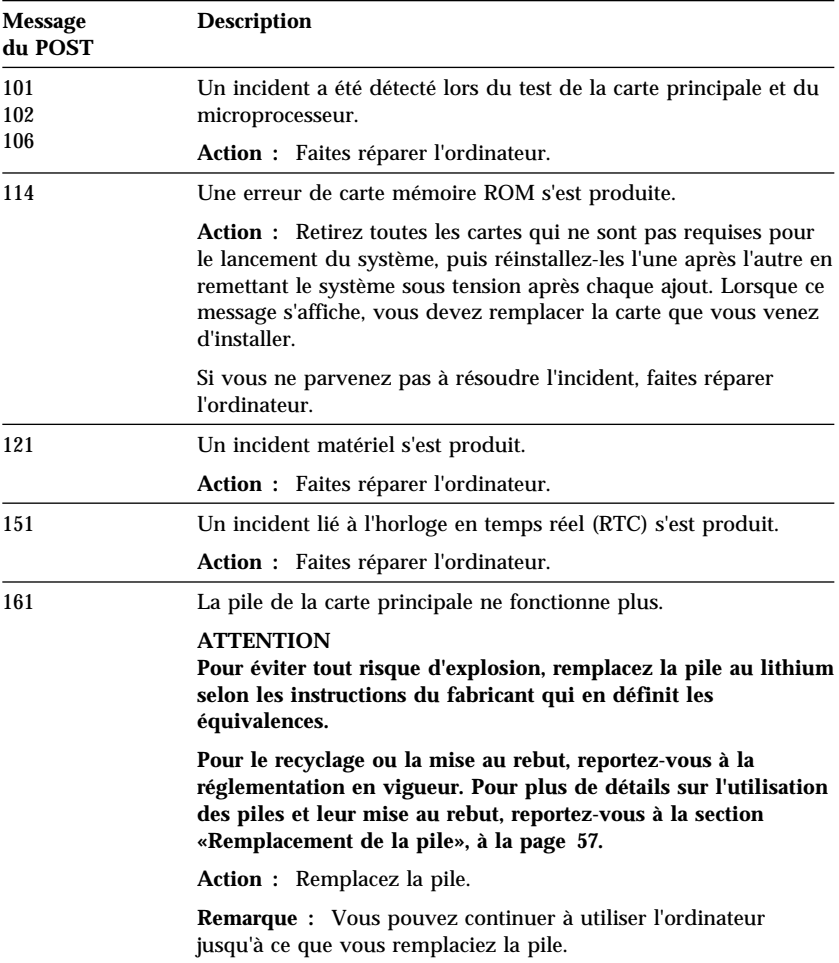

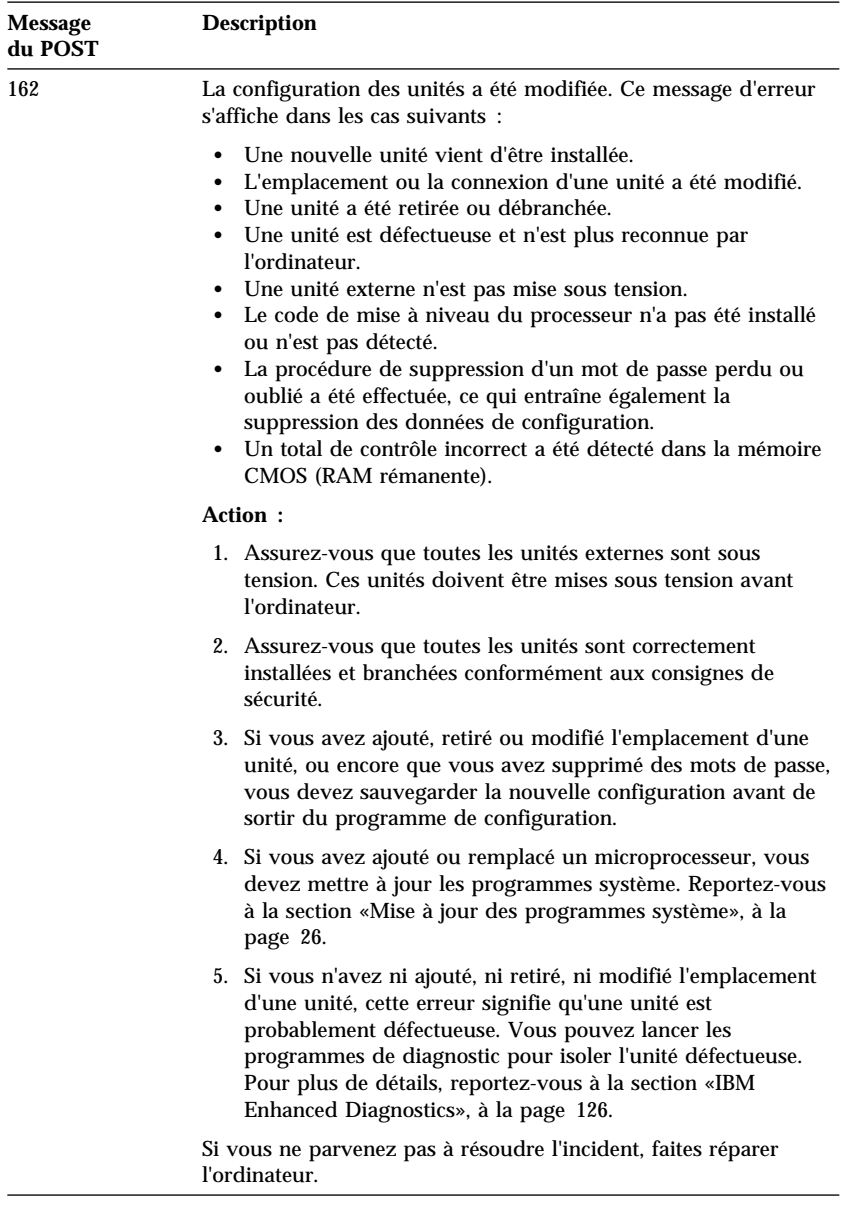

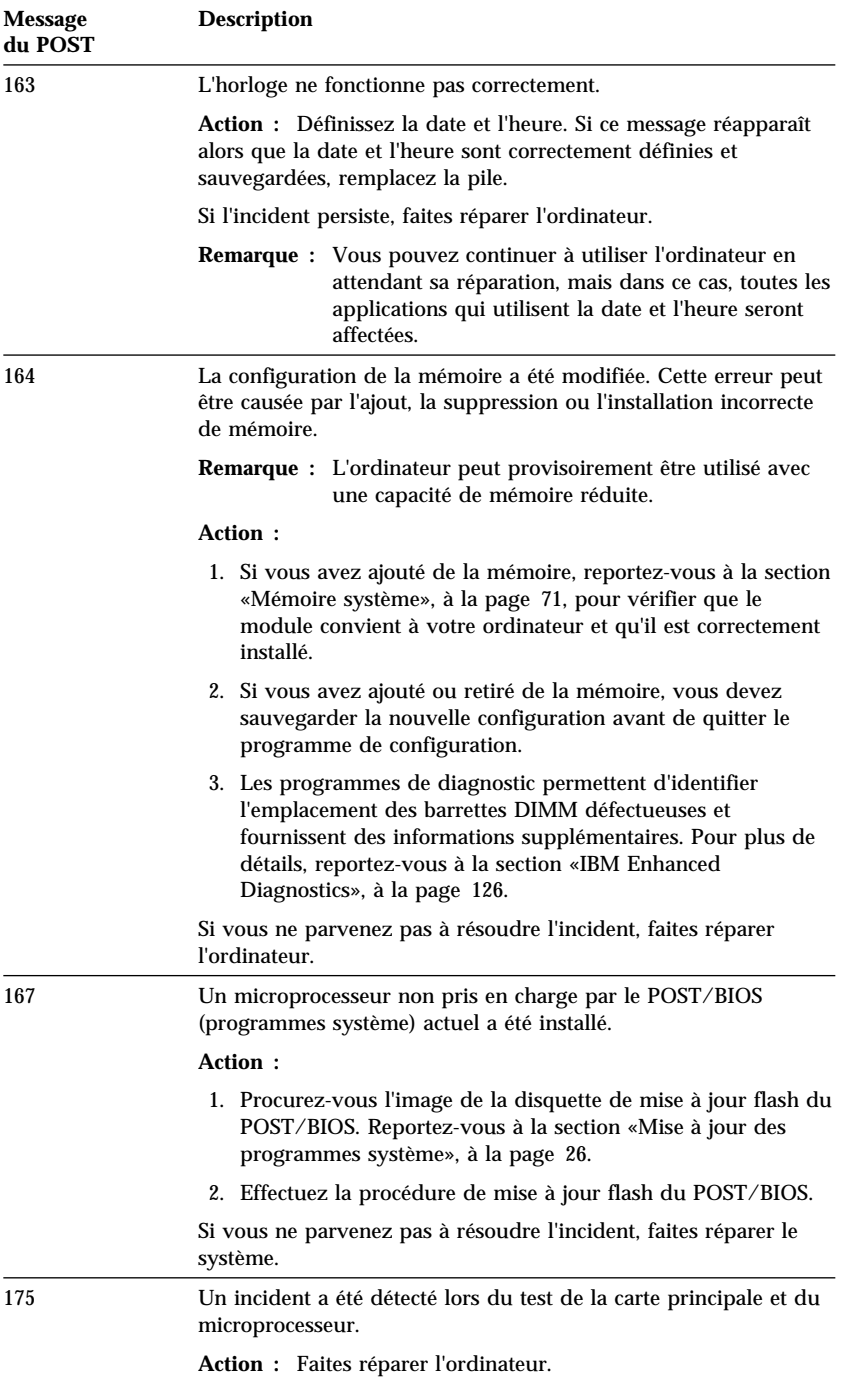

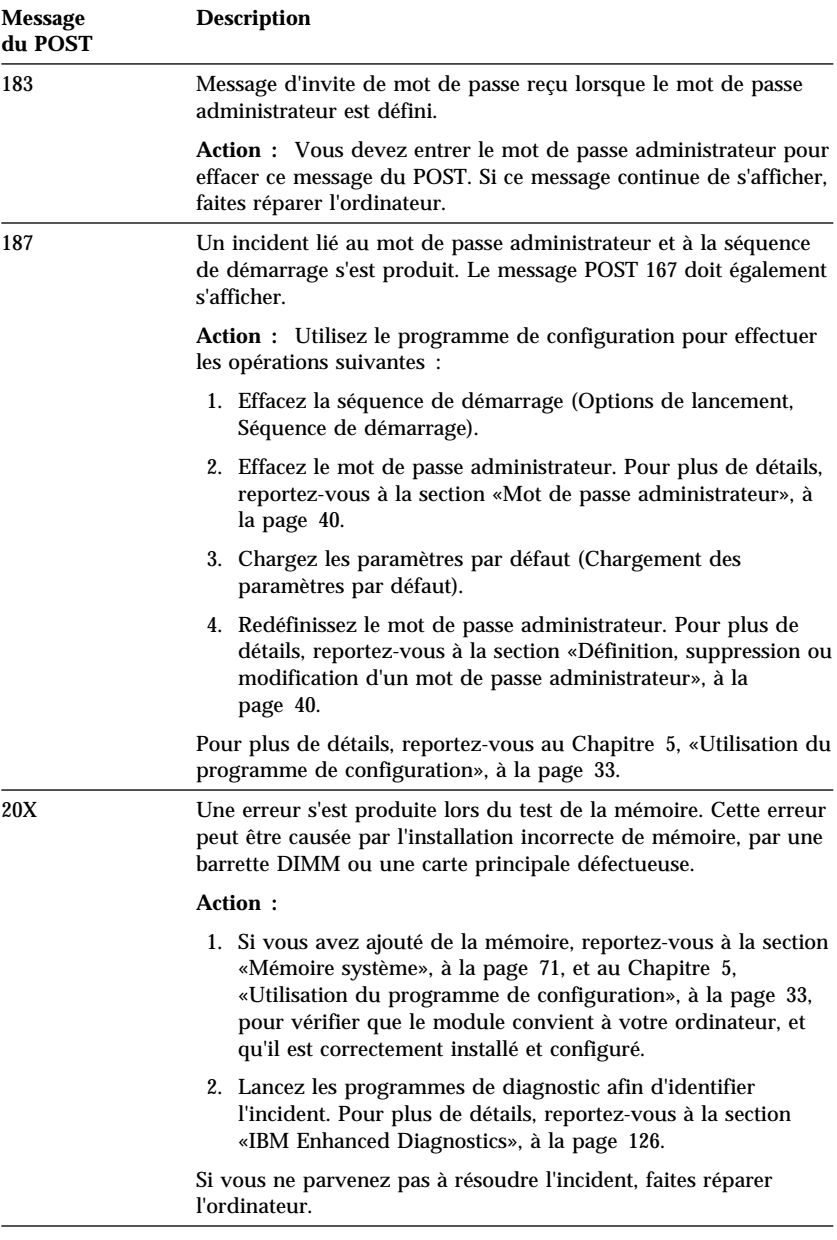

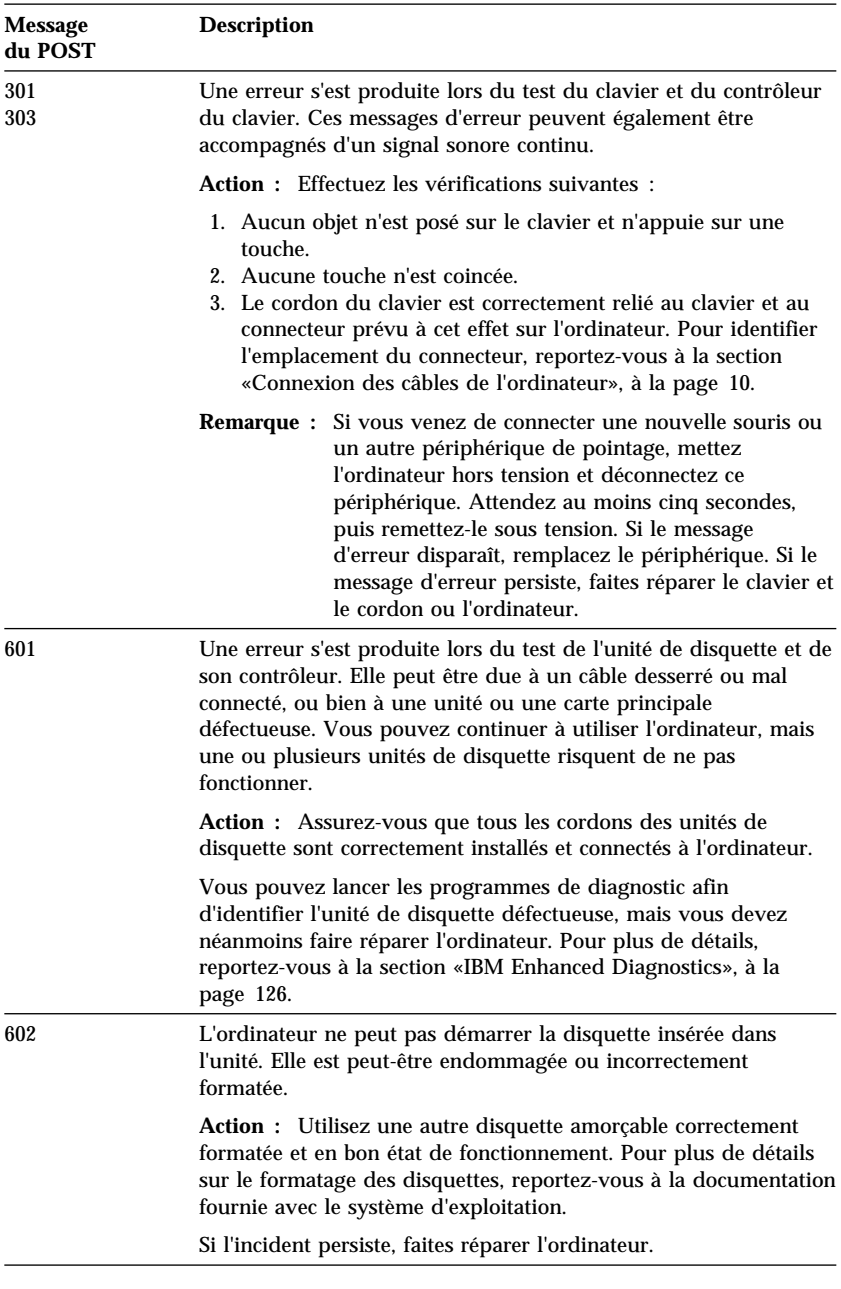

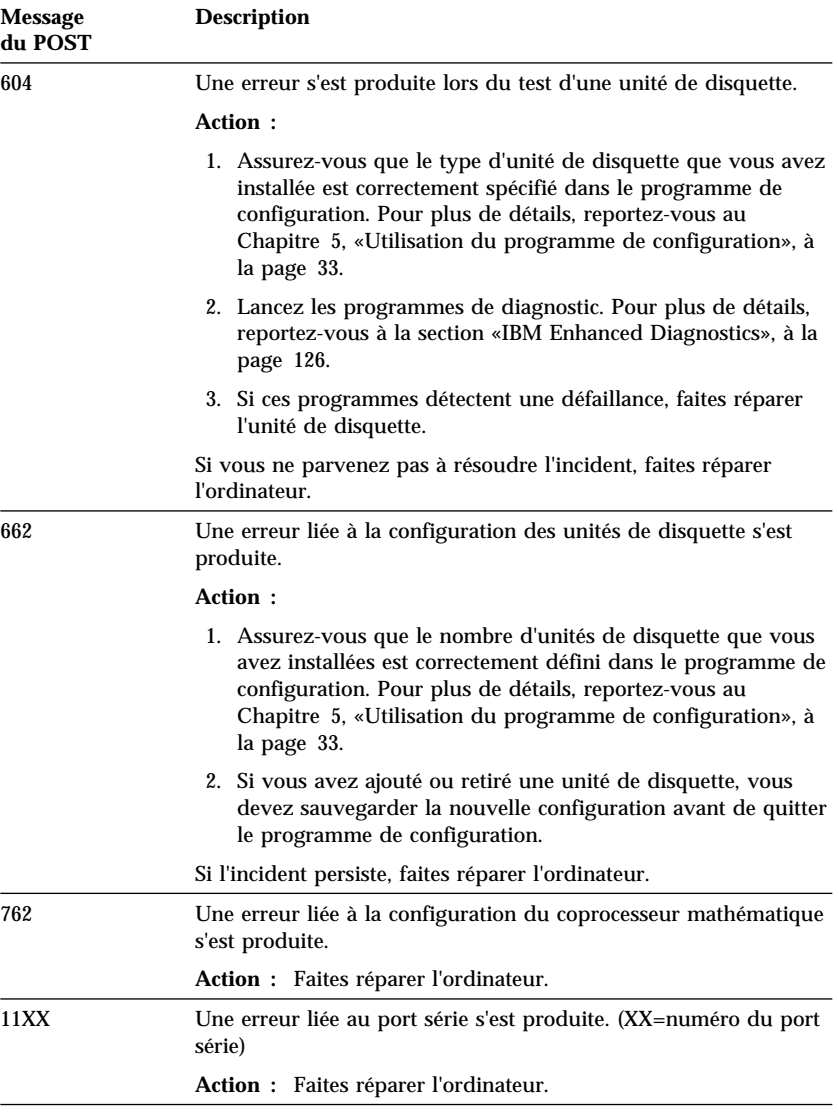

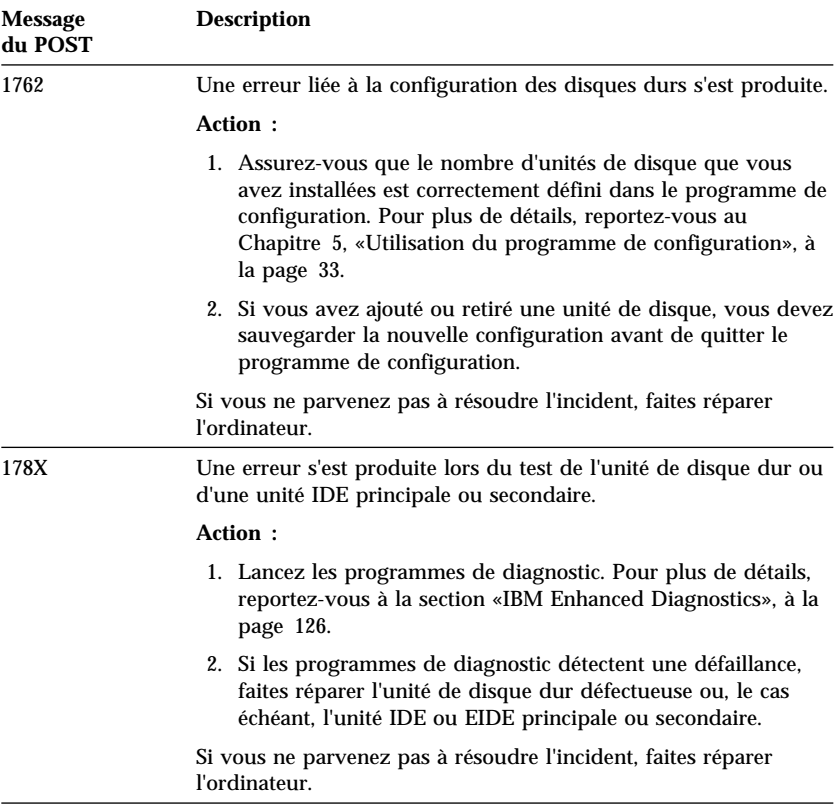

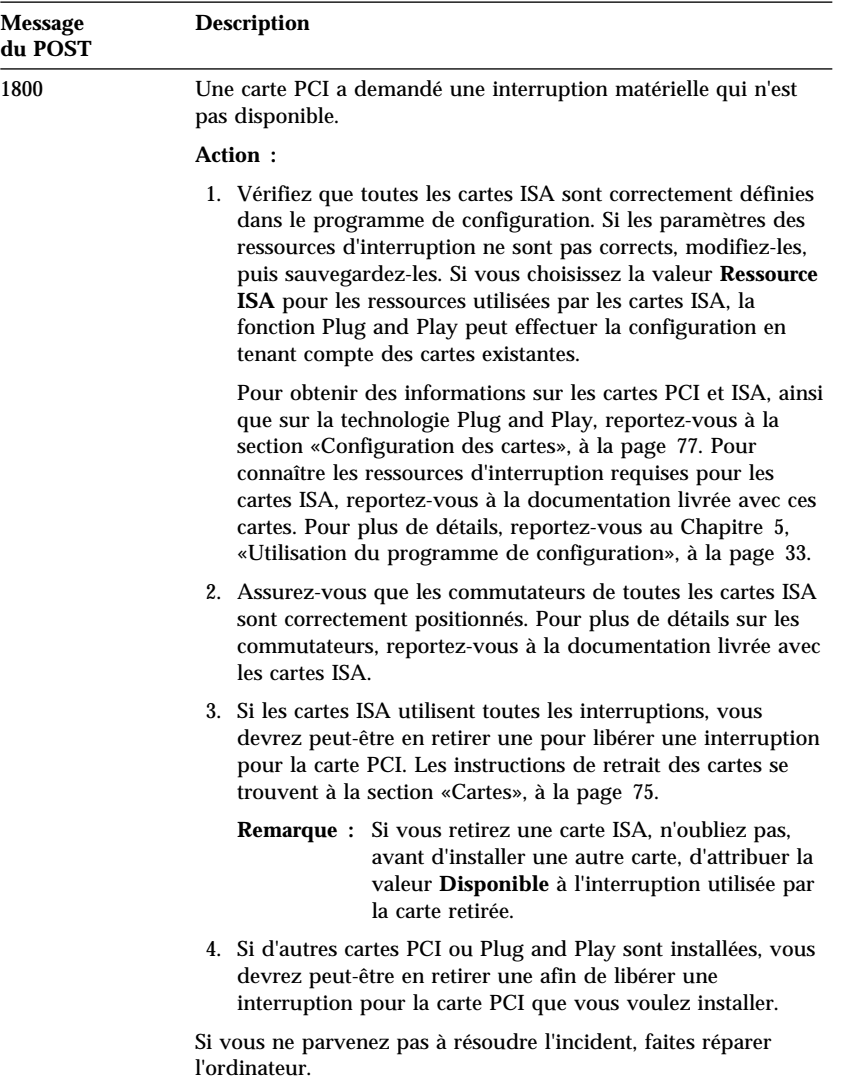

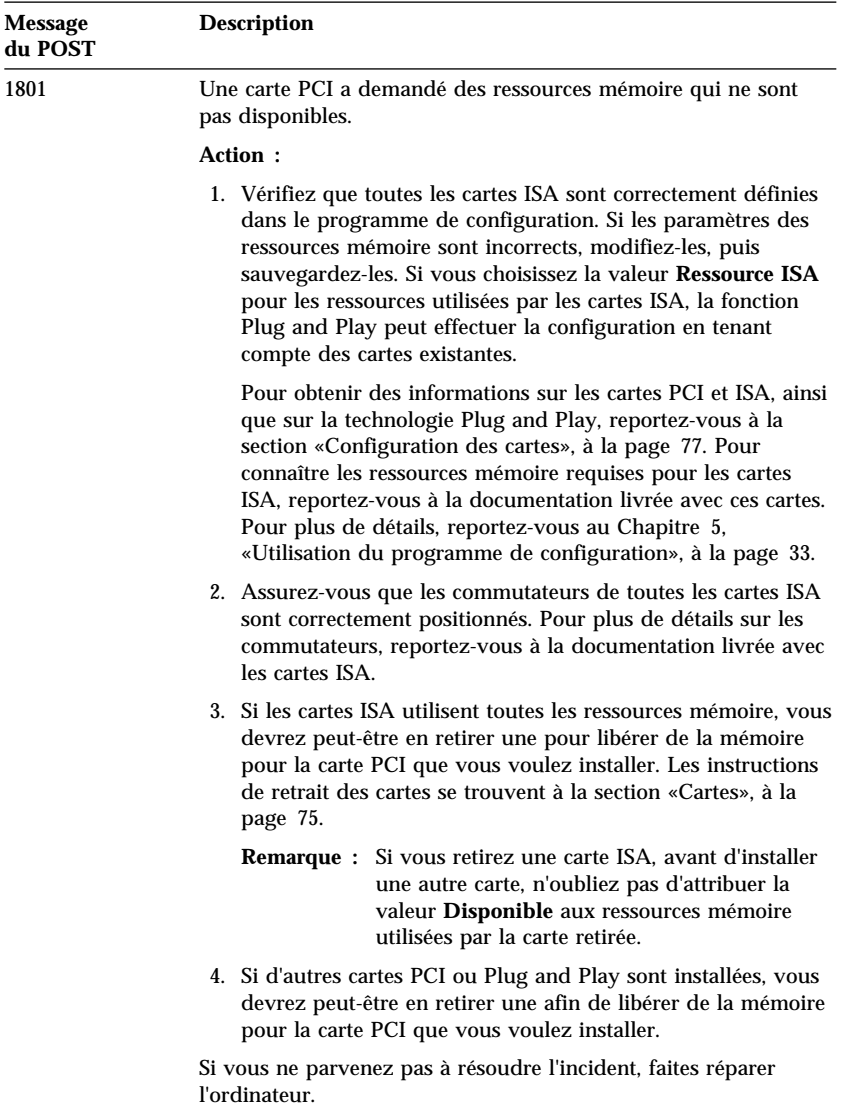

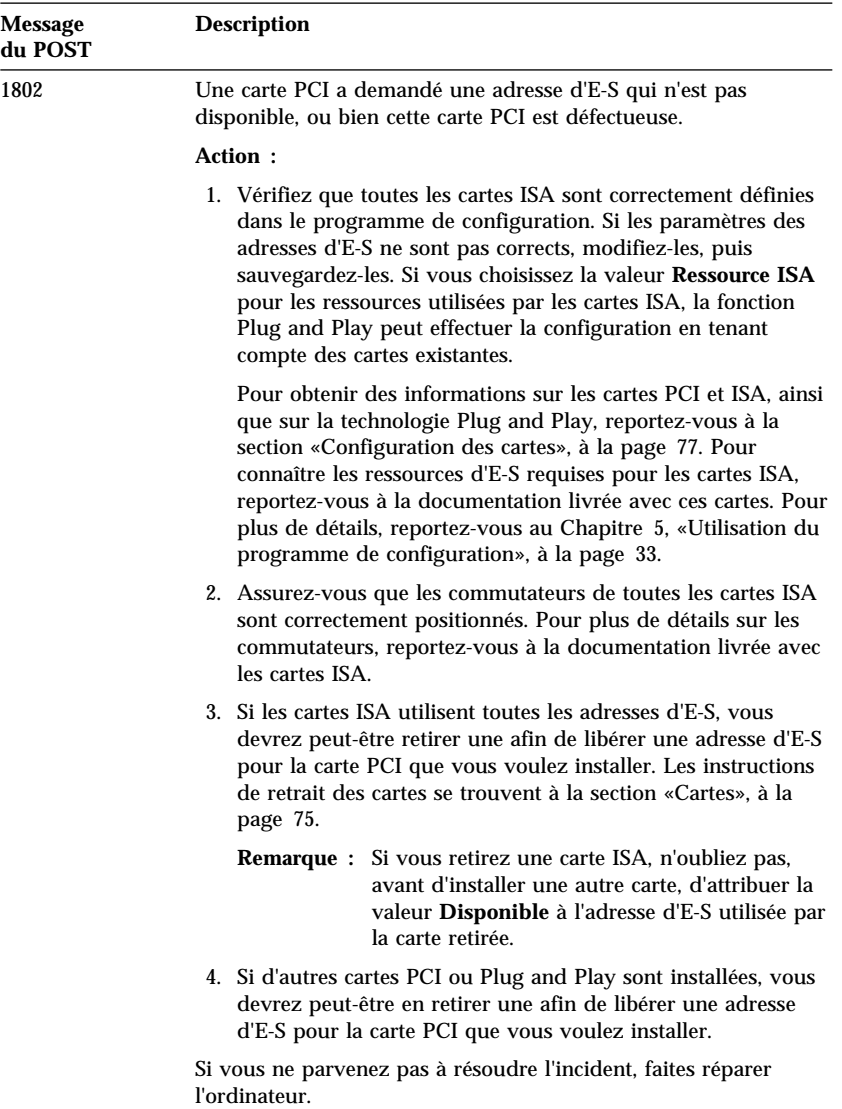

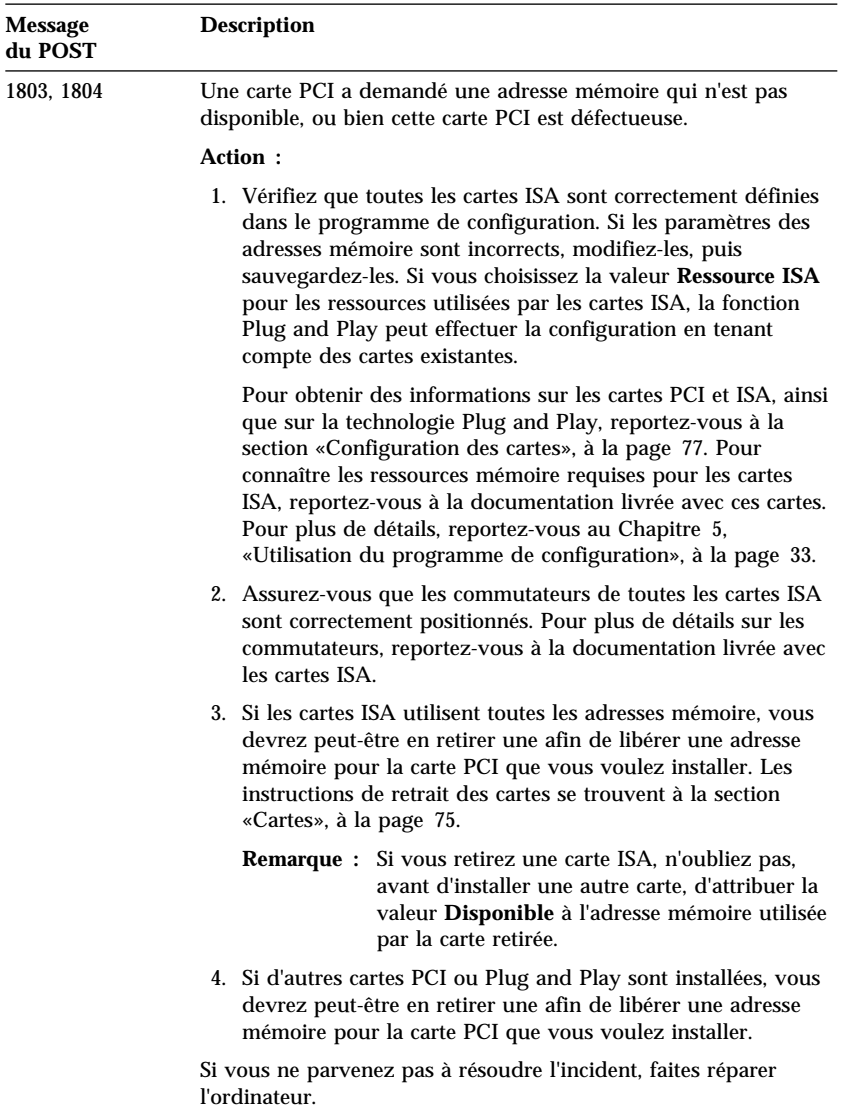

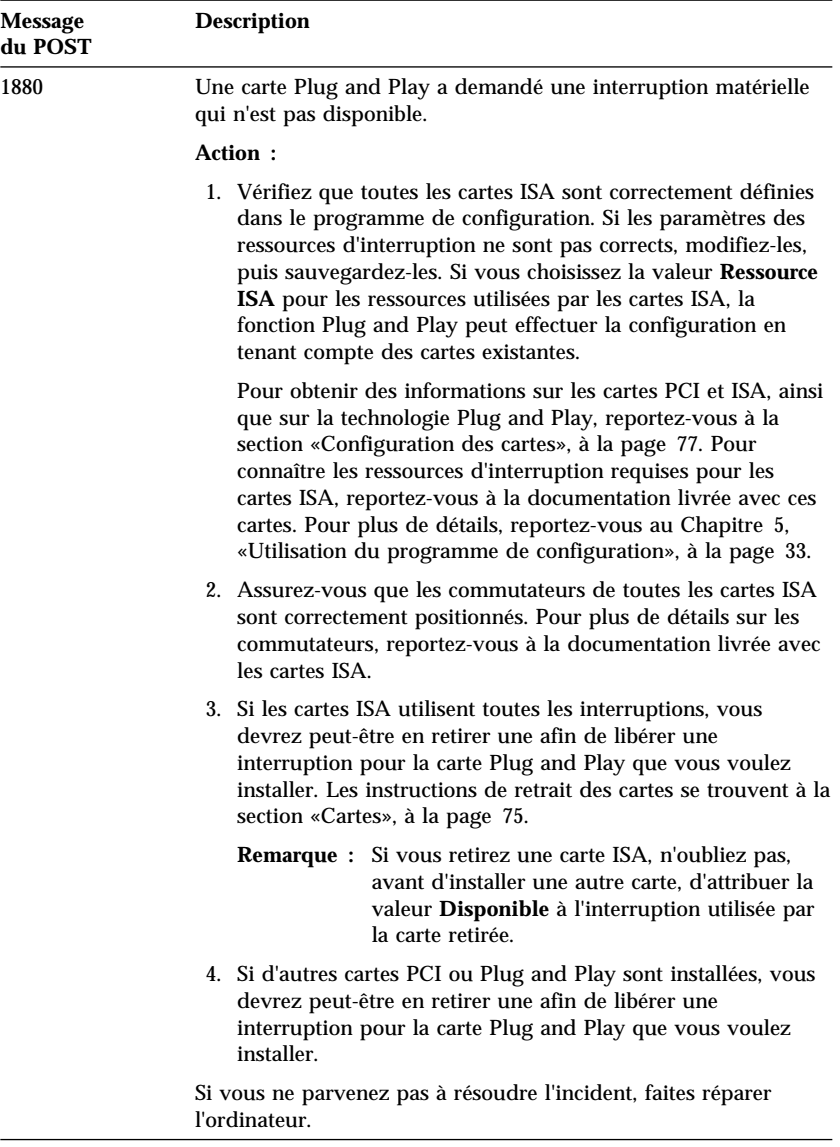

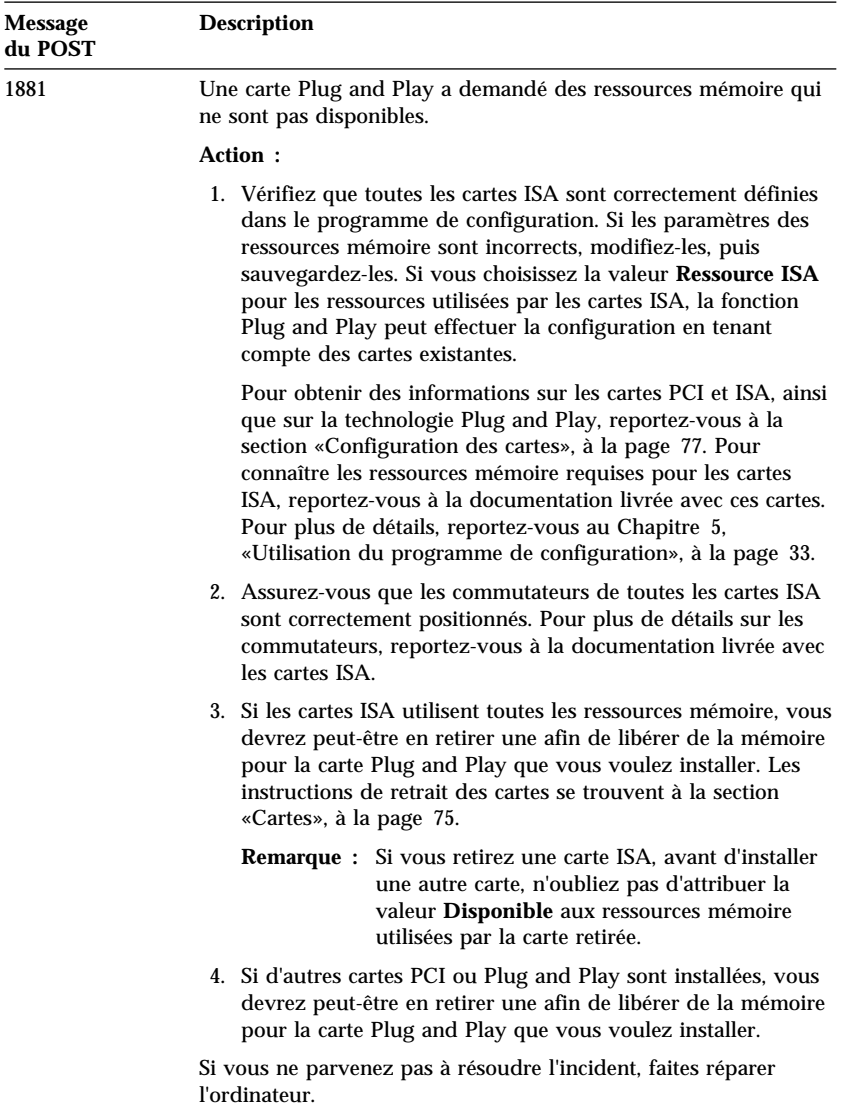

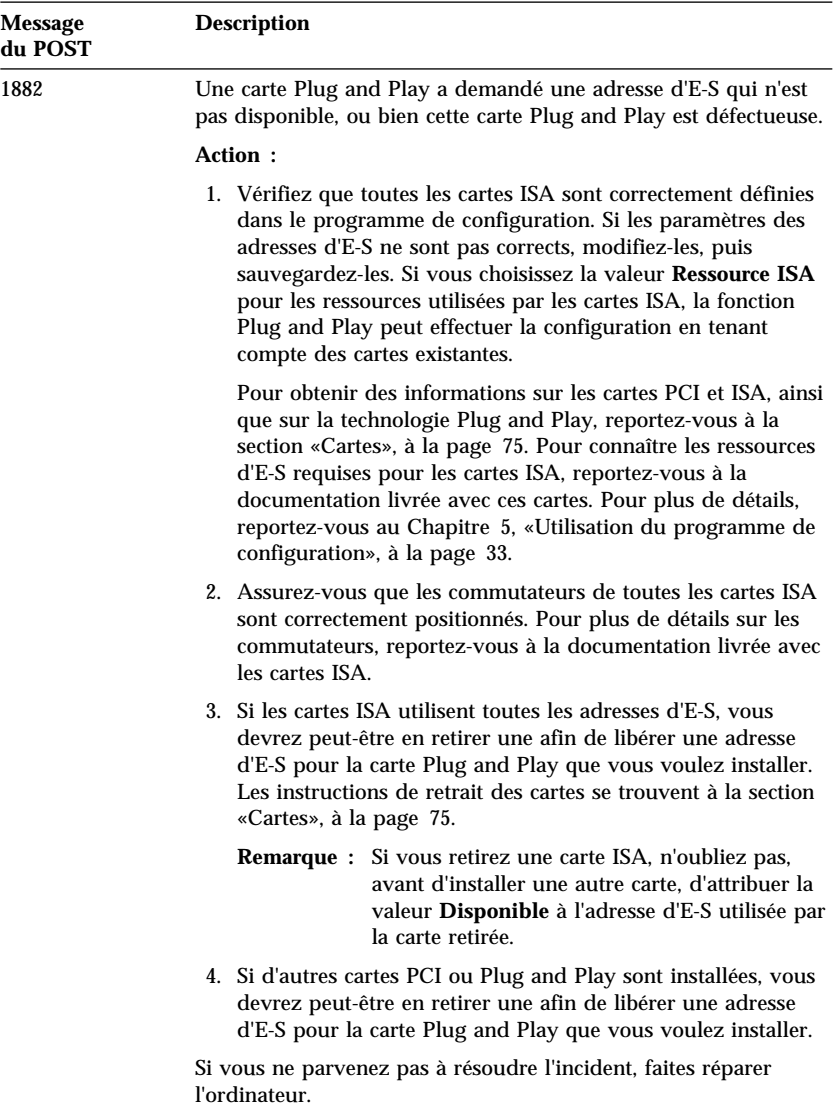

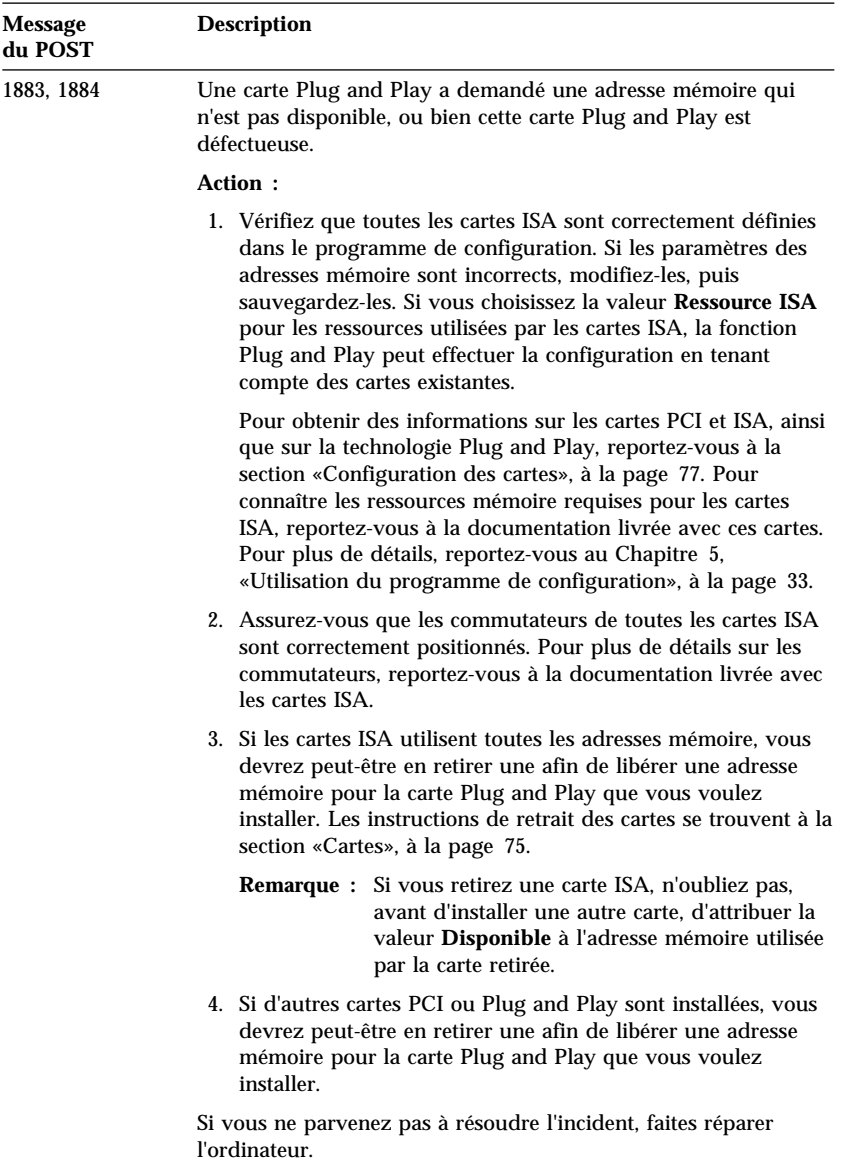

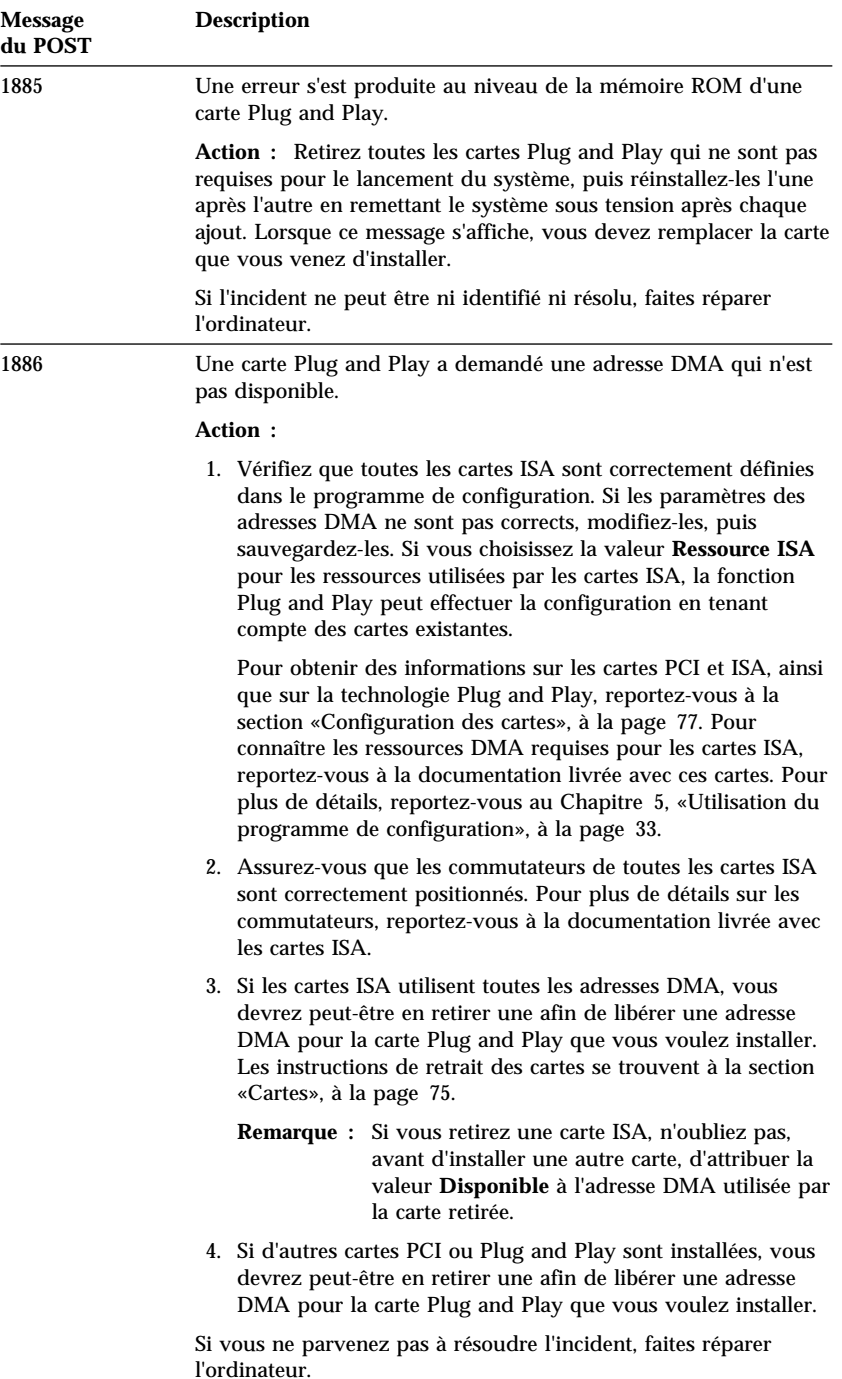

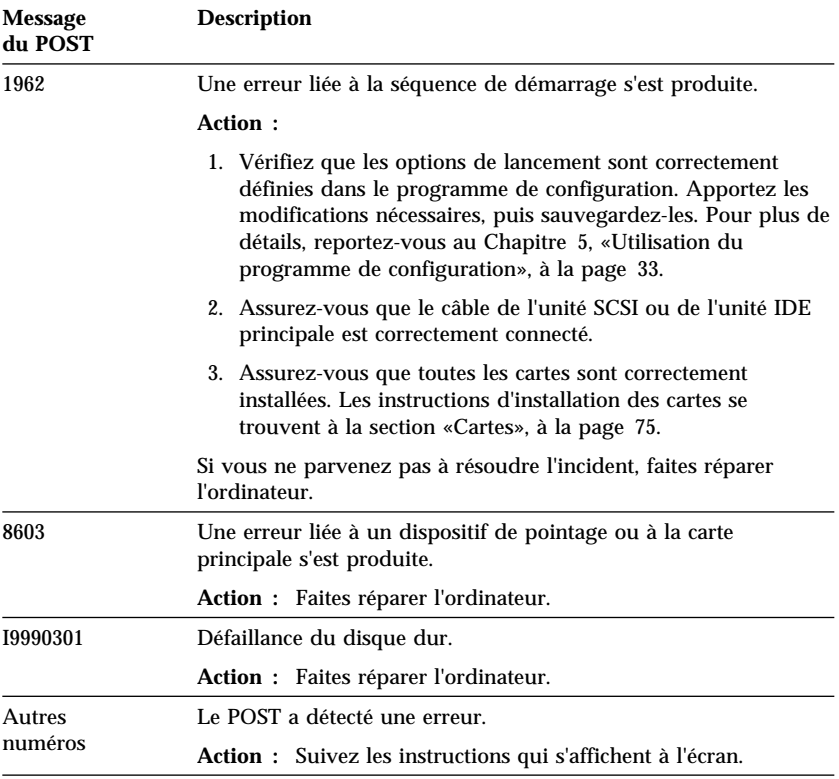

## **Tableaux d'identification des incidents**

Vous pouvez utiliser les tableaux présentés dans cette section pour remédier aux incidents dont les symptômes sont bien identifiés.

#### **Important**

S'il vous semble nécessaire de déposer le carter de l'ordinateur, lisez au préalable les instructions et consignes de sécurité des sections «Informations sur la sécurité», à la page xi, et «Retrait du carter», à la page 64.

Si vous venez d'ajouter des logiciels ou un périphérique et que votre ordinateur ne fonctionne pas, effectuez les opérations ci-dessous avant de vous reporter aux tableaux d'identification des incidents :

- Retirez le logiciel ou le périphérique que vous venez d'ajouter.
- Lancez les programmes de diagnostic afin de déterminer si votre ordinateur fonctionne correctement. Pour plus de détails sur les programmes de diagnostic livrés avec l'ordinateur, reportez-vous à la section «IBM Enhanced Diagnostics», à la page 126.
- Réinstallez le logiciel ou le périphérique.

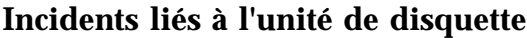

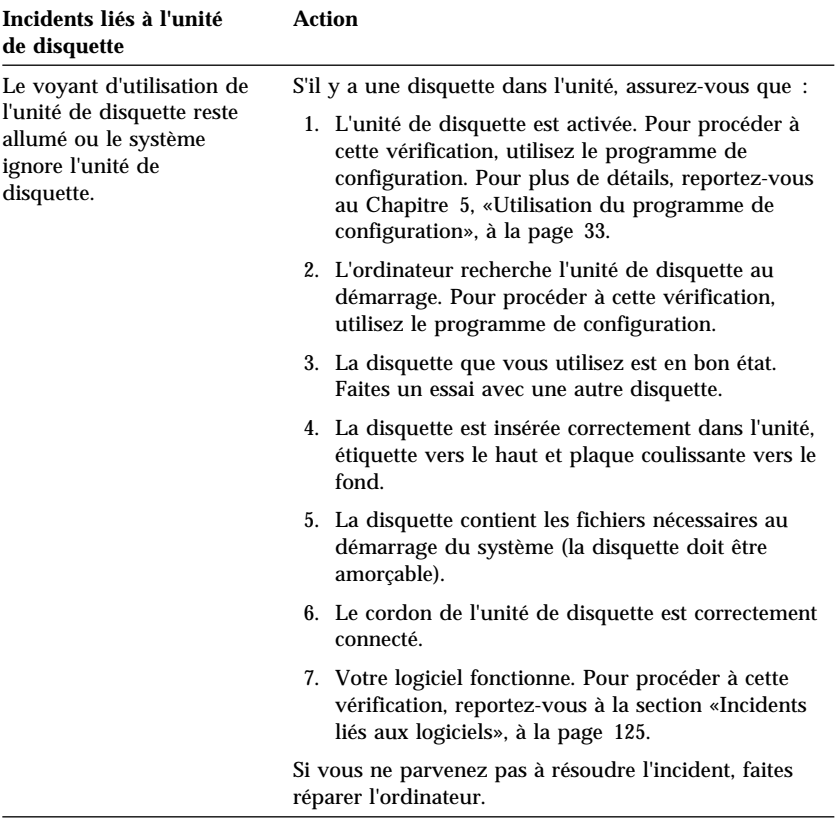

## **Incidents liés à l'écran**

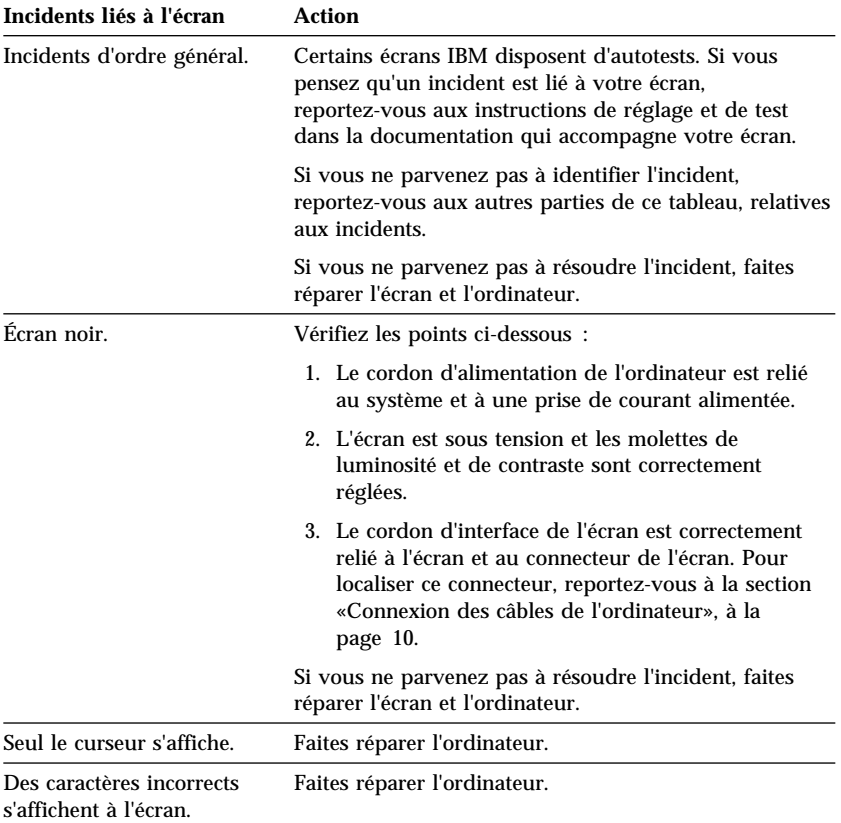

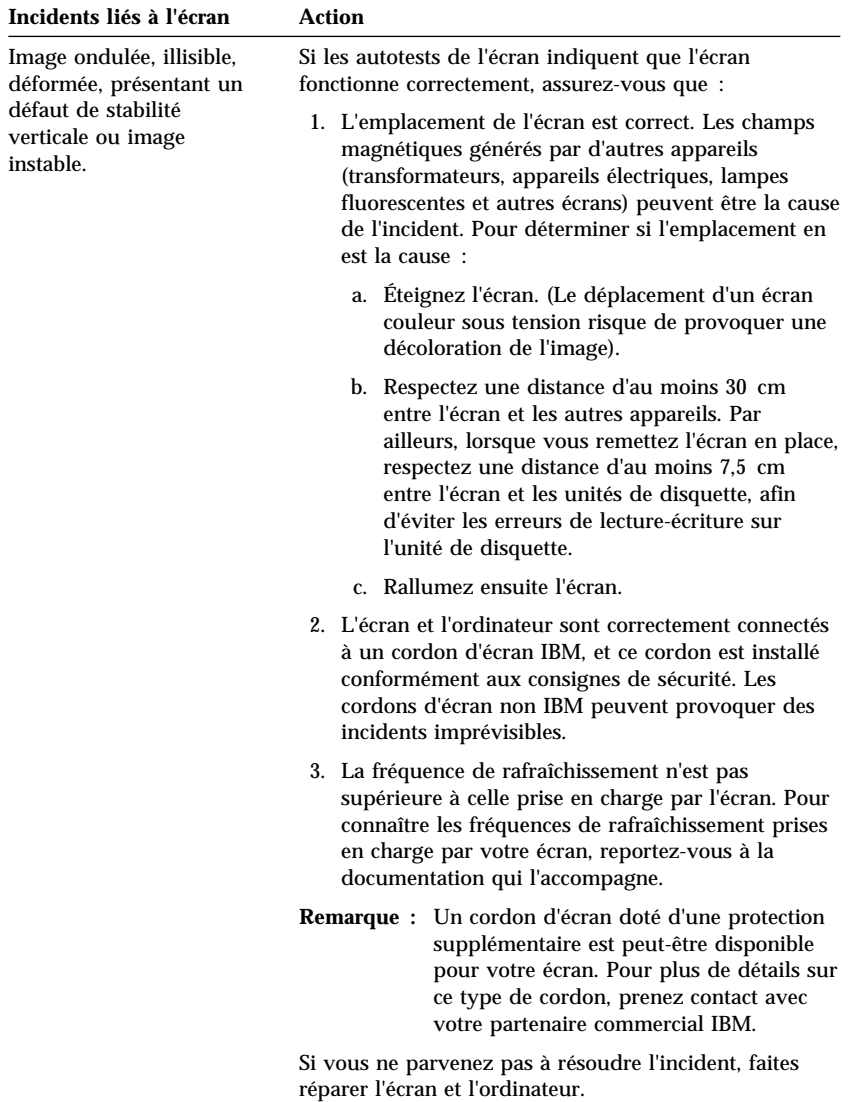

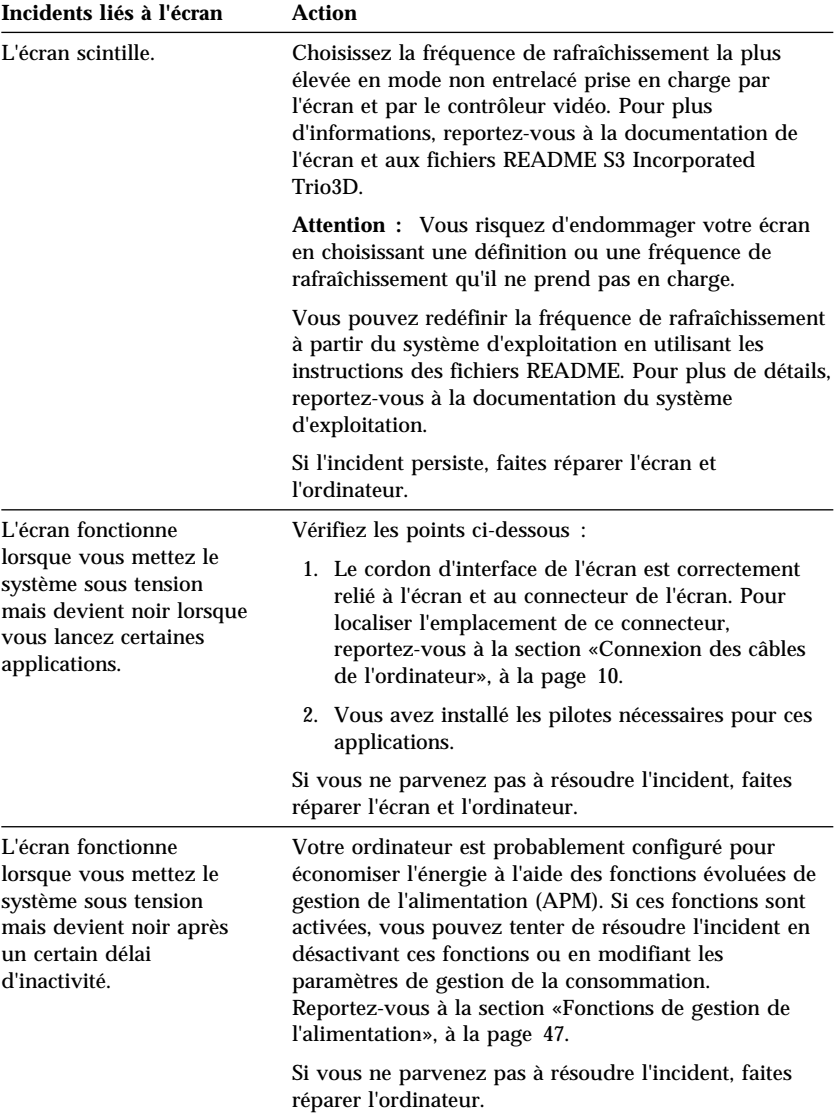

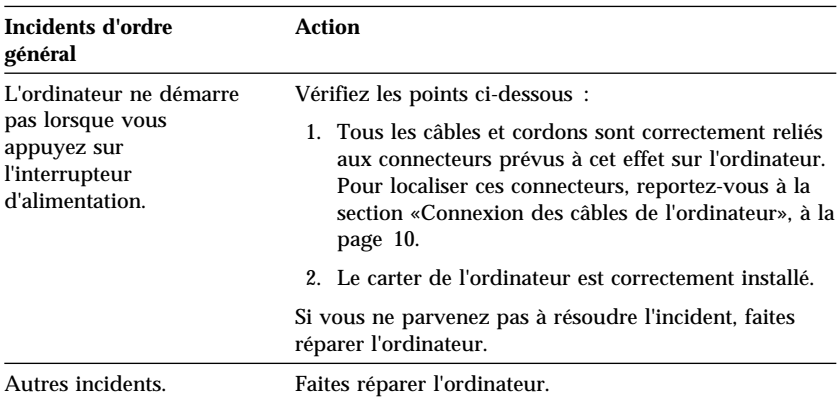

## **Incidents d'ordre général**

### **Incidents intermittents**

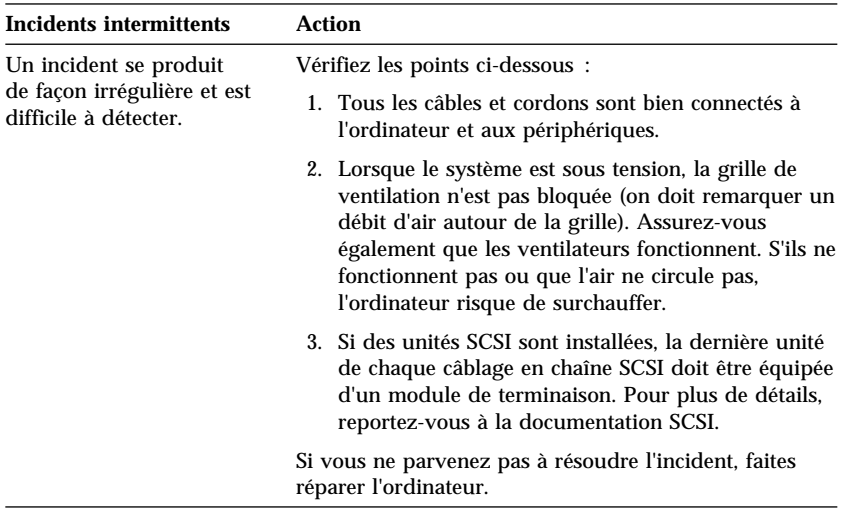

### **Incidents liés au clavier, à la souris ou à un périphérique de pointage**

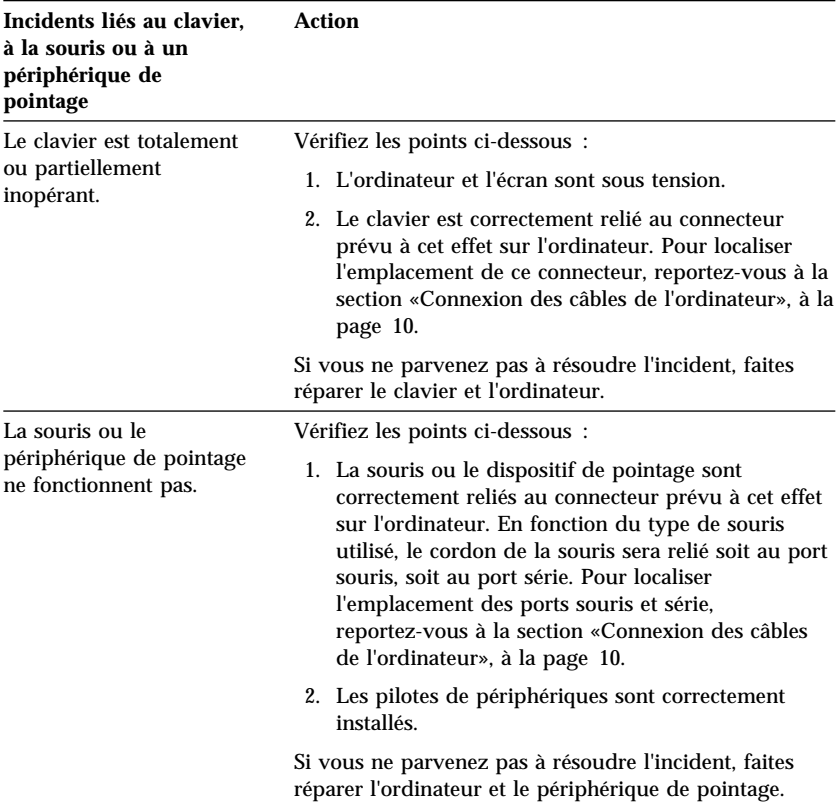

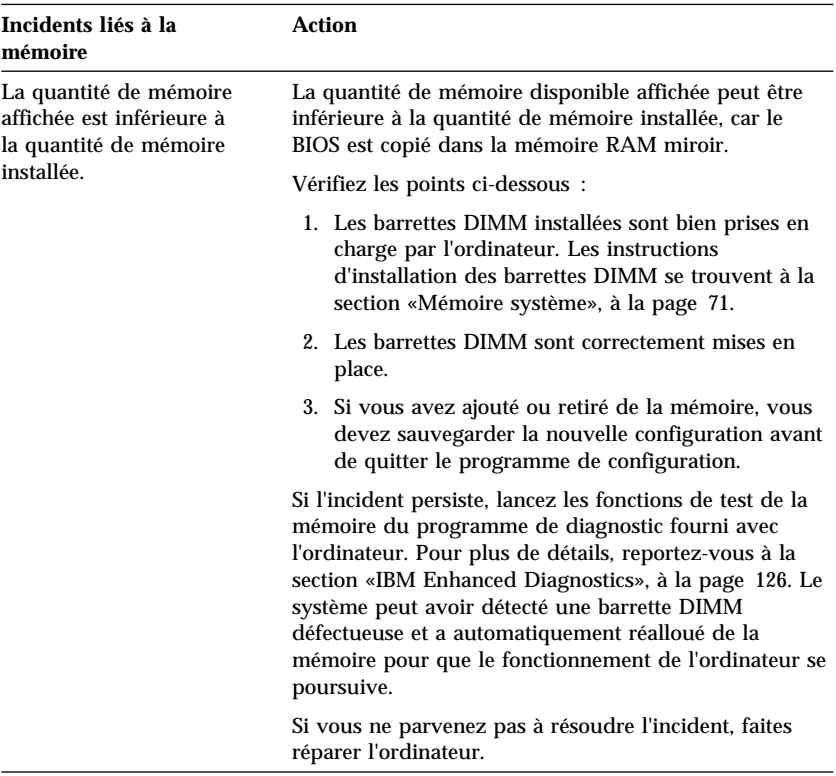

### **Incidents liés à la mémoire**

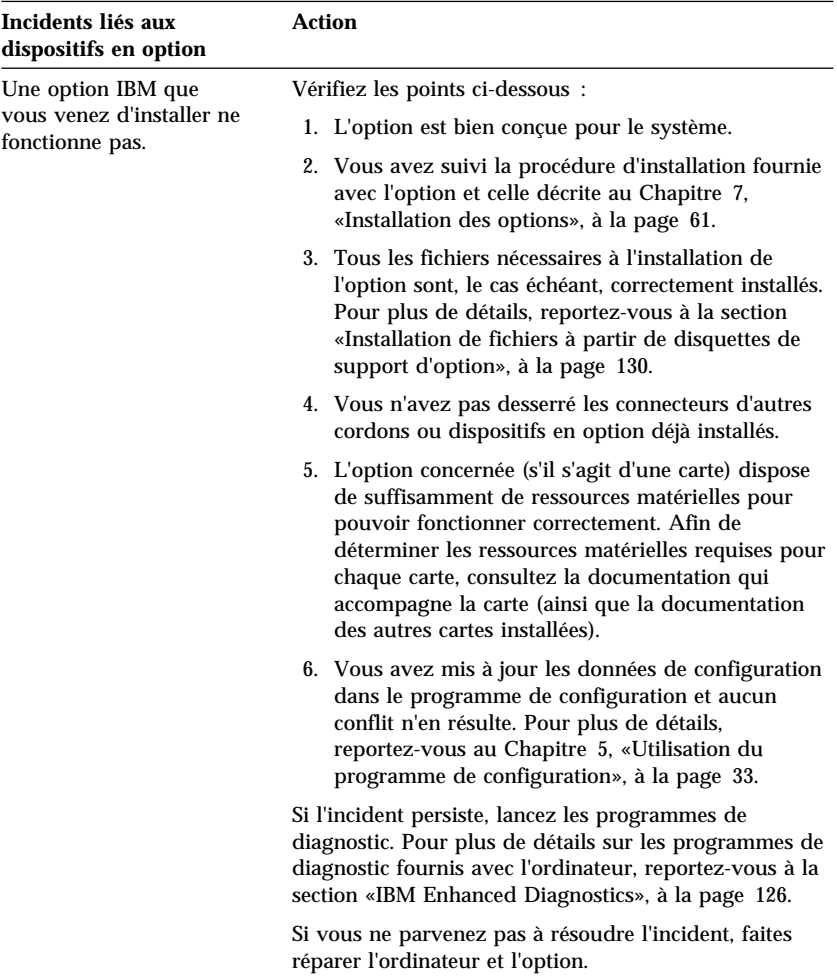

## **Incidents liés aux dispositifs en option**

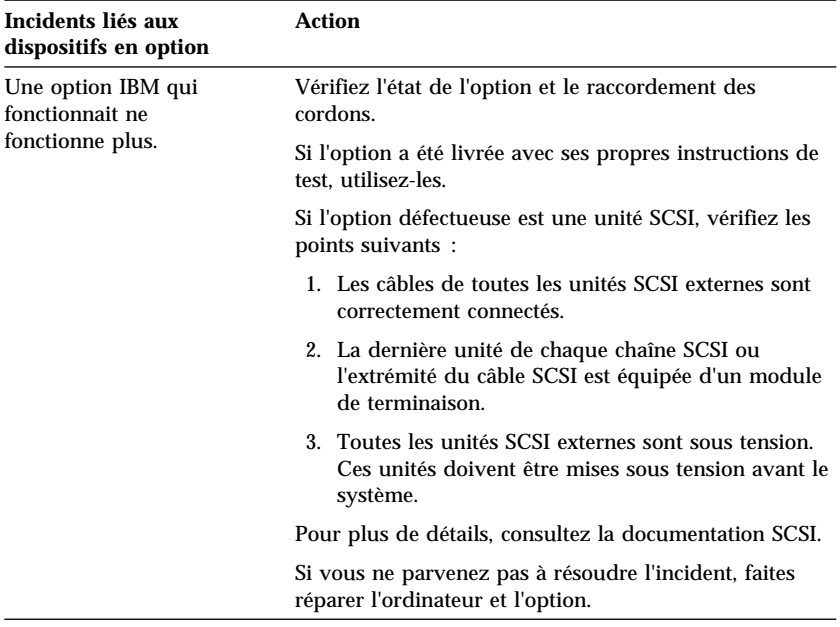

## **Incidents liés au port parallèle**

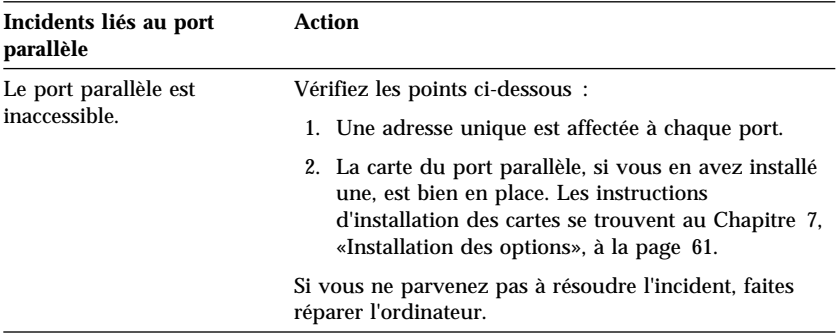

## **Incidents liés au port série**

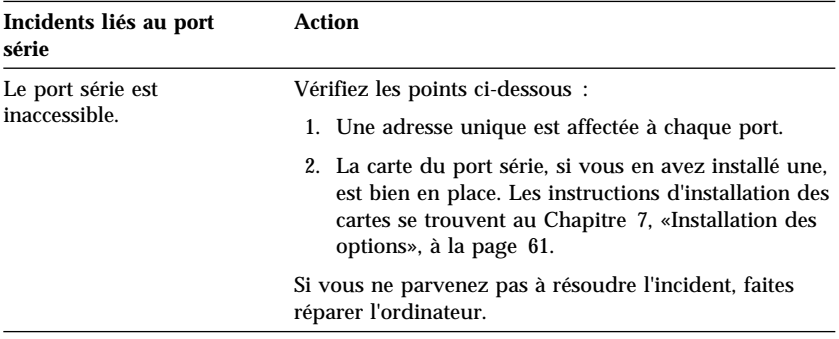

## **Incidents liés à l'imprimante**

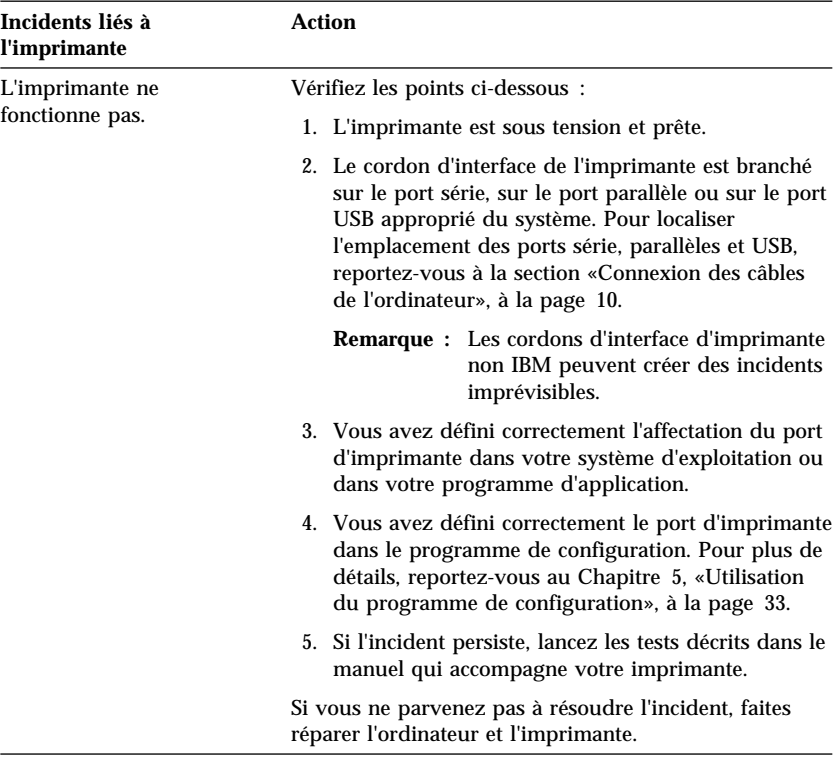

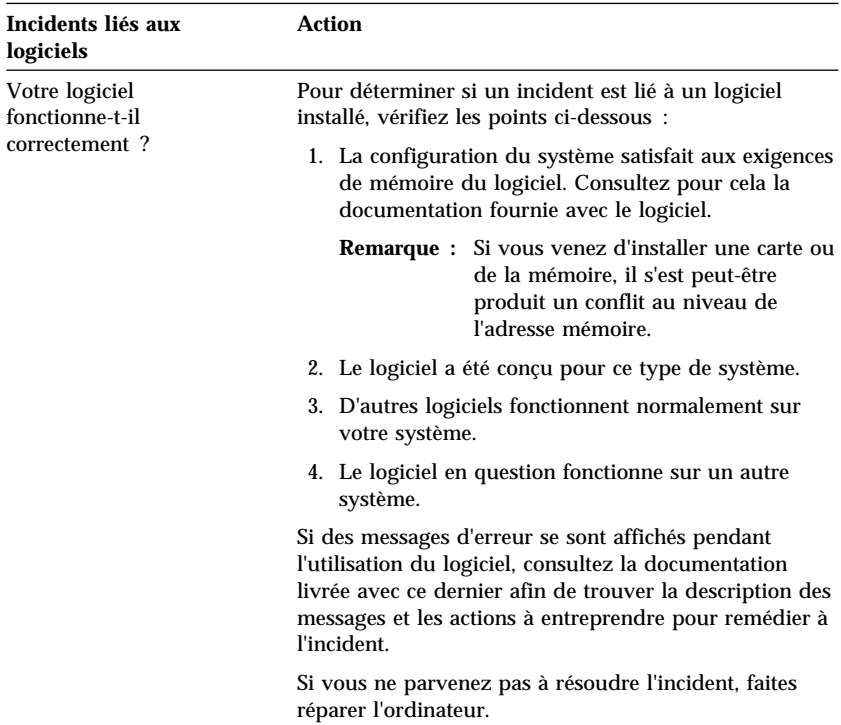

# **Incidents liés aux logiciels**

### **Incidents liés au port USB**

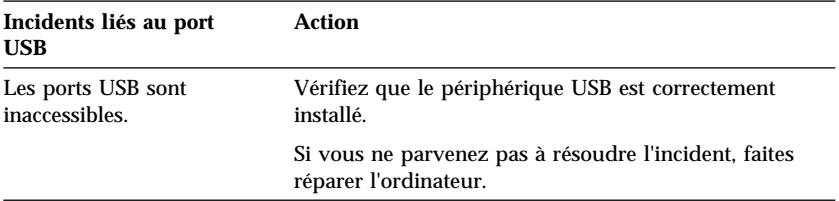

## **IBM Enhanced Diagnostics**

Le programme *IBM Enhanced Diagnostics* se trouve sur l'unité de disque dur de l'ordinateur et sur le CD *de récupération*. Il s'agit d'un fichier autodécompactable, indépendant du système d'exploitation. *IBM Enhanced Diagnostics* a été conçu pour isoler les incidents matériels et certains incidents logiciels. L'interface utilisateur permettant d'exécuter les diagnostics et les utilitaires est fournie par PC Doctor de WaterGate Software.

IBM Enhanced Diagnostics isole les composants matériels de l'ordinateur des logiciels préinstallés (ou installés par l'utilisateur) sur le disque dur. Le programme est indépendant du système d'exploitation. Vous devez le lancer à partir du CD ou d'une disquette.

Vous pouvez utiliser ce programme pour tester les éléments matériels (et certains éléments logiciels) de votre ordinateur. En général, cette méthode de test est utilisée lorsqu'il n'y a pas d'autres méthodes disponibles ou que les outils utilisés n'ont pas permis d'isoler un incident qui est probablement d'origine matérielle.

Pour créer une disquette de diagnostic amorçable à partir du programme préinstallé sur le disque dur, procédez comme suit :

- 1. À partir du bureau Windows 98, cliquez deux fois sur **IBM Welcome Center**.
- 2. Dans la fenêtre IBM Welcome Center, cliquez sur **Personnalisation du système**.
- 3. Cliquez sur **Lancement du programme de sélection de logiciels à partir du disque dur**.

L'initialisation du programme est lancée.

- 4. Cliquez sur **Installation des logiciels**.
- 5. Cochez la case du programme **IBM Enhanced Diagnostics**.
- 6. Cliquez sur **Installer** (dans l'angle inférieur droit de l'écran).
- 7. Cliquez sur **Installer** dans la rubrique Progression de l'installation des programmes Sélection de logiciels. Une fenêtre DOS s'affiche.
- 8. Appuyez sur **Entrée** pour continuer et prendre connaissance des informations relatives à la licence. Suivez les instructions qui s'affichent dans le bas de l'écran.
- 9. Lorsque le système vous y invite, insérez une disquette vierge haute densité dans l'unité et appuyez sur **Entrée**.
- 10. Lorsque l'opération est terminée, retirez la disquette et étiquetez-la.
#### 11. Cliquez sur **Retour**.

Pour télécharger la dernière image en date d'IBM Enhanced Diagnostics disponible sur le Web et créer une disquette amorçable Enhanced Diagnostics, procédez comme suit :

1. Accédez au site Web suivant :

http://www.pc.ibm.com/us/

- 2. Téléchargez le fichier .EXE dans un répertoire du disque dur (et non sur une disquette).
- 3. Ouvrez une fenêtre d'invite DOS et placez-vous dans le répertoire contenant le fichier téléchargé.
- 4. Insérez une disquette vierge haute densité dans l'unité de disquette.
- 5. Tapez la commande suivante et appuyez sur Entrée :

```
nom_fichier a:
```
où nom\_fichier est le nom du fichier téléchargé et a:, l'identificateur de l'unité de disquette.

Ce fichier est autodécompactable. À l'issue de sa copie sur la disquette, vous disposez d'une disquette amorçable *IBM Enhanced Diagnostics*.

Pour démarrer IBM Enhanced Diagnostics à partir de cette disquette, procédez comme suit :

- 1. Mettez hors tension l'ordinateur et tous les périphériques qui lui sont connectés.
- 2. Insérez la disquette *IBM Enhanced Diagnostics* dans l'unité.
- 3. Mettez successivement sous tension les périphériques connectés, puis l'ordinateur.
- 4. Suivez les instructions qui s'affichent à l'écran.

#### **Autres programmes de diagnostic contenus sur le CD** *Sélection de logiciels* **:**

Le CD *Sélection de logiciels* livré avec l'ordinateur contient également des programmes de diagnostic conçus pour des environnements d'exploitation spécifiques (Windows 95, Windows 98 et Windows NT). Ainsi, ils permettent non seulement de tester le matériel, mais aussi d'analyser certains éléments logiciels de votre ordinateur. Ils sont particulièrement utiles pour détecter des incidents liés au système d'exploitation et aux pilotes de périphériques.

Pour démarrer IBM Enhanced Diagnostics à partir du CD *de récupération*, procédez comme suit :

- 1. Mettez hors tension l'ordinateur et tous les périphériques qui lui sont connectés.
- 2. Mettez successivement sous tension les périphériques connectés, puis l'ordinateur.
- 3. Lorsque le message Appuyez sur F1 pour lancer l'utilitaire de configuration s'affiche, appuyez sur **F1**.
- 4. Dans le menu principal du programme de configuration, sélectionnez **Options de lancement**.
- 5. Sélectionnez **Séquence de démarrage** et appuyez sur **Entrée**.
- 6. Notez l'unité définie en tant que Premier périphérique de démarrage. Notez ensuite le deuxième, le troisième et le quatrième car vous devrez restaurer ces paramètres à l'issue de l'exécution des diagnostics.
- 7. Sélectionnez l'option Premier périphérique de démarrage. Affectez-lui la valeur **CD-ROM**.
- 8. Appuyez deux fois sur **Échap** pour revenir au menu principal du programme de configuration.
- 9. Sélectionnez **Sauvegarde des paramètres** et suivez les instructions.
- 10. Sélectionnez **Sortie de l'utilitaire de configuration** et suivez les instructions.
- 11. Insérez le CD *de récupération* dans l'unité.
- 12. Arrêtez et redémarrez l'ordinateur. Le CD *de récupération* se charge.
- 13. Dans le menu qui s'affiche, sélectionnez l'option Diagnostics et appuyez sur **Entrée**.
- 14. Une fois l'exécution du programme de diagnostic terminée, appuyez sur **Échap**, retirez le CD de l'unité et mettez l'ordinateur hors tension. Vous devez restaurer la valeur de l'option Premier périphérique de démarrage. Suivez les étapes 2 à 9.

Pour lancer le programme IBM Enhanced Diagnostics, procédez comme suit :

- 1. Quittez Windows 95 (ou Windows NT) et mettez l'ordinateur hors tension.
- 2. Mettez les périphériques connectés hors tension.
- 3. Insérez la disquette *IBM Enhanced Diagnostic* dans l'unité A.
- 4. Mettez successivement sous tension les périphériques connectés, puis l'ordinateur.
- 5. Suivez les instructions qui s'affichent à l'écran. Pour obtenir de l'aide, appuyez sur F1.

#### **CoSession Remote for UMA**

La disponibilité de CoSession dépend du modèle de l'ordinateur et du pays. CoSession est un programme de contrôle de l'ordinateur à distance qui peut être utilisé par l'administrateur système, par exemple, pour identifier des incidents. CoSession s'intègre dans le logiciel Universal Management Agent (UMA) Plus, qui se trouve sur le CD *Sélection de logiciels* fourni avec l'ordinateur. Pour que vous puissiez utiliser CoSession, il doit être installé sur votre ordinateur. En outre, ce dernier doit disposer d'une connexion de type modem ou réseau local.

#### **Important**

Avant d'utiliser CoSession, prenez contact avec IBM ou votre administrateur pour obtenir les instructions d'installation et d'utilisation de ce programme.

### **Récupération en cas d'échec d'une mise à niveau flash du POST/BIOS**

Si l'alimentation est coupée pendant la mise à niveau du POST/BIOS (mise à niveau flash), votre ordinateur risque de ne pas redémarrer correctement. Dans ce cas, procédez comme suit :

- 1. Mettez hors tension l'ordinateur, ainsi que les périphériques connectés (imprimantes, écrans et unités externes, par exemple).
- 2. Débranchez tous les cordons d'alimentation des socles de prises de courant et retirez le carter. Reportez-vous à la section «Retrait du carter», à la page 64.

#### **ATTENTION**

#### **Ne touchez pas les composants internes de l'ordinateur lorsque ce dernier est sous tension.**

3. Repérez le commutateur de récupération de la ROM (ROM Recovery). Il s'agit du commutateur 5 qui se trouve sur la carte principale. Retirez les cartes qui gênent l'accès aux commutateurs de configuration. Reportez-vous à l'étiquette de la carte principale, à l'intérieur de l'ordinateur, pour localiser ce commutateur. Vous pouvez également consulter la section «Manipulation des options de la carte principale», à la page 69.

- 4. Mettez le commutateur en position **ON**.
- 5. Remettez en place les cartes que vous aviez retirées et le carter. Reportez-vous à la section «Remise en place du carter et connexion des câbles», à la page 86.
- 6. Rebranchez les cordons d'alimentation de l'ordinateur et de l'écran sur des socles de prises de courant.
- 7. Insérez la disquette de mise à jour flash du POST/BIOS dans l'unité A, puis mettez l'ordinateur et l'écran sous tension.
- 8. Une fois la mise à jour terminée, mettez l'ordinateur et l'écran hors tension.
- 9. Débranchez tous les cordons d'alimentation des socles de prises de courant.
- 10. Retirez la disquette de l'unité.
- 11. Retirez le carter. Reportez-vous à la section «Retrait du carter», à la page 64.
- 12. Retirez les cartes qui gênent l'accès au commutateur.
- 13. Mettez le commutateur en position **OFF**.
- 14. Remettez en place les cartes que vous aviez retirées.
- 15. Réinstallez le carter et reconnectez les câbles qui avaient été débranchés.
- 16. Mettez l'ordinateur sous tension et redémarrez le système d'exploitation.

### **Installation de fichiers à partir de disquettes de support d'option**

Les unités ou les cartes en option sont parfois livrées avec une disquette. Celle-ci contient généralement des fichiers nécessaires au système pour reconnaître et activer les options. Tant que ces fichiers ne sont pas installés, la nouvelle unité ou carte peut générer des messages d'erreur.

Si l'unité ou la carte en option vous a été livrée avec une disquette, vous devrez peut-être installer sur votre disque dur des fichiers de configuration (.CFG) ou de diagnostic (.EXE ou .COM) qui se trouvent sur la disquette. Pour savoir si vous avez besoin d'installer des fichiers, reportez-vous à la documentation livrée avec l'option.

# **Chapitre 9. Assistance technique**

IBM met à votre disposition un grand nombre de services qui vous permettront d'obtenir de l'aide, une assistance technique ou tout simplement d'en savoir plus sur les produits IBM.

Par exemple, IBM vous propose des pages sur le Web dans lesquelles vous pouvez trouver des informations sur les produits, les services IBM, les informations techniques les plus récentes et télécharger des pilotes de périphériques et des mises à niveau. Certaines de ces pages sont les suivantes :

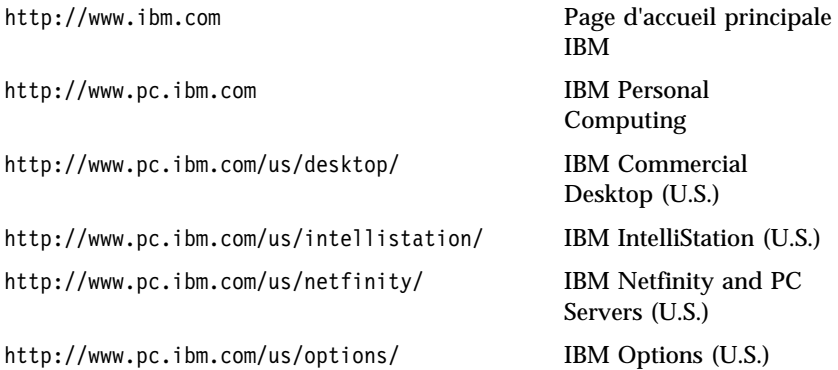

Vous pouvez choisir un site Web spécifique à votre pays à partir de ces pages.

Des aides sont également disponibles à partir de la messagerie et des services en ligne, ainsi que par téléphone ou télécopie. La présente section décrit ces différents services et indique comment les contacter.

Les services et les numéros de téléphone indiqués ci-après sont susceptibles d'être modifiés sans préavis.

### **Maintenance et support**

Pendant la période de garantie de votre ordinateur, vous pouvez bénéficier de l'assistance HelpWare. Pour toute information, prenez contact avec IBM Direct au 08 01 83 54 26 en France. Au Canada, appelez le 1-800-565-3344.

Ayez les informations suivantes à portée de main lorsque vous faites appel à ce service :

 Numéros de série de l'ordinateur, de l'écran et des autres éléments du système ou un justificatif d'achat.

- Description de l'incident rencontré.
- Formulation exacte des messages d'erreur.
- Informations liées à la configuration matérielle et logicielle du système.

Si cela est possible, installez-vous devant votre ordinateur lorsque vous demandez une assistance téléphonique.

### **Avant de faire appel au service technique**

Vous pouvez résoudre vous-même un grand nombre d'incidents en utilisant l'aide en ligne ou en consultant la documentation (sur papier ou en ligne) qui accompagne votre ordinateur ou votre logiciel. Il est également utile de consulter les fichiers README fournis avec les logiciels.

La plupart des ordinateurs, des systèmes d'exploitation et des applications sont livrés avec une documentation qui contient une description des messages d'erreur et des procédures de résolution des incidents. La documentation qui accompagne votre ordinateur contient également des informations relatives aux tests de diagnostic.

Si vous recevez un code d'erreur POST lorsque vous mettez votre ordinateur sous tension, reportez-vous aux tableaux d'identification des messages d'erreur POST dans la documentation du matériel. Si vous ne recevez pas de code d'erreur POST, mais que vous pensez que l'incident est d'origine matérielle, reportez-vous aux informations relatives à la résolution des incidents dans la documentation correspondant au matériel et lancez les tests de diagnostic.

Si vous pensez que l'incident est d'origine logicielle, consultez la documentation (y compris les fichiers README) qui accompagne le système d'exploitation ou l'application.

### **Services d'assistance**

L'acquisition de matériel PC IBM vous permet de bénéficier d'un service d'aide et d'assistance pendant la période de garantie. Une large gamme de services évolutifs conçus pour répondre à la plupart de vos demandes est également mise à votre disposition. Ces derniers sont soumis à des frais pris en charge par l'utilisateur.

### **Services d'assistance par messageries électroniques (Canada uniquement)**

Avec un modem, vous pouvez accéder à plusieurs services de messagerie publics, tels que des babillards électroniques et des services d'aide en ligne qui fournissent une assistance par des forums, des conférences électroniques, des bases de données, etc.

Vous trouverez des informations techniques dans de nombreux domaines :

- Installation et configuration matérielle
- Logiciels préinstallés
- OS/2, DOS et Windows
- Réseaux
- Communications
- Multimédia

De plus, les dernières mises à jour en matière de pilotes de périphériques sont également disponibles.

Le BBS IBM PC est accessible 24 heures sur 24, 7 jours sur 7. La vitesse maximale de transmission par modem est de 14 400 bauds. Une tarification longue distance peut être appliquée. Pour accéder à ce BBS :

- Au Canada :
	- À Montréal, appelez le 514-938-3022.
	- À Toronto, appelez le 905-316-4255 ou le 416-956-7877.
	- À Vancouver, appelez le 604-664-6464.

Services en ligne fournissant des informations sur les produits IBM :

CompuServe

Termes GO à utiliser : APTIVA, IBMPS2, ThinkPad, PowerPC, ValuePoint, IBMSVR, ou IBMOBI.

• PRODIGY

Utilisez la commande Jump, tapez **IBM** et sélectionnez **PC Product Support.**

America Online

Mot clé «Go to» à utiliser : **IBM Connect**.

## **Utilisation du Web**

Sur le World Wide Web, vous pouvez obtenir des informations relatives aux solutions micro-informatiques. Utilisez l'adresse suivante :

```
 http://www.pc.ibm.com
```
Pour plus d'informations sur certains produits PC spécifiques, consultez les pages suivantes :

```
 http://www.pc.ibm.com/us/intellistation/
http://www.pc.ibm.com/us/desktop/
http://www.pc.ibm.com/us/netfinity/
http://www.pc.ibm.com/us/thinkpad/
http://www.pc.ibm.com/us/options/
http://www.pc.ibm.com/us/aptiva/
```
Vous pouvez choisir un site Web spécifique à votre pays à partir de ces pages.

# **Obtention d'informations par télécopie**

Si vous disposez d'un téléphone à touches et d'un télécopieur, vous pouvez recevoir des informations techniques et commerciales sur le matériel informatique, les systèmes d'exploitation et les réseaux locaux. Le service IBM PC Company Automated Fax System est accessible 24 heures sur 24, 7 jours sur 7. Suivez les instructions enregistrées pour recevoir les informations demandées sur votre télécopieur.

Pour accéder à ce service :

- En France, IBM FaxInfo Service, appelez le 08 36 70 05 04.
- Au Canada, Système de fax automatisé de la Compagnie des PC IBM, appelez le 1-800-465-3299.

# **Assistance Housecall en ligne (Canada uniquement)**

Assistance Housecall en ligne est un outil de communication à distance, disponible au Canada, qui permet à un technicien de maintenance du service Helpware d'accéder à votre ordinateur par l'intermédiaire d'un modem. De nombreux incidents peuvent en effet être identifiés et résolus facilement à distance. Pour bénéficier de ce service, un modem et un programme d'accès à distance sont nécessaires. Ce service n'est pas disponible pour les serveurs. En fonction de la demande, une contribution aux frais peut vous être demandée pour ce service.

Pour plus de détails sur la configuration à adopter :

- En France, appelez IBM en Direct au 02 38 55 77 77.
- Au Canada, appelez le 1-800-565-3344.
- Dans les autres pays, prenez contact avec votre partenaire commercial IBM.

## **Assistance téléphonique (Abonnement obligatoire)**

Pendant la période de garantie, vous pouvez bénéficier d'une assistance gratuite en téléphonant au service HelpWare HelpLine. Des spécialistes vous assisteront dans les opérations suivantes :

- Configuration de l'ordinateur et de l'écran IBM.
- Installation et configuration d'options IBM acquises chez votre partenaire commercial IBM.
- Utilisation du support pendant les 30 premiers jours pour le système d'exploitation préinstallé.
- Organisation de la réparation (sur site ou en atelier).
- Mise en place d'un envoi, sous 24 heures, de pièces détachées remplaçables par l'utilisateur.

En outre, si vous disposez d'un PC Serveur IBM ou d'un IBM NetFinity Server, vous pouvez bénéficier d'un service d'assistance téléphonique pendant les trois mois suivant l'installation. Ce service concerne les opérations suivantes :

- Configuration du système d'exploitation réseau
- Installation et configuration des cartes d'interface
- Installation et configuration des cartes réseau

Ayez les informations suivantes à portée de main lorsque vous faites appel à ce service :

- Numéros de série de l'ordinateur, de l'écran et des autres éléments du système ou un justificatif d'achat.
- Description de l'incident rencontré.
- Formulation exacte des messages d'erreur.
- Informations liées à la configuration matérielle et logicielle du système.

Si cela est possible, installez-vous devant votre ordinateur lorsque vous demandez une assistance téléphonique.

Ces services sont disponibles 24 heures sur 24, 7 jours sur 7.4

<sup>4</sup> Les temps de réponse peuvent varier en fonction du nombre et de la complexité des appels reçus.

- Au Canada, appelez le 1-800-565-3344.
- Dans les autres pays, prenez contact avec votre partenaire commercial IBM.

### **Autres services d'assistance à travers le monde**

Si vous effectuez de nombreux déplacements, vous pouvez obtenir une garantie internationale. Lorsque vous vous abonnez à ce service, vous recevez un certificat de garantie internationale valable dans tous les pays où les produits IBM sont commercialisés.

Pour plus de détails sur ce service en France, appelez IBM au 08 01 83 54 26. Au Canada, appelez le 1-800-497-7426.

### **Services complémentaires**

Pendant et après la période de garantie, vous pouvez acquérir des services supplémentaires : assistance matérielle pour les produits d'IBM ou d'autres constructeurs, systèmes d'exploitation, applications, installation et configuration de réseaux, mise à niveau ou maintenance matérielle étendue, installations personnalisées. Les noms et la disponibilité des services varient selon les pays.

## **PC Assistance**

Ce service s'adresse aux utilisateurs d'ordinateurs de bureau et d'ordinateurs portables IBM non connectés à un réseau. Il offre une assistance technique couvrant les ordinateurs IBM et les les périphériques optionnels d'IBM ou d'autres constructeurs ainsi que les systèmes d'exploitation et les applications figurant dans la liste des produits pris en charge.

Ce service consiste en une assistance et des conseils pour les opérations suivantes :

- Installation et configuration d'ordinateurs IBM qui ne sont plus sous garantie.
- Intégration et connexion de périphériques IBM et d'autres constructeurs.
- Utilisation de systèmes d'exploitation IBM sur des machines IBM et non IBM.
- Utilisation des programmes d'application et des jeux
- Optimisation des performances.
- Installation à distance de pilotes de périphériques.
- Installation et utilisation de dispositifs multimédias.
- Identification des incidents système (compatibilités et conflits).

Aide à la lecture de la documentation.

Vous pouvez faire appel à ce service pour un incident isolé ou en cas d'incidents répétés, ou sous la forme d'un contrat annuel sur la base de 10 incidents maximum. Pour plus de détails, reportez-vous à la section «Commande d'un service d'assistance en ligne».

# **LAN Assistance**

Ce service fournit une assistance téléphonique relative aux réseaux simples ou complexes composés de postes de travail IBM et de serveurs utilisant les systèmes d'exploitation réseau les plus courants. Il prend également en charge les cartes réseau non IBM les plus courantes.

Ce service consiste en une assistance et des conseils pour les opérations suivantes :

- Installation et configuration des serveurs et des postes client.
- Identification et correction des incidents survenus sur le serveur ou sur un poste client.
- Utilisation des systèmes d'exploitation réseau IBM et non IBM.
- Aide à la lecture de la documentation.

Vous pouvez faire appel à ce service pour un incident isolé ou en cas d'incidents répétés, ou sous la forme d'un contrat annuel sur la base de 10 incidents maximum. Pour plus de détails, reportez-vous à la section «Commande d'un service d'assistance en ligne».

### **Commande d'un service d'assistance en ligne**

PC Assistance et LAN Assistance sont disponibles pour le matériel et les logiciels figurant dans la liste des produits pris en charge. Pour plus de détails sur cette liste et les produits eux-même :

- En France :
	- 1. Appelez IBM Direct au 08 01 83 54 26.
- Au Canada :
	- 1. Appelez IBM au 1-800-465-7999, ou au 1-800-465-3299.
	- 2. Sélectionnez le catalogue HelpWare.
- Dans les autres pays, prenez contact avec votre partenaire commercial IBM.

### **Garantie étendue et services de réparation**

Vous avez la possibilité d'adapter à vos besoins les services liés à cette garantie, ou bien encore de prolonger la période de garantie.

Assistance 24 heures sur 24 (Canada uniquement).

Le service ThinkPad EasyServ/Express (accessible aux heures ouvrables) est compris dans la garantie.

Vous pouvez également prolonger la période de garantie pour bénéficier du contrat IBM "Garantie étendue" et profiter, pendant 3 ans, d'un service adapté à vos besoins.

Pour plus de détails sur l'extension et la modification de la garantie :

- En France, appelez IBM Direct au 08 01 83 54 26.
- Au Canada, appelez le 1-800-465-7999.
- Dans les autres pays, prenez contact avec votre partenaire commercial IBM.

### **Commande de manuels**

D'autres publications sont disponibles auprès d'IBM. Pour obtenir la liste des manuels disponibles :

- En France, appelez IBM Direct au 08 01 83 54 26.
- Au Canada, appelez le 1-800-879-2755.
- Dans les autres pays, appelez votre partenaire commercial IBM.

# **Annexe A. Tableaux d'informations**

Utilisez les formulaires de cette annexe pour noter les informations relatives à votre ordinateur. Ces informations peuvent vous être utiles lors de l'installation de matériel supplémentaire ou lors d'une éventuelle opération de maintenance.

### **Clés et numéros de série**

Г

Complétez et conservez le formulaire ci-dessous.

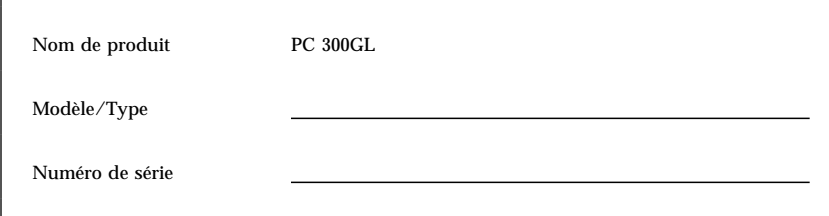

Le numéro de modèle/type et le numéro de série de votre ordinateur sont inscrits sur une étiquette située sur la partie arrière de l'unité centrale.

## **Informations sur les options**

Utilisez les tableaux ci-après pour noter les options internes ou externes de votre ordinateur. Ces informations peuvent vous être utiles lors de l'installation d'options supplémentaires ou lors d'une éventuelle opération de maintenance.

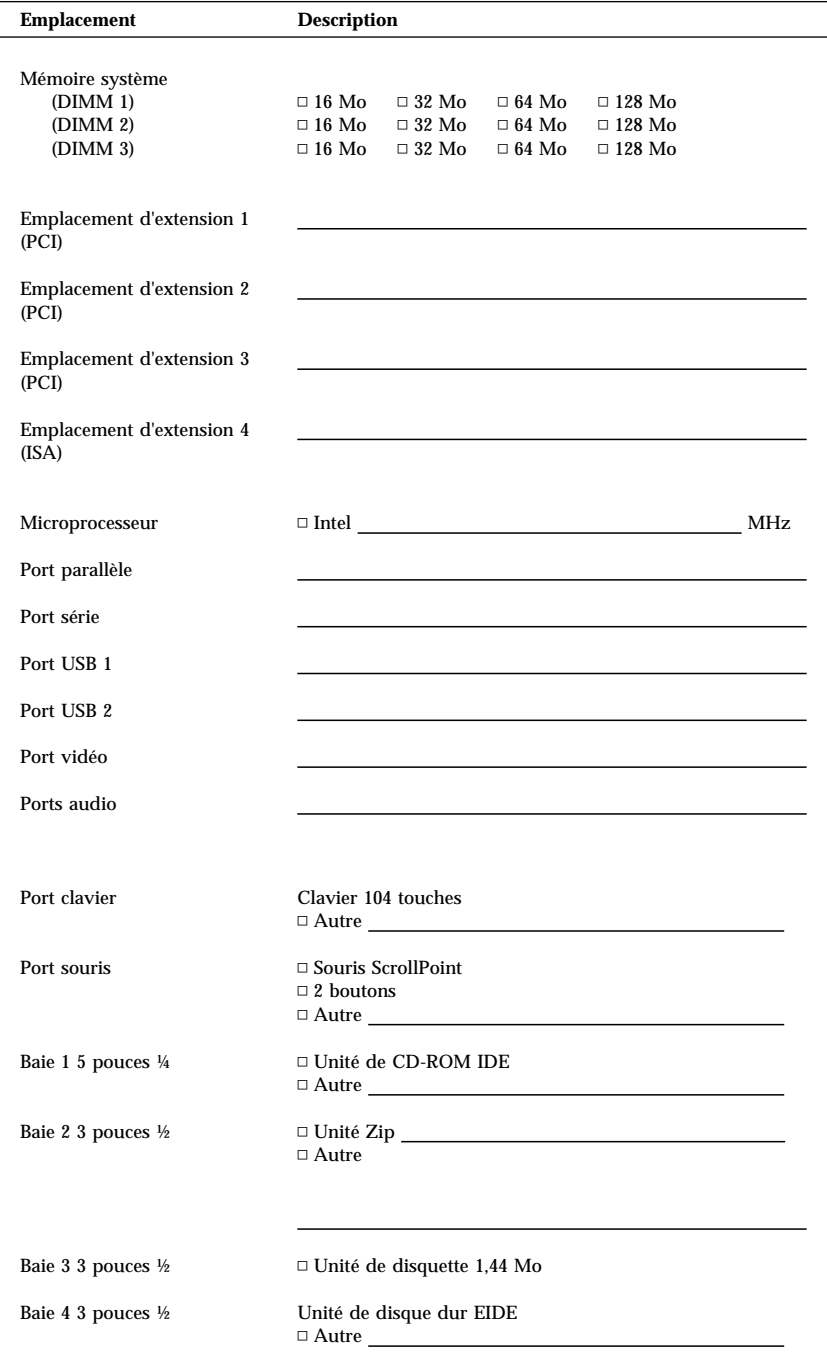

# **Annexe B. Garanties et remarques**

Cette annexe contient des informations sur la garantie du produit, les marques, les bruits radioélectriques et d'autres informations juridiques et générales.

### **Garanties**

La déclaration de garantie comporte les deux parties suivantes :

- Section 1 : Termes généraux
- Section 2 · Termes nationaux

# **IBM** Déclaration de garantie **Section 1 - Termes généraux**

*Le présent contrat comporte deux sections, Termes généraux et Termes nationaux.* **Les dispositions de la seconde partie peuvent remplacer ou modifier celles de la première***. La garantie fournie par IBM au titre de la présente Déclaration de garantie s'applique uniquement aux machines achetées auprès d'IBM ou d'un revendeur agréé en vue d'une utilisation personnelle et non à des fins de revente. Le terme «Machine» désigne une machine IBM, ses dispositifs, conversions, mises à niveau, éléments, accessoires, ou combinaisons de ces éléments. Sauf indication contraire de la part d'IBM, les garanties qui suivent ne s'appliquent que dans le pays d'achat de la machine. Aucune des présentes dispositions ne peut restreindre les droits reconnus aux consommateurs par la législation et la réglementation, qui ne peuvent être supprimés ou limités par contrat. Pour tout renseignement, contactez IBM ou votre revendeur.*

**Machine -** PC 300GL types 6267, 6277 et 6287

**Période de garantie\* -** Pièces : Trois (3) ans et Main d'œuvre : Un (1) an

*\*Adressez-vous à votre vendeur pour obtenir des renseignements sur le service prévu par la garantie. Certaines Machines IBM peuvent bénéficier du service prévu par la garantie sur site en fonction du pays dans lequel le service est effectué.*

#### **Garantie IBM pour les Machines**

IBM garantit que chaque Machine 1) ne présente aucun vice de matériel ou de fabrication et 2) respecte les spécifications publiées officiellement par IBM. La période de garantie est fixée par IBM et débute à la Date d'installation de la Machine. Sauf indication contraire de la part d'IBM ou de votre revendeur, la date qui figure sur votre facture est la Date d'installation de la Machine.

Au cours de la période de garantie, IBM ou votre revendeur, s'il a reçu une autorisation d'IBM, fournira et assurera la réparation et le remplacement de la Machine sans frais supplémentaires, et effectuera et installera toute modification technique applicable à ladite Machine.

Si une Machine ne fonctionne pas comme le prévoit la garantie pendant la période couverte par celle-ci et si IBM ou votre revendeur se trouvait dans l'incapacité 1) de la réparer ou 2) de la remplacer par une machine présentant au moins des fonctions équivalentes, vous pouvez retourner la Machine au lieu d'achat, et vous serez remboursé. La machine de remplacement peut ne pas être neuve. Toutefois, elle sera en bon état de fonctionnement.

#### **Portée de la garantie**

Tout usage inapproprié, accident, cadre d'installation ou d'utilisation inadéquat, entretien incorrect effectué par vos soins, toute modification, tout retrait, toute altération des étiquettes servant à l'identification de la Machine ou des pièces, et toute défaillance provoquée par un produit dont IBM n'est pas responsable, entraîne l'annulation des garanties.

 **CES GARANTIES SONT VOS GARANTIES EXCLUSIVES ET REMPLACENT TOUTES AUTRES GARANTIES OU CONDITIONS, EXPRESSES OU IMPLICITES, Y COMPRIS NOTAMMENT LES GARANTIES OU CONDITIONS IMPLICITES DE VALEUR MARCHANDE ET D'ADAPTATION À UNE FIN PARTICULIÈRE. CES GARANTIES VOUS DONNENT CERTAINS DROITS ET VOUS POUVEZ BÉNÉFICIER D'AUTRES DROITS EN VERTU DE LOIS QUI VARIENT D'UNE JURIDICTION À L'AUTRE. CERTAINES LÉGISLATIONS N'AUTORISANT PAS L'EXCLUSION OU LA LIMITATION DES GARANTIES EXPRESSES OU IMPLICITES, IL EST POSSIBLE QUE L'EXCLUSION OU LA LIMITATION CI-DESSUS NE VOUS SOIT PAS APPLICABLE. DANS CE CAS, LA DURÉE DES GARANTIES SERA ALORS LIMITÉE À LA PÉRIODE DE GARANTIE. PASSÉE CETTE PÉRIODE, AUCUNE GARANTIE NE S'APPLIQUE.**

#### **Éléments non couverts par la garantie**

IBM ne garantit pas que la Machine fonctionnera sans interruption ou sans erreur.

#### Sauf indication contraire, IBM fournit les machines non IBM **"TELLES QUELLES", SANS AUTRE GARANTIE D'AUCUNE SORTE.**

Tout support technique ou tout support d'une autre nature fourni sur une machine sous garantie, telle que l'assistance par téléphone, y compris l'aide à l'utilisation, à la configuration et à l'installation, sera fourni **SANS GARANTIE D'AUCUNE SORTE.**

#### **Service prévu par la garantie**

Pour bénéficier du service prévu par la garantie concernant la Machine, prenez contact avec votre revendeur ou IBM. Vous devrez peut-être présenter une preuve d'achat.

IBM ou votre revendeur offre certains types de réparation ou de remplacement, suivant le cas, sur place ou dans un centre de service où la Machine sera remise en bon état de fonctionnement. IBM ou votre revendeur vous informera des types de service disponibles pour une Machine en fonction du pays où elle a été installée. IBM pourra réparer ou remplacer la Machine défaillante à sa discrétion.

La pièce ou la Machine qui vous est fournie dans le cadre du service de remplacement prévu par la garantie devient votre propriété, et la pièce ou la Machine remplacée, celle d'IBM ou de votre revendeur, selon le cas. Toutes les pièces enlevées doivent être des pièces d'origine non modifiées. La pièce ou la Machine de remplacement peut être constituée de pièces usagées, mais en bon état, et présenter au moins des fonctions équivalentes. Les pièces de rechange sont garanties pour le reste de la période de garantie applicable aux pièces qu'elles remplacent.

Dans le cadre du service prévu par la garantie IBM ou votre revendeur ne peut installer les dispositifs, conversions ou mises à niveau sur une Machine que si 1) pour certaines Machines, son numéro de série correspond aux Machines spécifiées, et 2) son niveau de modification technique est compatible avec le dispositif, la conversion ou la mise à niveau.

Avant qu'IBM ou votre revendeur ne remplace une Machine ou une pièce, vous vous engagez à retirer tous les dispositifs et toutes les pièces, options, modifications et adjonctions, qui ne sont pas couverts par la garantie.

Vous vous engagez également à :

- 1. vérifier que la Machine n'est soumise à aucune disposition ou restriction légale qui pourrait empêcher son échange ;
- 2. obtenir la permission du propriétaire de faire appel à IBM ou à votre revendeur pour effectuer la maintenance d'une Machine qui ne vous appartient pas ;
- 3. le cas échéant, avant toute opération de maintenance,
	- a. respecter les procédures d'identification et d'analyse d'incident, et de demande de service, fournies par IBM ou votre revendeur,
	- b. sauvegarder tous les programmes, fichiers de données et toutes les ressources contenus dans la Machine,
	- c. permettre à IBM ou à votre revendeur d'accéder librement à vos locaux pour exécuter les opérations de maintenance, et
	- d. informer IBM ou votre revendeur de tout changement d'emplacement de la Machine.

IBM n'assume le risque de perte ou de dommage afférant à votre Machine que dans les cas suivants : 1) lorsque la Machine est en sa possession, 2) pendant son transport, lorsque les frais d'expédition sont à la charge d'IBM.

Ni IBM, ni votre revendeur ne peut être tenu pour responsable des informations confidentielles ou personnelles contenues dans une Machine que vous avez retournée à IBM ou à votre revendeur pour quelque raison que ce soit. Vous devez supprimer les informations de ce type avant de retourner la Machine.

#### **Etat des composantes de la Machine**

Chaque Machine IBM est fabriquée à partir de pièces neuves, ou de pièces neuves et usagées. Dans certains cas, la Machine peut ne pas être neuve et avoir été précédemment installée. Les conditions de la garantie IBM s'appliquent indépendamment de l'état de fabrication de la Machine.

#### **Limitation de responsabilité**

Des circonstances peuvent survenir vous donnant le droit, en raison d'un manquement de la part d'IBM (notamment une inexécution fondamentale) ou d'une autre forme de responsabilité (y compris la négligence ou une fausse déclaration), de réclamer des dommages-intérêts à IBM. Dans chaque cas, quel que soit le fondement de votre réclamation, IBM n'est responsable que :

- 1. des lésions corporelles (y compris le décès) et des dommages causés aux biens immobiliers et aux biens mobiliers tangibles ; et
- 2. du montant de tout autre dommage direct ou perte à concurrence du plus élevé des montants suivants : 100 000 \$ US (ou le montant équivalent en devises locales) ou le montant des redevances (s'il s'agit de redevances périodiques, les redevances pour 12 mois s'appliquent) pour la machine faisant l'objet de la réclamation.

Cette limite s'applique également aux fournisseurs d'IBM et à votre revendeur. Il s'agit de la limite maximale pour laquelle IBM, ses fournisseurs et votre revendeur seraient collectivement responsables.

**IBM NE PEUT EN AUCUN CAS ÊTRE TENUE RESPONSABLE : 1) DE TOUTE RÉCLAMATION OU ACTION DIRIGÉE CONTRE VOUS PAR UN TIERS AU TITRE DE PERTES OU DE DOMMAGES ENCOURUS (AUTRES QUE CEUX MENTIONNÉS DANS LE PREMIER ARTICLE CI-DESSUS) ; 2) DE LA PERTE DE VOS ENREGISTREMENTS ET DONNÉES, OU DES DOMMAGES QU'ILS POURRAIENT SUBIR ; OU 3) DES DOMMAGES INDIRECTS OU SPÉCIAUX (NOTAMMENT DES PERTES DE BÉNÉFICES OU DE REVENUS D'ENTREPRISE, OU DE L'IMPOSSIBILITÉ DE RÉALISER LES ÉCONOMIES ESCOMPTÉES) ET CE, MÊME SI IBM OU VOTRE REVENDEUR A EU CONNAISSANCE DE LA POSSIBILITÉ DE TELS DOMMAGES. CERTAINES LÉGISLATIONS N'AUTORISANT PAS LA LIMITATION OU L'EXCLUSION DE DOMMAGES INDIRECTS OU SPÉCIAUX, IL EST POSSIBLE QUE LES LIMITATIONS OU EXCLUSIONS QUI PRÉCÈDENT NE VOUS SOIENT PAS APPLICABLES.**

# **IBM** Déclaration de garantie **Section 2 - Termes nationaux**

#### **ASIE/PACIFIQUE**

**AUSTRALIE: Garantie IBM pour les Machines:** Le paragraphe suivant est ajouté à cette section :

Les garanties mentionnées dans cette section s'ajoutent aux droits qui vous sont conférés par l'accord Trade Practices Act 1974 ou une autre législation et sont uniquement limitées à la portée autorisée par la législation applicable.

**Portée de la garantie:** Le paragraphe suivant remplace les première et deuxième phrases de cette section :

Tout usage inapproprié, accident, cadre d'installation ou d'utilisation inadéquat, entretien incorrect effectué par vos soins, toute modification, ou toute défaillance provoquée par un produit dont IBM n'est pas responsable, annule les garanties de réparation et de remplacement de la Machine.

**Limitation de responsabilité:** Le paragraphe suivant est ajouté à cette section : Si les dispositions d'IBM vont à l'encontre d'une condition ou d'une garantie énoncée par l'accord Trade Practices Act 1974, la responsabilité d'IBM se limite à la réparation ou au remplacement des biens ou à la fourniture de biens équivalents. Lorsque cette condition ou garantie se rapporte à un droit de vente, à une possession ou à un titre incontestable, ou que les biens sont généralement acquis en vue d'une utilisation ou d'une consommation personnelle ou domestique, aucune limitation de ce paragraphe n'est applicable.

**RÉPUBLIQUE POPULAIRE DE CHINE: Législation:** La section suivante est ajoutée à cette déclaration de garantie :

Cette déclaration est régie par les lois de l'état de New York.

**INDE: Limitation de responsabilité:** Les éléments suivants remplacent les éléments 1 et 2 de cette section :

1. des lésions corporelles (y compris le décès) ou des dommages causés aux biens immobiliers et aux biens mobiliers tangibles du fait de sa négligence ;

2. de la redevance que vous devez acquitter pour la Machine faisant l'objet de la réclamation, en ce qui concerne tout autre dommage réel pouvant survenir dans une situation impliquant un manquement de la part d'IBM conformément à, ou par rapport à la présente Déclaration de garantie.

**NOUVELLE-ZÉLANDE: Garantie IBM pour les Machines:** Le paragraphe suivant est ajouté à cette section :

Les garanties mentionnées dans cette section s'ajoutent aux droits qui vous sont conférés par l'accord Consumer Guarantees Act 1993 ou une autre législation et qui ne peuvent être exclus ou limités. L'accord Consumer Guarantees Act 1993 ne s'applique pas aux biens fournis par IBM, s'ils sont utilisés à des fins commerciales conformément à l'accord.

**Limitation de responsabilité:** Le paragraphe suivant est ajouté à cette section : Si les Machines ne sont pas acquises à des fins commerciales, telles qu'elles ont été définies dans l'accord Consumer Guarantees Act 1993, les limitations de cette section sont soumises aux limitations énoncées dans cet accord.

#### **EUROPE, MOYEN-ORIENT, AFRIQUE (EMEA)**

#### **Les dispositions ci-dessous s'appliquent à tous les pays EMEA.**

Les dispositions exposées dans la présente Déclaration de garantie s'appliquent aux Machines achetées auprès d'un revendeur IBM. Si vous avez acheté cette Machine auprès d'IBM, les dispositions de l'accord IBM approprié prévalent sur celles de la présente Déclaration de garantie.

#### **Service prévu par la garantie**

Si vous avez acheté une Machine IBM en Allemagne, en Autriche, en Belgique, au Danemark, en Espagne, en Estonie, en Finlande, en France, en Grèce, en Irlande, en Islande, en Italie, en Lettonie, en Lituanie, au Luxembourg, en Norvège, aux Pays-Bas, au Portugal, au Royaume-Uni, en Suède ou en Suisse, vous pouvez obtenir le service prévu par la garantie de cette Machine dans n'importe lequel de ces pays, soit auprès (1) d'un revendeur IBM agréé, soit auprès (2) d'IBM.

Si vous avez acheté une Machine IBM Personal Computer en Albanie, en Arménie, au Bélarus, en Bosnie-Herzégovine, en Bulgarie, en Croatie, dans l'Ex-République yougoslave de Macédoine, en Géorgie, en Hongrie, au Kazakstan, au Kirghizistan, en Pologne, en République de Moldova, en République tchèque, en Roumanie, en Russie, en Slovaquie, en Slovénie, en Ukraine ou en Yougoslavie, vous pouvez obtenir le service prévu par la garantie de cette Machine dans n'importe lequel de ces pays, soit auprès (1) d'un revendeur IBM agréé, soit auprès (2) d'IBM.

Les lois applicables, les Termes nationaux et les juridictions compétentes pour la présente Déclaration sont ceux du pays dans lequel est fourni le service prévu par la garantie. Toutefois, la loi autrichienne régit la présente Déclaration si le service prévu par la garantie est fourni en Albanie, en Arménie, au Bélarus, en Bosnie-Herzégovine, en Bulgarie, en Croatie, dans l'Ex-République yougoslave de Macédoine, en Géorgie, en Hongrie, au Kazakstan, au Kirghizistan, en Pologne, en République de Moldova, en République tchèque, en Roumanie, en Russie, en Slovaquie, en Slovénie, en Ukraine et en Yougoslavie.

#### **Les dispositions ci-dessous s'appliquent au pays indiqué.**

#### **ÉGYPTE: Limitation de responsabilité:** L'élément suivant remplace l'élément 2 de cette section :

2. du montant total que vous avez acquitté pour la Machine faisant l'objet de la réclamation, en ce qui concerne tout autre dommage réel direct.

Applicabilité des fournisseurs et des revendeurs (non modifiée).

**FRANCE: Limitation de responsabilité:** La phrase suivante remplace la deuxième phrase du premier paragraphe de cette section :

Dans ce cas, quel que soit le fondement de l'action que vous pourriez engager contre IBM, la responsabilité d'IBM sera limitée : (éléments 1 et 2 non modifiés).

**ALLEMAGNE: Garantie IBM pour les Machines:** La phrase suivante remplace la première phrase du premier paragraphe de cette section : La garantie d'une Machine IBM couvre les fonctionnalités de la machine dans des conditions normales d'utilisation et la conformité de la Machine à ses spécifications.

Les paragraphes suivants sont ajoutés à cette section : La période minimale de garantie pour les Machines est de six mois.

Si IBM ou votre revendeur se trouvait dans l'incapacité de réparer une Machine IBM, vous pouvez éventuellement demander un remboursement partiel, à condition qu'il soit justifié par la perte de valeur de la Machine non réparée, ou demander une annulation de l'accord en vigueur pour la Machine et obtenir un remboursement total.

**Portée de la garantie:** Le deuxième paragraphe n'est pas applicable.

**Service prévu par la garantie:** Le paragraphe suivant est ajouté à cette section : Pendant la période de garantie, les frais de transport de la Machine en panne vers un centre IBM sont à la charge d'IBM.

**État des composantes de la Machine:** Le paragraphe suivant remplace cette section : Chaque Machine est fabriquée à partir de pièces neuves, ou de pièces neuves et usagées.

**Limitation de responsabilité:** Le paragraphe suivant est ajouté à cette section : Les limitations et exclusions mentionnées dans la Déclaration de garantie ne s'appliquent pas aux dommages causés par IBM dans le cadre d'une fraude ou d'une négligence caractérisée, ni à la garantie expresse.

Dans l'élément 2, remplacez «100 000 \$ US» par «1 000 000 DEM.»

La phrase suivante est ajoutée à la fin du premier paragraphe de l'élément 2 : La responsabilité d'IBM pour cet élément se limite à la violation des termes essentiels du contrat dans le cas d'une négligence ordinaire.

**IRLANDE: Portée de la garantie:** La phrase suivante est ajoutée à cette section : Sauf condition expresse stipulée dans les présents termes, toutes les conditions statutaires, y compris toute garantie implicite, mais sans préjudice aux généralités spécifiées dans les garanties susdites découlant de l'accord Sale of Goods Act 1893 ou Sale of Goods and Supply of Services Act 1980, sont exclues.

**Limitation de responsabilité:** Les paragraphes suivants remplacent les deux premiers éléments du premier paragraphe de cette section :

1. du décès ou des dommages personnels ou physiques causés à votre bien propre exclusivement en raison d'une négligence de la part d'IBM ; et 2. du montant de tout autre dommage direct ou perte, à concurrence du plus élevé des montants suivants : 75 000 livres irlandaises ou 125 pour-cent du montant des redevances (s'il s'agit de redevances périodiques, les redevances pour 12 mois s'appliquent) pour la machine faisant l'objet de la réclamation ou donnant lieu à une réclamation.

Applicabilité des fournisseurs et des revendeurs (non modifiée).

Le paragraphe suivant est ajouté à la fin de cette section :

Dans le cas d'une faute contractuelle ou non, la responsabilité totale d'IBM et votre unique recours vis à vis d'un manquement seront limités aux dommages.

**ITALIE: Limitation de responsabilité:** Le paragraphe suivant remplace la deuxième phrase du premier paragraphe :

Dans ces circonstances et en l'absence d'obligations légales impératives, IBM n'est responsable que : (élément 1 non modifié) 2) du montant total que vous devez acquitter pour la Machine faisant l'objet de la réclamation, en ce qui concerne tout autre dommage réel pouvant survenir dans une situation impliquant un manquement de la part d'IBM conformément à, ou par rapport à la présente Déclaration de garantie.

Applicabilité des fournisseurs et des revendeurs (non modifiée).

Le paragraphe suivant remplace le deuxième paragraphe de cette section :

En l'absence d'obligations légales impératives, IBM et votre revendeur ne sont pas responsables : (éléments 1 et 2 non modifiés) 3) des dommages indirects, même si IBM ou votre revendeur a eu connaissance de la possibilité de de tels dommages.

#### **AFRIQUE DU SUD, NAMIBIE, BOTSWANA, LESOTHO ET SWAZILAND:**

**Limitation de responsabilité:** Le paragraphe suivant est ajouté à cette section : La responsabilité totale d'IBM envers vous se limite à la redevance que vous devez acquitter pour la Machine faisant l'objet de la réclamation, en ce qui concerne tout dommage réel pouvant survenir dans une situation impliquant un manquement de la part d'IBM par rapport à la présente Déclaration de garantie.

**TURQUIE: État des composantes de la Machine:** La phrase suivante remplace cette section :

IBM honore les commandes de ses clients pour les Machines IBM récemment fabriquées en accord avec les normes de production IBM.

**ROYAUME-UNI: Limitation de responsabilité:** Le paragraphe suivant remplace les éléments 1 et 2 du premier paragraphe de cette section :

1. du décès ou des dommages personnels ou physiques causés à votre bien propre exclusivement en raison d'une négligence de la part d'IBM ;

2. du montant de tout autre dommage direct ou perte, à concurrence du plus élevé des montants suivants : 150 000 livres Sterling ou 125 pour-cent du montant des redevances (s'il s'agit de redevances périodiques, les redevances pour 12 mois s'appliquent) pour la machine faisant l'objet de la réclamation ou donnant lieu à une réclamation.

L'élément suivant est ajouté à ce paragraphe :

3. de l'inexécution des obligations d'IBM mentionnées à la Section 12 de l'accord Sale of Goods Act 1979 ou à la Section 2 de l'accord Supply of Goods and Services Act 1982.

Applicabilité des fournisseurs et des revendeurs (non modifiée).

La phrase suivante est ajoutée à la fin de cette section :

Dans le cas d'une faute contractuelle ou non, la responsabilité totale d'IBM et votre unique recours vis à vis d'un manquement se limiteront aux dommages.

#### **AMÉRIQUE DU NORD**

**CANADA: Service prévu par la garantie:** La phrase suivante est ajoutée à cette section :

Pour bénéficier du service prévu par la garantie, appelez IBM au **1-800-465-6666**.

**ÉTATS-UNIS: Service prévu par la garantie:** La phrase suivante est ajoutée à cette section :

Pour bénéficier du service prévu par la garantie, appelez IBM au **1-800-IBM-SERV**.

### **Remarques**

Le présent document peut contenir des informations ou des références concernant certains produits, logiciels ou services IBM non annoncés dans ce pays. Cela ne signifie pas qu'IBM ait l'intention de les y annoncer. Pour plus de détails, référez-vous aux documents d'annonce disponibles dans votre pays, ou adressez-vous à votre partenaire commercial IBM.

Toute référence à un produit, logiciel ou service IBM n'implique pas que seul ce produit, logiciel ou service puisse être utilisé. Tout autre élément fonctionnellement équivalent peut être utilisé, s'il n'enfreint aucun droit d'IBM.

Il est de la responsabilité de l'utilisateur d'évaluer et de vérifier lui-même les installations et applications réalisées avec des produits, logiciels ou services non expressément référencés par IBM.

Le présent document peut contenir des exemples de données et de rapports utilisés couramment dans l'environnement professionnel. Ces exemples mentionnent des noms fictifs de personnes, de sociétés, de marques ou de produits à des fins illustratives ou explicatives uniquement. Toute ressemblance avec des noms de personnes, de sociétés ou des données réelles serait purement fortuite.

Le présent document peut également contenir des programmes réduits fournis par IBM à titre de simple exemple et d'illustration. Ces programmes n'ont pas été rigoureusement testés dans toutes les conditions. Par conséquent, IBM ne peut garantir expressément ou implicitement la fiabilité, la maintenabilité ou le fonctionnement de ces programmes. LES GARANTIES IMPLICITES DE QUALITÉ MARCHANDE OU D'ADAPTATION À VOS BESOINS SONT EXPRESSÉMENT EXCLUES.

IBM peut détenir des brevets ou des demandes de brevet couvrant les produits mentionnés dans le présent document.

La remise de ce document ne vous donne aucun droit de licence sur ces brevets ou demandes de brevet. Si vous désirez recevoir des informations concernant l'acquisition de licences, veuillez en faire la demande par écrit à l'adresse suivante :

IBM EMEA Director of Licensing IBM Europe Middle-East Africa Tour Descartes La Défense 5 2, avenue Gambetta 92066 - Paris-La Défense CEDEX France

Pour le Canada, veuillez adresser votre courrier à :

IBM Director of Commercial Relations IBM Canada Ltd. 3600 Steeles Avenue East Markham, Ontario L3R 9Z7 Canada

Les références à des sites Web non IBM sont fournies uniquement à titre d'information et n'impliquent en aucun cas une adhésion aux données qu'ils contiennent. Les informations mentionnées sur ces sites Web ne font pas partie de ce produit et l'utilisation de ces sites relève de votre seule responsabilité.

# **Prêt pour l'An 2000 : instructions**

IBM utilise l'expression "Prêt pour l'An 2000" pour qualifier des produits qui fonctionneront correctement lors du passage au 21e siècle. Plus précisément, "Prêt pour l'An 2000" signifie qu'un produit, lorsqu'il est utilisé conformément à sa documentation, a la capacité de correctement traiter, fournir ou recevoir des données de date pour les 20e et 21e siècles eux-mêmes, et des données de date comprises entre les 20e et 21e siècles. Et ce, dans la mesure où tous les produits - matériel, logiciel et microcode (firmware), par exemple - avec lesquels ce produit opère, échangent correctement avec lui des données de date exactes.

Ce PC IBM a été conçu pour traiter correctement des données de date à quatre chiffres pour les 20e et 21e siècles eux-mêmes et des données de date pour le passage du 20e au 21e siècle. Si votre ordinateur IBM est sous tension lors du changement de siècle, mettez-le hors tension et à nouveau sous tension, ou relancez le système d'exploitation afin que l'horloge interne se règle automatiquement sur le nouveau siècle.

Ce PC IBM ne peut empêcher d'éventuelles erreurs surviennent si le logiciel utilisé ou avec lequel vous échangez des données n'est pas prêt pour l'An 2000. Les logiciels IBM livrés avec le présent produit sont prêts pour l'An 2000. Toutefois, ce produit peut être également livré avec des logiciels tiers et IBM ne peut pas garantir la conformité de ceux-ci. Pour savoir si un logiciel est prêt pour l'An 2000, connaître ses restrictions ou s'informer de ses mises à jour, prenez directement contact avec les développeurs de ce logiciel.

Pour plus de détails sur les produits PC IBM et l'An 2000, consultez notre site Web à l'adresse http://www.pc.ibm.com/year2000. Les informations et outils présentés peuvent vous aider à préparer votre passage à l'An 2000, principalement si vous possédez plusieurs PC IBM. IBM vous recommande de consulter régulièrement les informations mises à jour.

## **Marques**

Les termes qui suivent sont des marques d'International Business Machines Corporation dans certains pays :

HelpCenter HelpWare IBM LANClient Control Manager Netfinity  $OS/2$ PowerPC ThinkPad ValuePoint ViaVoice Wake on LAN

Intel, Pentium et LANDesk sont des marques d'Intel Corporation.

Microsoft, MS-DOS, Windows et Windows NT sont des marques de Microsoft Corporation.

D'autres sociétés sont propriétaires des autres marques, noms de produits ou logos qui pourraient apparaître dans ce document.

# **Bruits radioélectriques**

Cet ordinateur est enregistré comme un appareil numérique de classe B. Toutefois, lorsque la carte réseau qu'il contient est utilisée, il est considéré comme un appareil de classe A. Il a été déclaré de classe A dans l'avis de conformité car la présence de certaines options de classe A ou de câbles de carte réseau de classe A modifie ses caractéristiques et le rend conforme aux normes de la classe A.

### **Remarques relatives à la classe B**

PC 300GL types 6267, 6277 et 6287

#### **Avis de conformité à la réglementation d'Industrie Canada**

Cet appareil numérique de la classe B respecte toutes les exigences du Règlement sur le matériel brouilleur du Canada.

#### **Avis de conformité aux exigences du Conseil des Communautés européennes**

Le présent produit satisfait aux exigences de protection énoncées dans la directive 89/336/EEC du Conseil des Communautés européennes, relative à la compatibilité électromagnétique. Le constructeur décline toute responsabilité en cas de non-respect de cette directive résultant d'une modification non recommandée du produit ou de l'ajout de cartes optionnelles non fournies par le constructeur.

Ce produit respecte les limites des caractéristiques d'immunité des appareils de traitement de l'information définies par la classe B de la norme européenne EN 55022 (CISPR 22). La conformité aux spécifications de la classe B offre une garantie acceptable contre les interférences avec les appareils de communication agréés, dans les zones résidentielles.

### **Remarques relatives à la classe A**

#### **Avis de conformité à la réglementation d'Industrie Canada**

Cet appareil numérique de la classe A respecte toutes les exigences du Règlement sur le matériel brouilleur du Canada.

#### **Avis de conformité aux exigences du Conseil des Communautés européennes**

Le présent produit satisfait aux exigences de protection énoncées dans la directive 89/336/EEC du Conseil des Communautés européennes, relative à la compatibilité électromagnétique. Le constructeur décline toute responsabilité en cas de non-respect de cette directive résultant d'une modification non recommandée du produit ou de l'ajout de cartes optionnelles non fournies par le constructeur.

Ce produit respecte les limites des caractéristiques d'immunité des appareils de traitement de l'information définies par la classe A de la norme européenne EN 55022 (CISPR 22). La conformité aux spécifications de la classe A offre une garantie acceptable contre les interférences avec les appareils de communication agréés, dans les zones commerciales et industrielles.

# **Cordons d'alimentation**

Une prise de courant mal installée ou un mauvais câblage d'un socle de prise de courant peuvent provoquer une mise sous tension dangereuse des parties métalliques accessibles de la machine. Le cordon d'alimentation et sa fiche, livrés avec la machine, sont adaptés à une utilisation sur cette unité et sont conformes aux normes en vigueur.

Pour votre sécurité, le cordon d'alimentation doit être branché sur un socle de prise de courant correctement câblée et mise à la terre. Le client est responsable de l'installation de la prise de courant et des éventuelles modifications effectuées sur le cordon d'alimentation. Il est recommandé de faire effectuer ces opérations par un électricien qualifié. Il est toutefois déconseillé de remplacer un des éléments du cordon d'alimentation. Pour commander un nouveau cordon, adressez-vous à votre partenaire commercial IBM.

#### **France**

Les appareils distribués en France sont conformes à la norme 320, section C13, de la Commission Électrotechnique Internationale (CEI), ainsi qu'à la norme NF C 32070. Le cordon d'alimentation et sa fiche de prise de courant, livrés avec la machine, sont prévus pour une intensité de 15 ampères et une tension d'alimentation de 250 volts. Une marque HAR prouve qu'ils sont en conformité avec les règles de sécurité en vigueur en France. Le socle de prise de courant doit être correctement câblé et mis à la terre.

Les cordons IBM destinés à un pays donné ne sont généralement disponibles que dans ce pays.

### **Canada**

Les cordons d'alimentation fournis par IBM avec les appareils distribués au Canada sont répertoriés par l'Underwriter's Laboratories (UL) et certifiés par l'Association canadienne de normalisation (CSA). Ils comprennent :

- des cordons électriques de type SVT ou SJT,
- des fiches de prise de courant conformes à la norme 5-15P de la National Electrical Manufacturers Association (NEMA).
	- Pour une tension de 115 volts, utilisez un ensemble répertorié par l'UL, composé d'un cordon à trois conducteurs de type SVT ou SJT, de diamètre au moins égal au numéro 18 AWG et de longueur n'excédant pas 4,6 mètres, et d'une fiche de prise de courant (15 A - 125 V) à lames en parallèle, avec mise à la terre.
	- Pour une tension de 230 volts (États-Unis), utilisez un ensemble répertorié par l'UL, composé d'un cordon à trois conducteurs de type SVT ou SJT, de diamètre au moins égal au numéro 18 AWG et de longueur n'excédant pas 4,6 mètres, et d'une fiche de prise de courant (15 A - 250 V) à lames en tandem, avec mise à la terre.
- des coupleurs d'appareils conformes à la norme CEI 320, section C13.

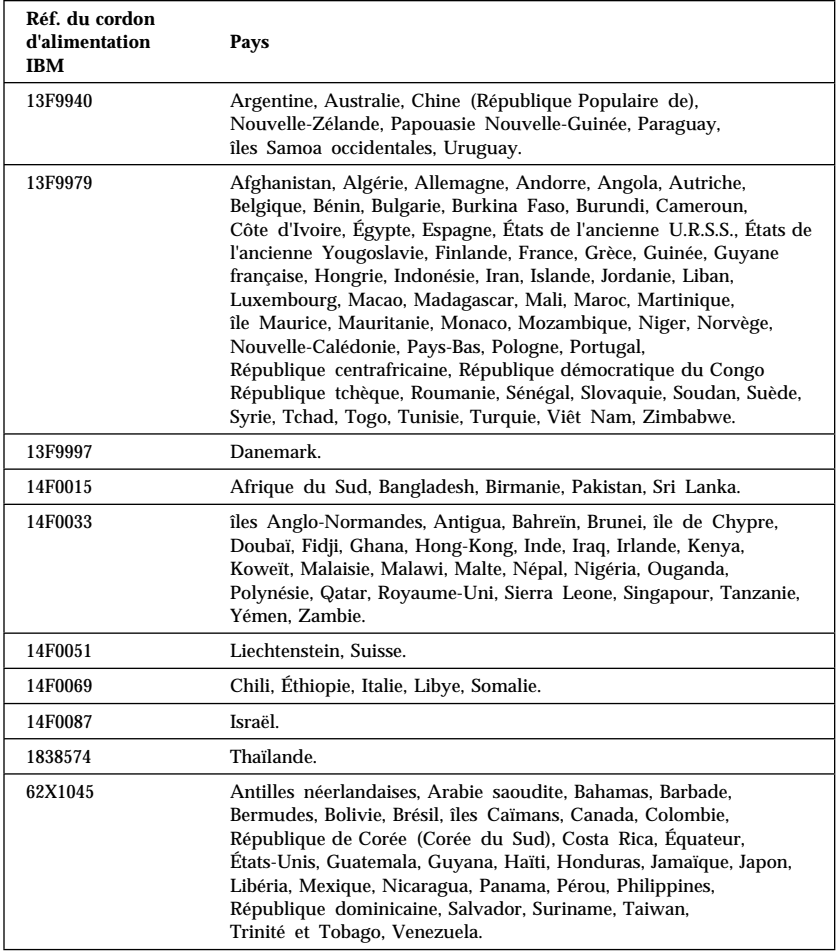

# **Index**

# **A**

Administration à distance 44 Alimentation cordons 19, 154 gestion 47 Arrêt de l'ordinateur 22 Audio fonctions 25 ports 25 Autotest à la mise sous tension *Voir* POST

# **B**

Baies d'unités prises en charge 2 installation d'unités 81 Barrettes DIMM 2 Bloc d'alimentation 67 Bruits radioélectriques 153

# **C**

Câbles connexion 10, 88 d'interface des unités internes 80 déconnexion 65 IDE 80 types de câbles pour les unités internes 80 Caractéristiques de l'ordinateur 2 Carter remise en place 87 retrait 64 verrou 64, 87 verrouillage 31 Cartes AGP 66

Cartes existantes 44, 77, 90 Cartes graphiques 24, 66 Cartes Plug and Play 77 Cavalier d'effacement de CMOS 42 Cavaliers, emplacement sur la carte principale 66 Clavier incidents 120 utilisation 17 verrouillage 31 verrouillé 36 vitesse, modification 43 Commande de manuels 138 Composants internes, emplacement 66 Configuration de l'ordinateur 33 Conflits de ressources 75, 78, 88 Conflits de ressources, messages d'erreur 77 Connecteur de l'unité de disquette, emplacement 66 Connecteurs 10 Connecteurs d'alimentation (internes), emplacement 66 Cordons d'alimentation 19 CoSession Remote 129 Crochet de sécurité en U, installation 84

### **D**

Définition de la séquence de démarrage 43 Démarrage de l'ordinateur 21 Déplacement de l'ordinateur 57 DHCP, description 23 Diagnostic CD-ROM 126 disquettes 126 outils 91

Diagnostic *(suite)* PC Doctor 126 programmes 126 tableaux 114 Dispositifs de sécurité mots de passe 36 verrous 31 Disque dur, unité 78, 79 Dissipation thermique 6 DMA, ressources à accès direct à la mémoire 46

# **E**

Écran connecteur 10 entretien 18 fréquence de rafraîchissement 25 gestion de l'alimentation 47 incidents, résolution 116 mode Attente 47 mode Désactivé(e) 48 mode Hors tension 48 mode Pause 48 paramètres 25 position 18 résolution 25 scintillement 25 standard DDC 25 Emplacement des composants 66 Emplacements d'extension 3, 75 Emplacements d'extension disponibles 3 Emplacements PCI 75 Emplacements PCI principaux 75 Entretien de l'ordinateur 55 Erreur messages du POST 94 symptômes 114 Erreur de configuration des unités 98

# **F**

Fin de l'installation 86 Fonctions d'économie d'énergie 47 Fonctions de gestion du système 22 Fréquence de rafraîchissement 25

# **I**

IBM Enhanced Diagnostics 126 Identification des composants de la la carte principale 69 Identification des incidents informations 91 tableaux 114 Installation de l'ordinateur 9, 33 Installation des options 61 Interface DMI 23 Interrupteur d'alimentation 87 ISA emplacements 75 ressources de cartes existantes 77

# **L**

Logiciels erreurs 125 incidents 125 préinstallés 4

# **M**

Maintenance et support 131 Marques 152 Matériel, retrait 69 Mémoire barrettes DIMM 2 cache 2 disponible 92 erreur de configuration 99 flash 2, 26 incidents 121

Mémoire *(suite)* prise en charge 2 quantité 21 vidéo 73 Messages d'erreur 93 Messages d'erreur, conflits de ressources 77, 88 Microprocesseur erreur de mise à jour 99 standard 2 Mise à jour de la configuration de l'ordinateur 88 Mise hors tension de l'ordinateur 22 Mise sous tension automatique détection d'appel sur le modem 49 détection d'appel sur le port série 49 mise en marche par les unités PCI 49 mise en marche programmée 49 Wake on LAN (démarrage à distance par le réseau) 49 Mise sous tension de l'ordinateur 21 Mises à jour du POST/BIOS 44 Mode BIOS ACPI 47 Mode de démarrage automatique 37 Modem détection d'appel 49 Modification de la configuration 88 Module EEPROM 26 Module VRM, emplacement 66 Moniteur *Voir* Écran Mot de passe à accès réservé *Voir* Mot de passe administrateur Mot de passe à la mise sous tension définition 36 démarrage de l'ordinateur 21, 39

Mot de passe à la mise sous tension *(suite)* mode de démarrage automatique 37 Mot de passe administrateur définition 40 démarrage de l'ordinateur 21, 39 programme de configuration 39 utilisation 40 Mots de passe démarrage de l'ordinateur 21, 39 suppression 42 utilisation 36

# **N**

Nettoyage CD-ROM 28 écran 56 ordinateur 55 souris 56 Niveau sonore 7 Numéros de série 139

# **O**

Obtention d'informations par télécopie 134 **Options** d'installation 61 disquettes 130 incidents 122, 123 Options d'entrée-sortie 3 Options de sécurité 84 Ordinateur, installation 9 Organisation de l'espace de travail 17

# **P**

Page d'accueil Internet 131, 133

PC Doctor 126 PCI emplacement 10 mise en marche 49 Pile accès 69 emplacement sur la carte principale 66 remarques xiii remplacement 57 retrait 57 Pilotes de périphériques 88 Pilotes vidéo 24 Plug and Play 3 Port clavier 10 Port parallèle 10 emplacement 10 incidents 123 Port série 10 détection d'appel 49 incidents 124 Port souris 10 Port USB 10 Port vidéo 10 POST au démarrage 21 description 92 messages d'erreur 94 mise à jour 26 tableau des messages 96 Processeur *Voir* Microprocesseur Programme de configuration 88 démarrage de l'ordinateur 21 fonctions 33 lancement 33 mise à jour 26 sortie 36 Protection contre les surtensions 19

# **R**

Réglage Remise en place du carter 87 Ressources à accès direct à la mémoire (DMA) 46 Ressources des cartes ISA existantes 77, 88 RPL 23

# **S**

Schéma de la carte principale 69 Sécurité électrique xi Séquence de démarrage automatique 43 Signal sonore à la mise sous tension 22 Souris incidents 120 mode de lancement automatique 37 mode Hors fonction (mot de passe) 37 nettoyage 56 port 37 port série 37 verrouillée 36 Spécifications 6 Suppression d'un mot de passe 42 Système programmes, mise à jour 26 spécifications 6 Systèmes d'exploitation compatibles 4 pris en charge 4

# **U**

Unité baies 2, 78 baies 1 à 4 81 câbles 80 incidents, résolution 115 Unité *(suite)* installation 81 spécifications 79 Unité de bande 78, 79 Unité de CD-ROM 78, 79 ajout 61 installation 81 refid=cable.à ruban 80 utilisation 27 Unité Zip 29 Unités d'amorçage, configuration 90 Unités de disque dur ajout 61 gestion de l'alimentation 48 prise en charge 2 Unités de disquette ajout 61 incidents, résolution 115 prise en charge 2 Unités sensibles à l'électricité statique, manipulation 62 Utilitaire de configuration *Voir* Programme de configuration

# **V**

Verrou du carter 64, 87 Verrouillage du clavier 31 Verrous 31, 119 Vidéo cartes 24, 66 contrôleur 2, 24 modes 24 pilotes de périphériques 24 SVGA 24 VGA 24

# **W**

Wake on LAN 49
## **REMARQUES DU LECTEUR**

## **Réf. : 10L0551**

## **Titre : PC 300GL - Types 6267, 6277 et 6287 Guide d'utilisation**

Vos commentaires nous permettent d'améliorer la qualité de nos documents : ils jouent un rôle important lors de leur mise à jour.

Si vous avez des observations sur le(s) document(s) ci-joint(s), nous vous serions reconnaissants de nous en faire part en les faisant précéder, au besoin, des rubriques ou des numéros de pages et de lignes concernés. Elles seront étudiées avec le plus grand soin par les responsables du Centre de francisation.

Par ailleurs, nous vous rappelons que pour toute question technique ou pour toute demande de document, vous devez vous adresser à votre partenaire commercial IBM.

IBM pourra utiliser ou diffuser, de toute manière qu'elle jugera appropriée et sans aucune obligation de sa part, tout ou partie de ces informations que, de votre côté, vous pourrez évidemment continuer à exploiter.

Envoyez vos remarques à : **IBM FRANCE Centre de francisation 4, avenue Montaigne 93881 Noisy-le-Grand Cedex**

Si vous désirez une réponse, n'oubliez pas de mentionner vos nom et adresse.

**Merci de votre collaboration.**

## **MODIFICATIONS OU ÉCLAIRCISSEMENTS DEMANDÉS :**

*Page ou rubrique Commentaires*

Compagnie IBM France Tour Septentrion 20, avenue André Prothin La Défense 4 92400 Courbevoie \_\_\_\_\_\_\_\_\_\_

Document réalisé et composé par le Centre de francisation

à Noisy-le-Grand \_\_\_\_\_\_\_\_\_\_

Octobre 1998

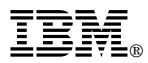

Référence: 10L0551

IBM United Kingdom PO Box 41, North Harbour Portsmouth, PO6 3AU England

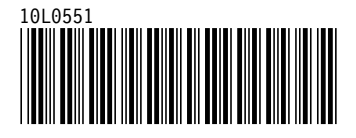